ブルーオーシャンノート

入所介護向け管理者用操作マニュアル

株式会社 ブルーオーシャンシステム *2013/01/24*

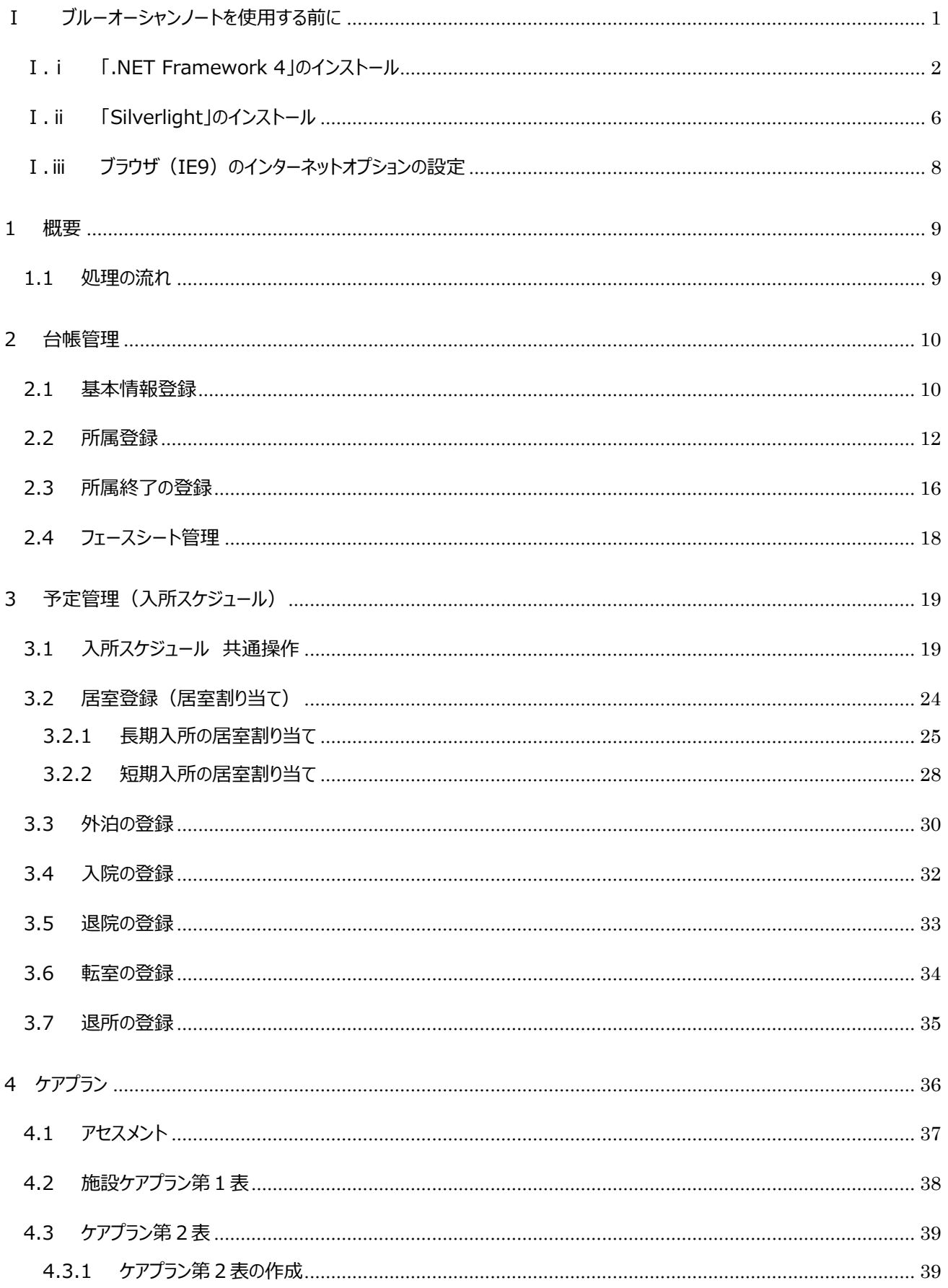

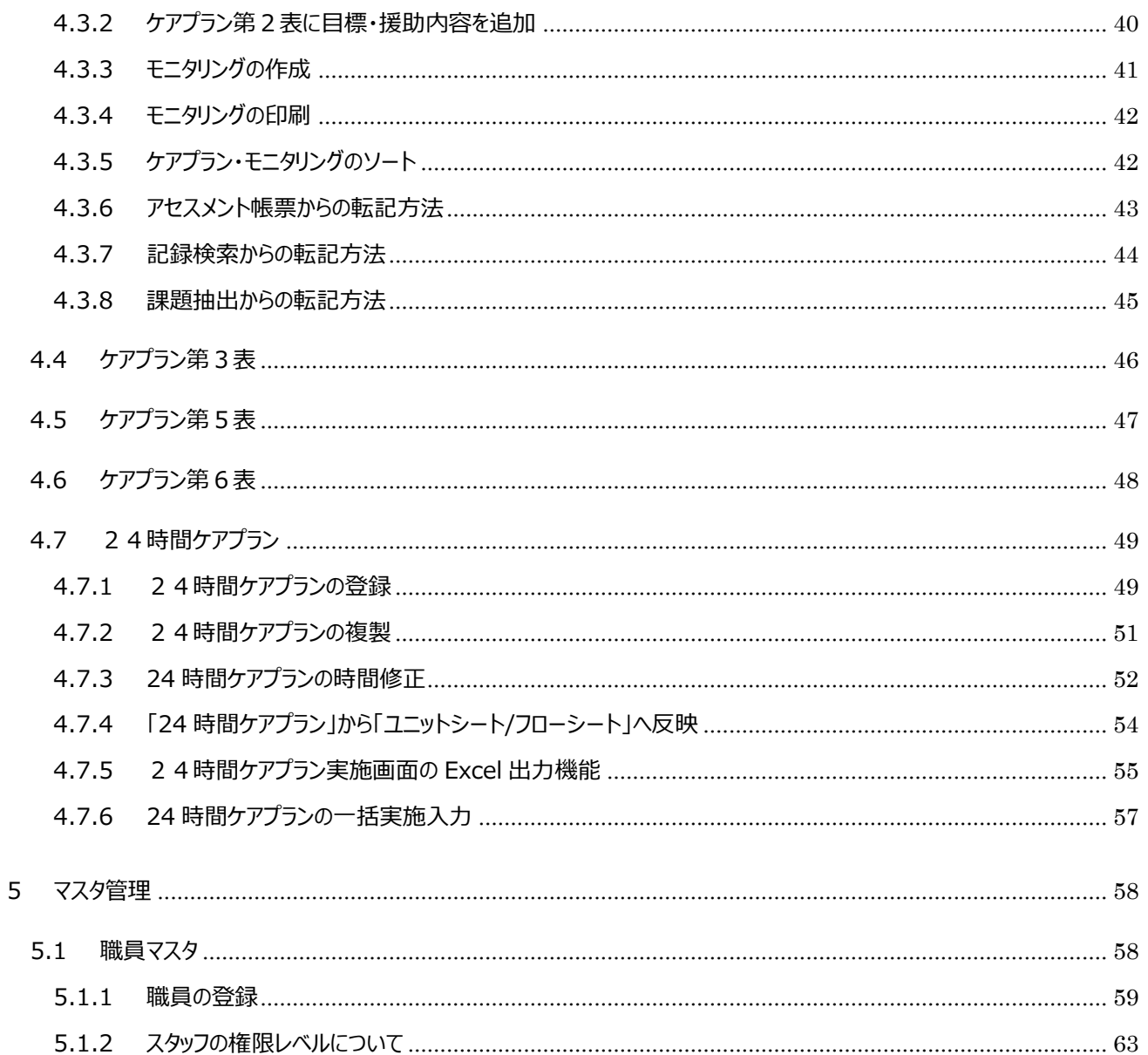

# <span id="page-3-0"></span>*Ⅰ ブルーオーシャンノートを使用する前に*

*ブルーオーシャンノート動作要件*

◇.Netframework4 がインストール済であること。

◇Silverlight4 (バージョン番号 4.1.10329.0) がインストール済であること。

バージョンが上記と違う場合は再インストールをしてください。

◇ブラウザ(IE9)のインターネットオプションの設定

「インターネット一時ファイルと履歴」の設定が「Webサイトを表示する度に確認する」になっていること。

## <span id="page-4-0"></span>**Ⅰ.ⅰ 「.NET Framework 4」のインストール**

▼ 「.Net Framework4」のインストール確認

①デスクトップ画面の左下の

「スタート」ボタン→「コントロールパネル」をクリックします。

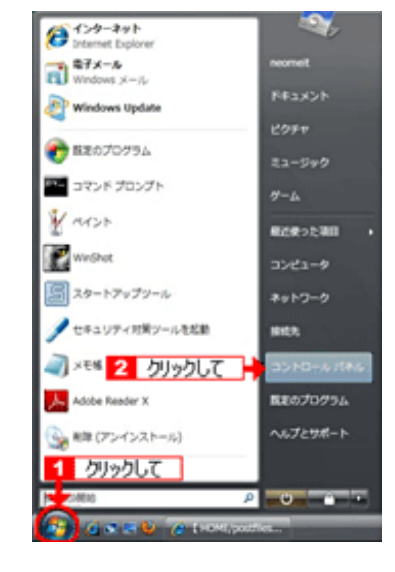

②「プログラムのアンインストール」を

クリックします。

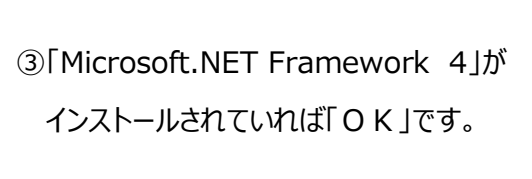

インストールされていなければ次ページの

「.Net Framework4」のインストールに 進んでください。

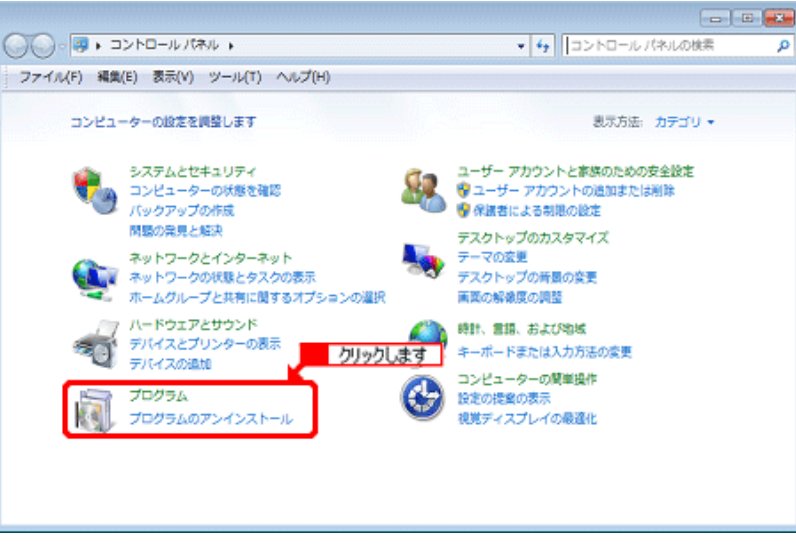

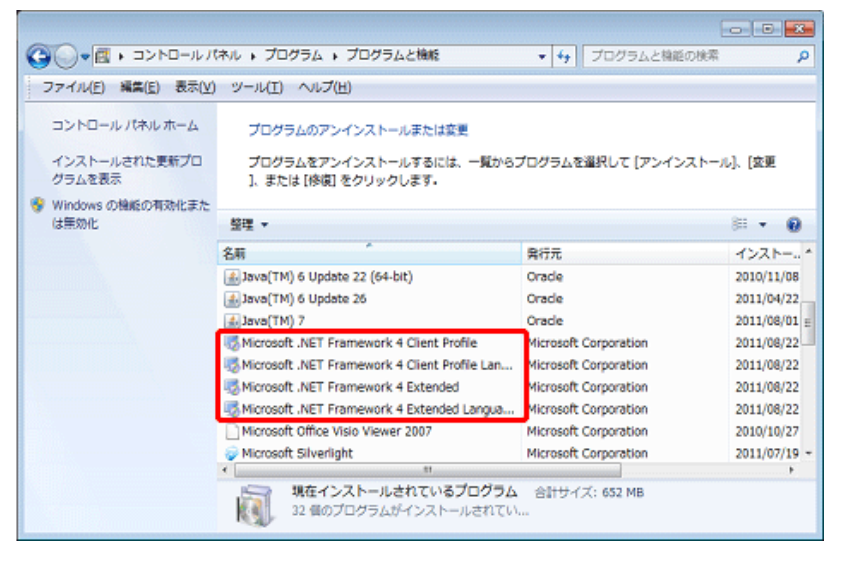

#### ▼ 「.Net Framework4」のインストール

①下のURLをクリックして.NET Framework のダウンロードサイトを開きます。 <http://msdn.microsoft.com/ja-jp/netframework/aa496123>

②画面中央の

「.NET Framework 4」を クリックします。

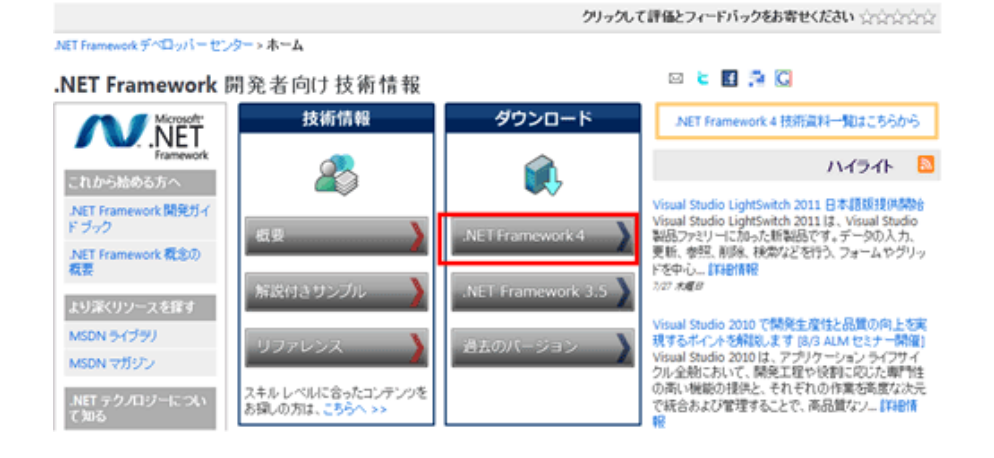

#### ③「.NET Framework 4 Web

インストーラー」をクリックします。

#### **NET Framework 4.**

更新日: 2010年5月12日

#### .NET Framework 4 ダウンロード

Microsoft .NET Framework 4 は Windows 7 などの新しいブラットフォームやマルチコア化などのハードウェアの 進化に対応し、アプリケーションの開発者やそのアプリケーションのユーザーに新たな価値をもたらします。また、 Silverlight や動的言語などの様々なテクノロジとの連携を強化し、より多様なアプリケーション形態の実現を支援 します。

- ↓ .NET Framework 4 (Web インストーラー | 標準インストーラー)
- .NET Framework 4 Full 日本語 Language Pack (x86 | x64)
- 。.NET Framework 4 Client Profile (Web インストーラー | 標準インストーラー)
- .NET Framework 4 Client Profile 日本語 Language Pack (x86 | x64)

これらのコンポーネントは Visual Studio の EULA に準拠する形式で再頒布が可能です。

#### .NET Framework 4 関連リソース

- . .NET Framework 4 ホワイトペーパー (XPS 形式、2.69 MB | PDF 形式、2.33 MB)
- ASP.NET 4.0 ホワイトベーバー (XPS 形式、1.92 MB | PDF 形式、1.63 MB)
- . . NET Framework 4 技術資料一覧

クリックして

④「Microsoft .NET Framework 4 (Web インストーラー)」画面で 「ダウンロード」をクリックします。

Microsoft .NET Framework 4 (Web インストーラー) 篩出か問題 このページの内容 Microsoft .NET Framework 4 の Web インストーラー パッケージで J-ダウンロード情報 は、対象のコンピューターのアーキテクチャおよび OS 上で実行する場<br>含に必要となる .NET Framework コンポーネントがダウンロードさ ↓概要 シシステム要件 ローッター・コールにコール・コールにはインターネット提続が必要です。<br>- ハ、インストールされます。 インストールにはインターネット提続が必<br>- 要です。 .NET Framework 4 を対象とするアプリケーションを実行お ↓注意事項 よび開発するには、.NET Framework 4 が必要です。 ↓ 追加情報 ↓ 関連リンース ↓このファイルをダウンロードした人は、次の 製品もダウンロードしています。 ファイル名 サイズ  $\sqrt{45}$ dotNetFx40\_Full\_setup.exe 869 KB

名前: dotNetFx40 Full setup.exe

保存(S)

インターネットのファイルは役に立ちますが、このファイルの種類はコンピューターに問<br>題を起こす可能性があります。発信元が信頼できない場合は、このソフトウェアを<br>実行したり保存したりしないでください。<u>危険性の説明</u>

種類 アプリケーション, 868 KB 発信元 download.microsoft.com 実行(R)

ファイルのダウンロード - セキュリティの警告

このファイルを実行または保存しますか?

Ŧ

⑤「ファイルのダウンロード - セキュリティの警告」 画面で「実行」をクリックします。

⑥「Internet Explorer - セキュリティの警告」 画面で「実行する」をクリックします。

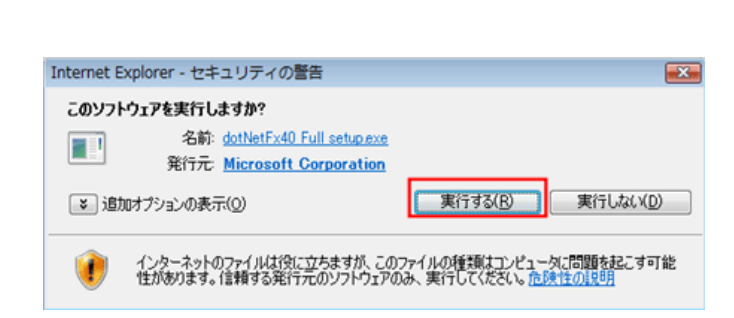

- ⑦「ユーザーアカウント制御」画面で「続行」を クリックします。
	- ※「Windows Vista」、「Windows 7」で「ユーザー アカウント制御」画面が表示された場合は、「続行」 をクリックしてください。

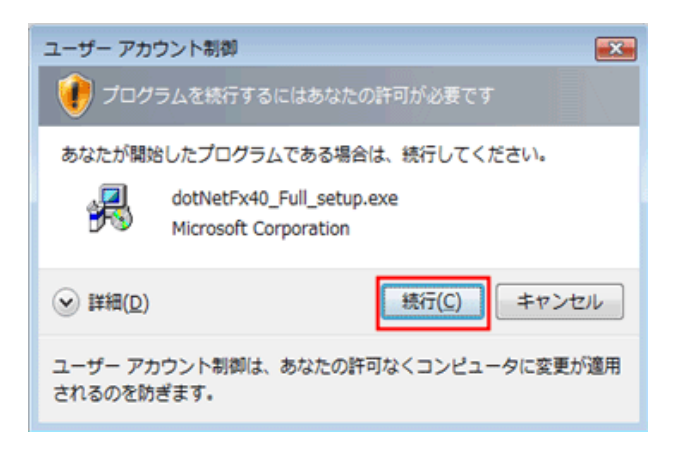

 $\overline{\mathbf{x}}$ 

キャンセル

⑧「Microsoft .NET Framework 4 セットアップ 画面で「同意する」にチェックを入れて 「インストール」をクリックします。

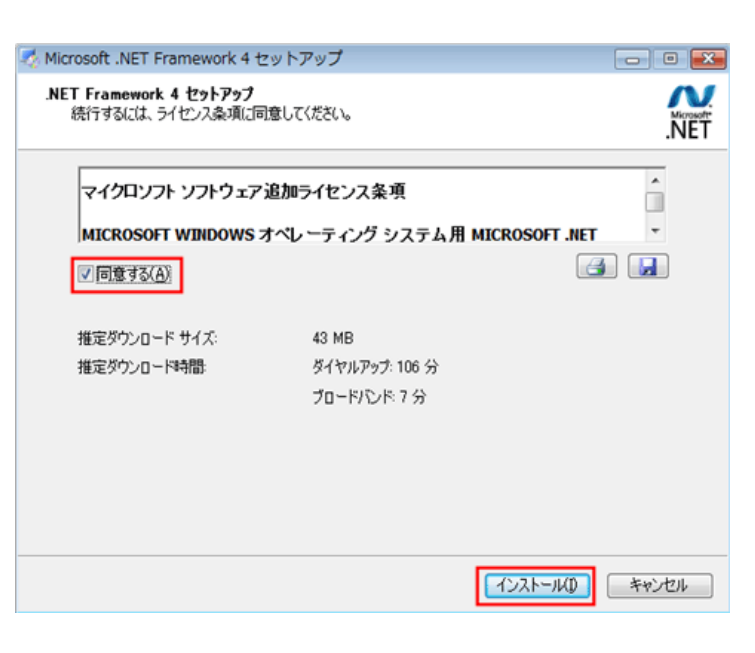

⑨ダウンロードが始まります。

※少し時間がかかります。終わるまでお待ち下さい。

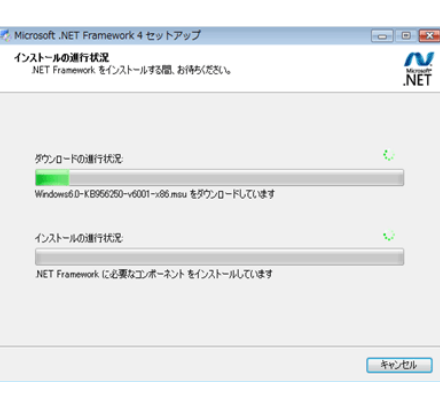

⑩「インストール完了」画面で「完了」をクリックします。

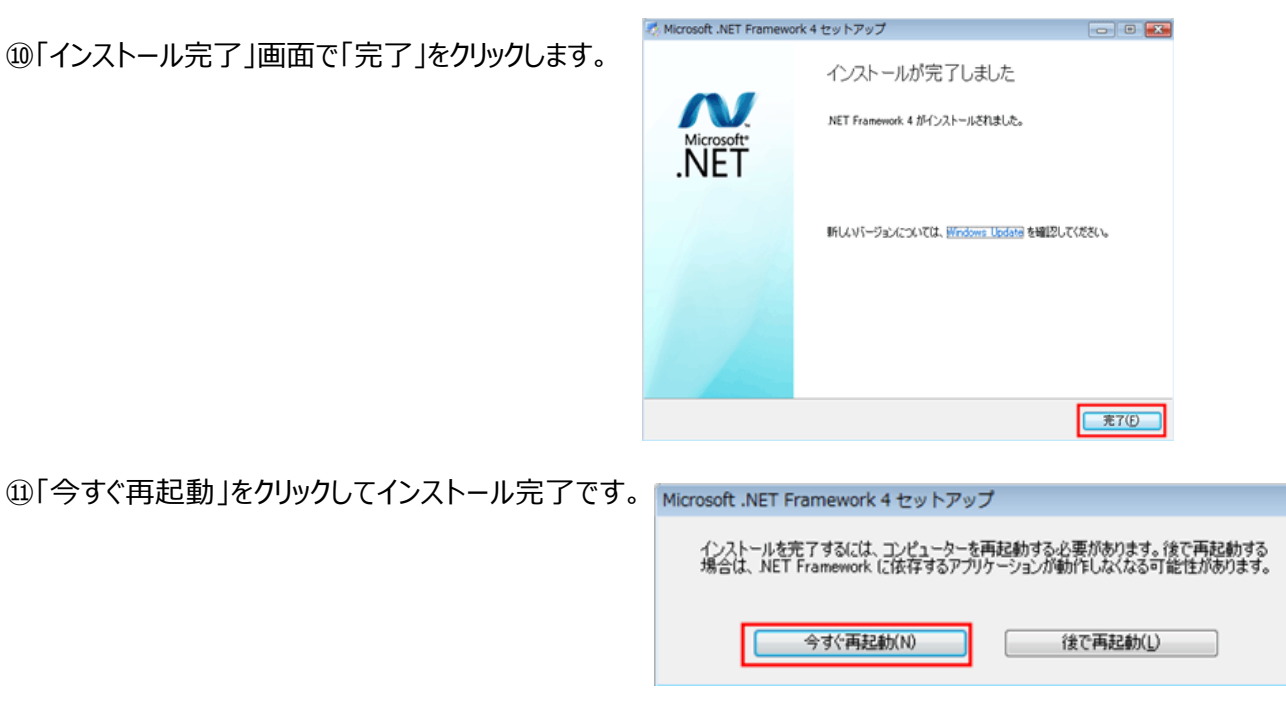

# <span id="page-8-0"></span>**Ⅰ.ⅱ 「Silverlight」のインストール**

#### ▼ 「Silverlight」のインストール

*①弊社から添付いたします「*silverlight.exe」を実行してください。

*既にインストール済みの場合はバージョンの確認をお願いいたします。*

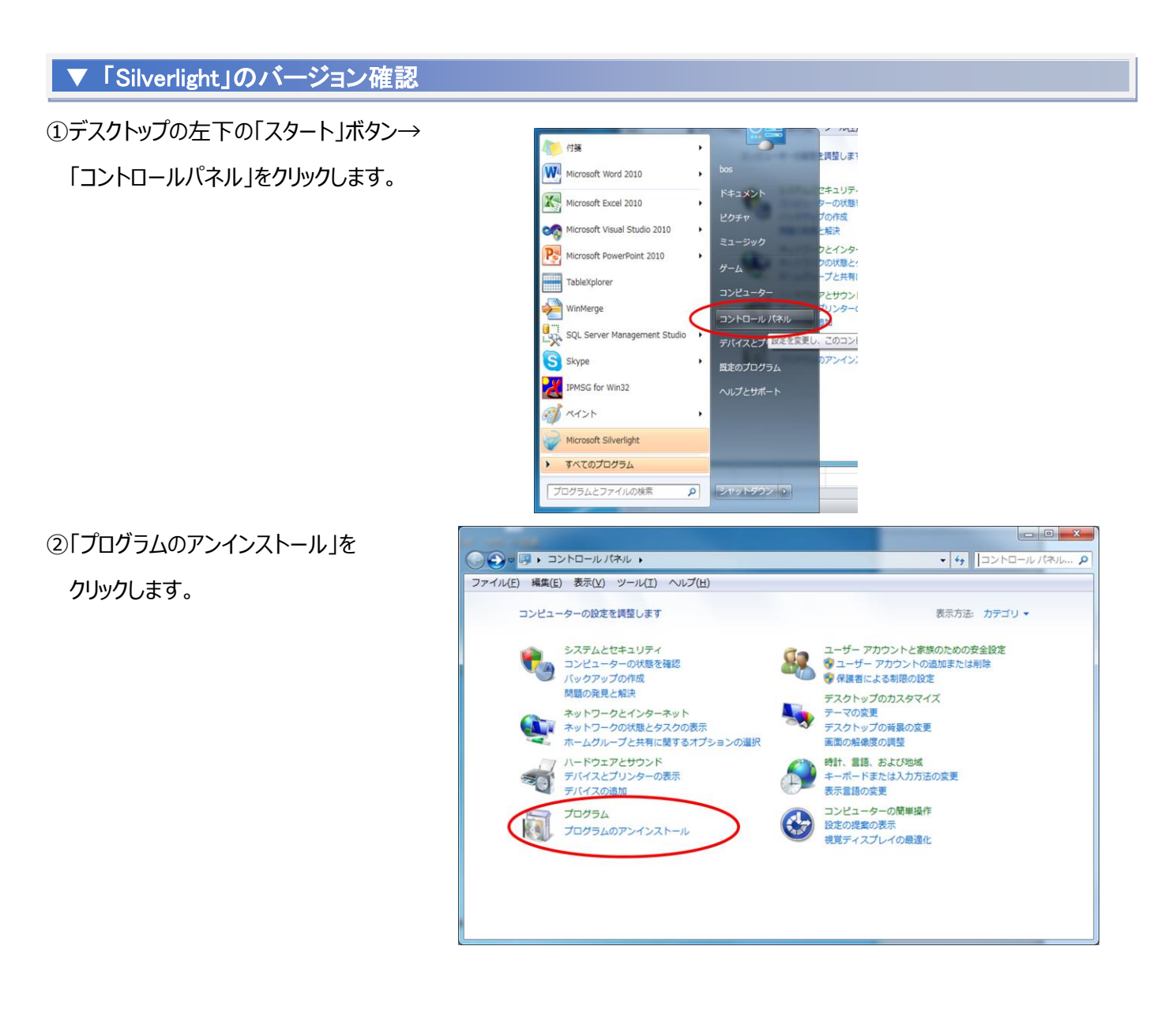

*③「Microsoft Silverlight」のバージョンを確認してください。*

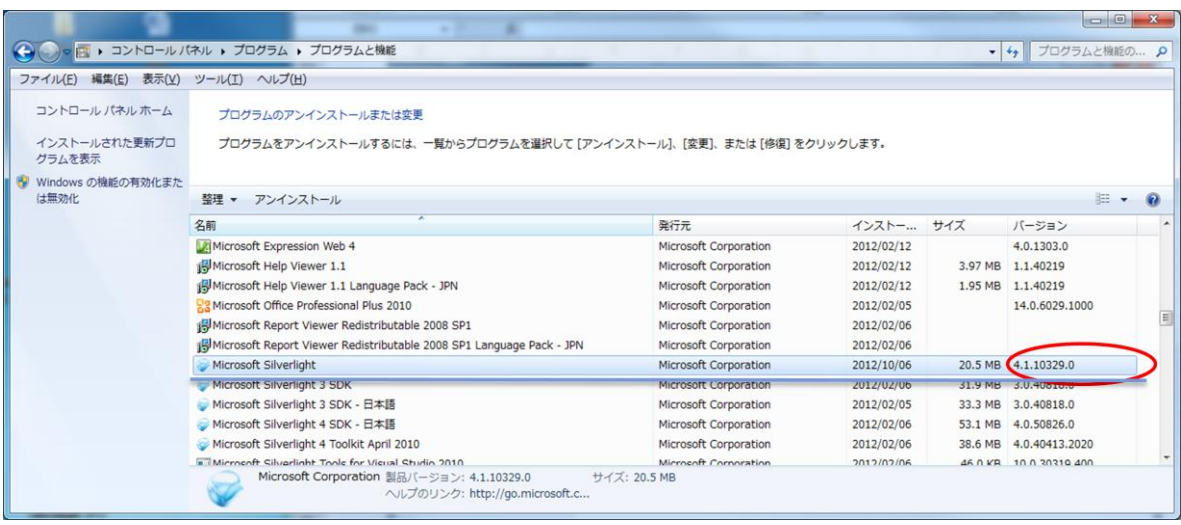

*(a)バージョン番号が 4.1.10329.0 であった場合*

*===>「OK」です。*

*(b)バージョン番号が 5.1.10411.0 または上記以外であった場合*

*===>再インストールが必要です。④に進んでください。*

*④アンインストールボタンを押してアンインストールを実行してください ⑤弊社から添付した[silverlight.exe]を実行してください*

## <span id="page-10-0"></span>**Ⅰ.ⅲ** *ブラウザ(IE9)のインターネットオプションの設定*

※ブラウザ (Internet Explorer) のバージョンが「9」のとき以下の設定を行って下さい。

①ブラウザ(IE9)の右上の

 *アイコンをクリック→メニューの*

*「インターネットオプション」をクリックします。*

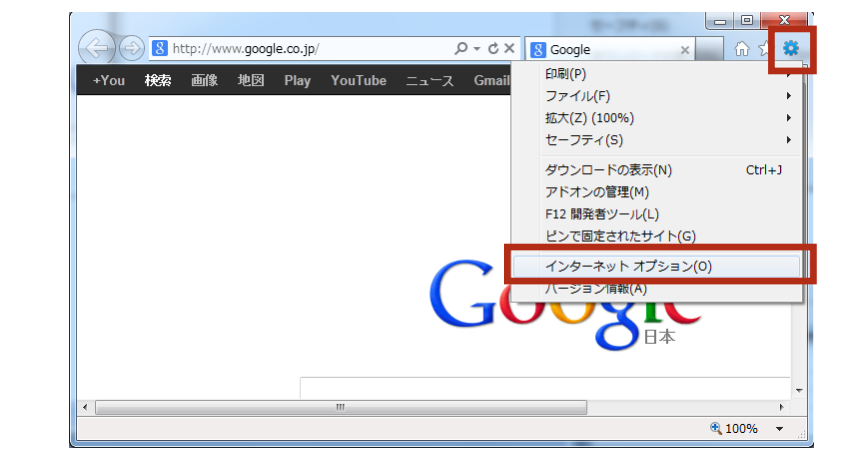

*②「インターネットオプション」の「全般」タブの 「閲覧の履歴」項目の「設定」ボタンをクリックします。*

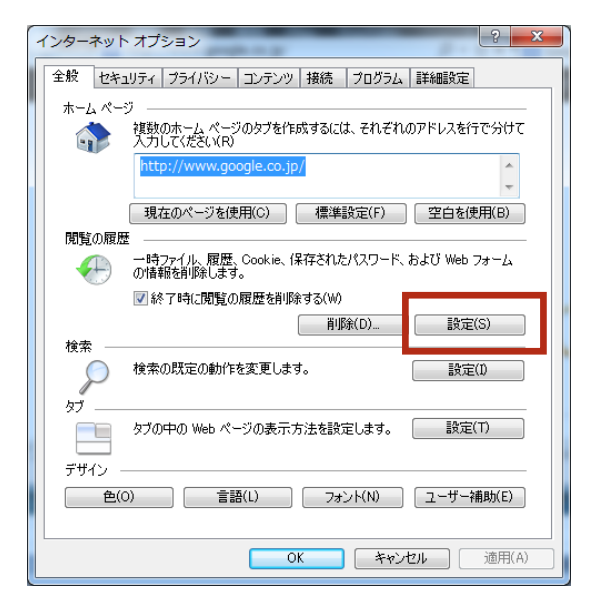

*③「インターネット一時ファイルと履歴の設定」の 「保存しているページの新しいバージョンがあるかの確認」 の設定を「Web サイトを表示するたびに確認する」に します。*

*④「OK」ボタンをクリックします。*

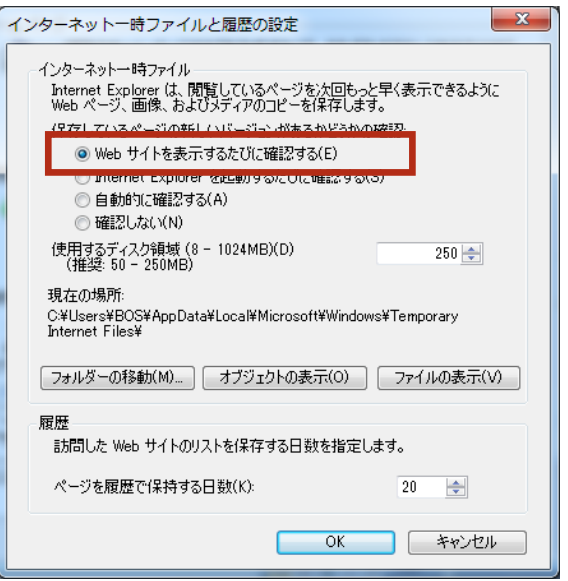

### <span id="page-11-0"></span>*1 概要*

#### <span id="page-11-1"></span>*1.1 処理の流れ*

◇ブルーオーシャンノートに記録をするための準備の流れ

**【ワイズマンシステムの台帳連携無し】**

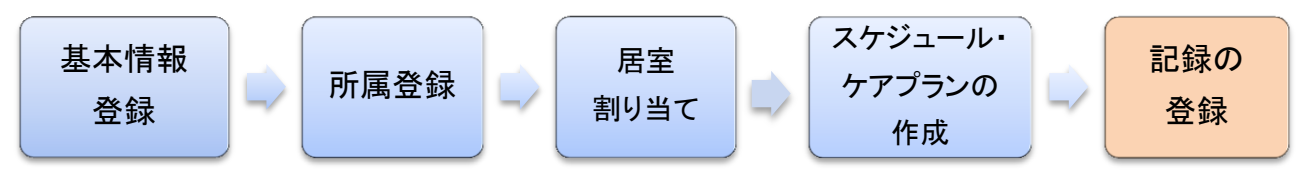

#### **【ワイズマンシステムの台帳連携有り】**

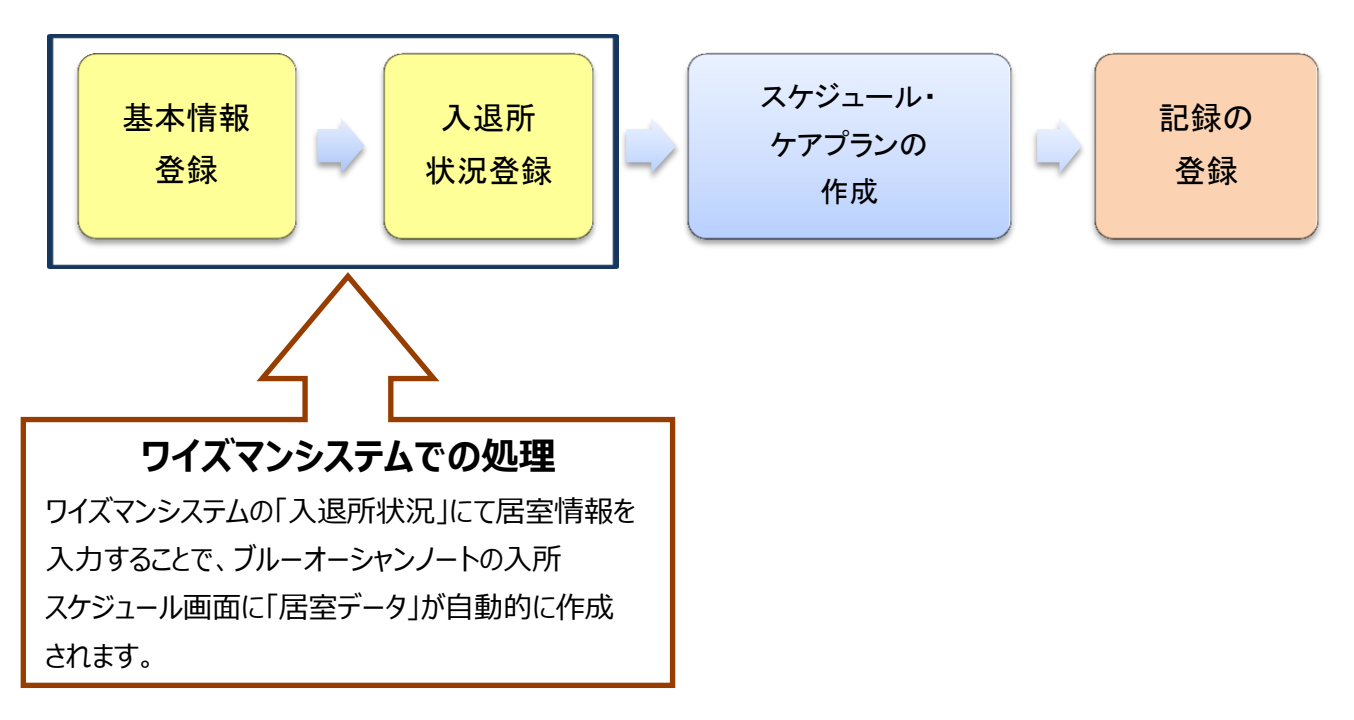

### <span id="page-12-0"></span>*2* **台帳管理**

<span id="page-12-1"></span>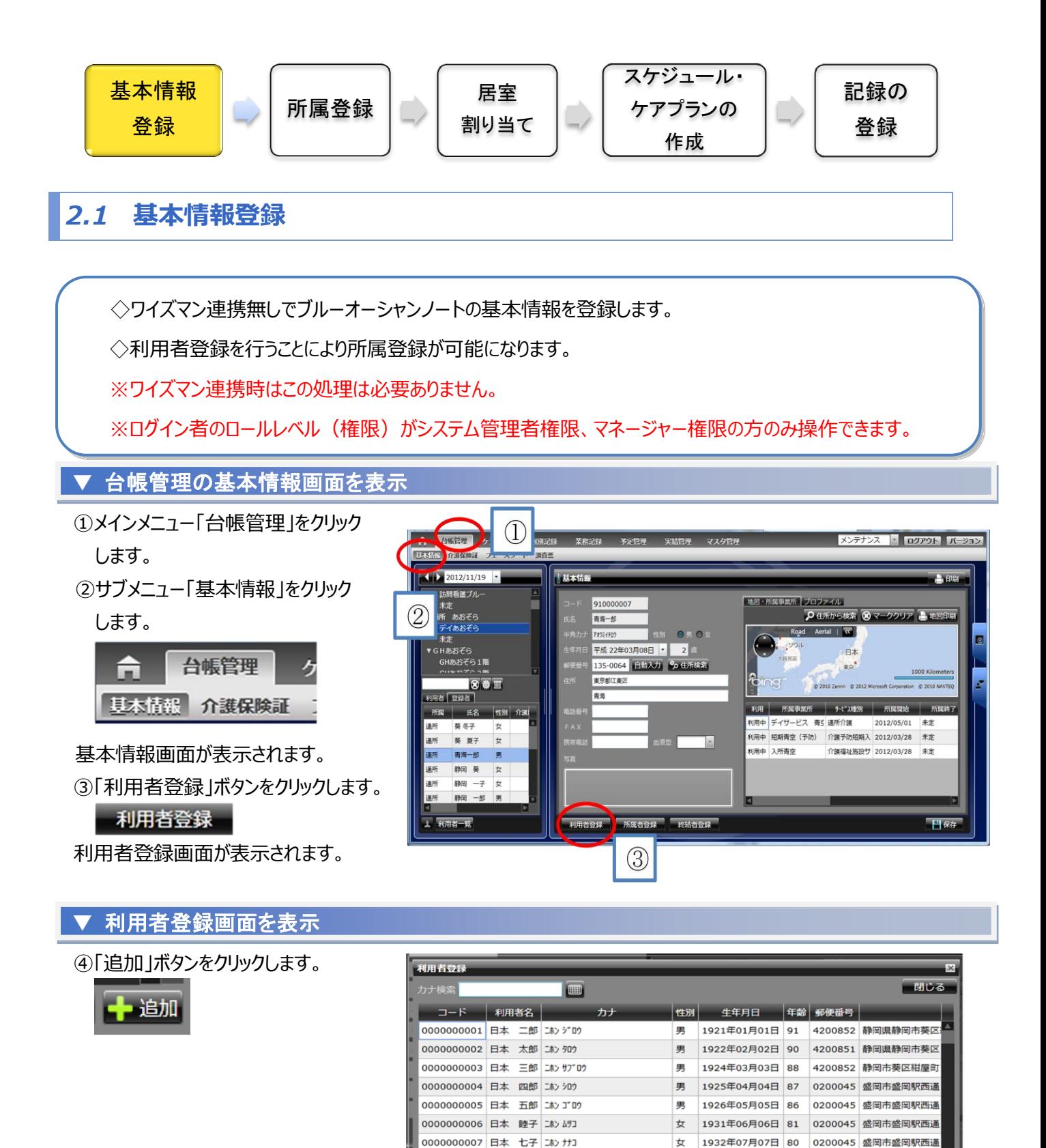

0000000008 日本 八子 北川

0000000009 日本 九子 10 和2

0000000010 日本 十子 コントオコ

é1.

 $\star$ 

 $\pm$ 

*Copyright (C) 2013 Blue Ocean System Co., Ltd. All Rights* 

 $\circ$ 

1933年08月08日 79 0200045 盛岡市盛岡駅西通

1934年09月09日 78 0200045 盛岡市盛岡駅西通

■ 削除 ■複製 ■ 編集 → 追加

女 1935年10月10日 77 0200045 盛岡市盛岡駅西通

### ▼ 利用者基本情報の登録

⑤利用者の基本情報を入力します。 ▼

⑥「確定」ボタンをクリックします。

日確定

利用者が登録されます。

利用者登録画面が表示されます。

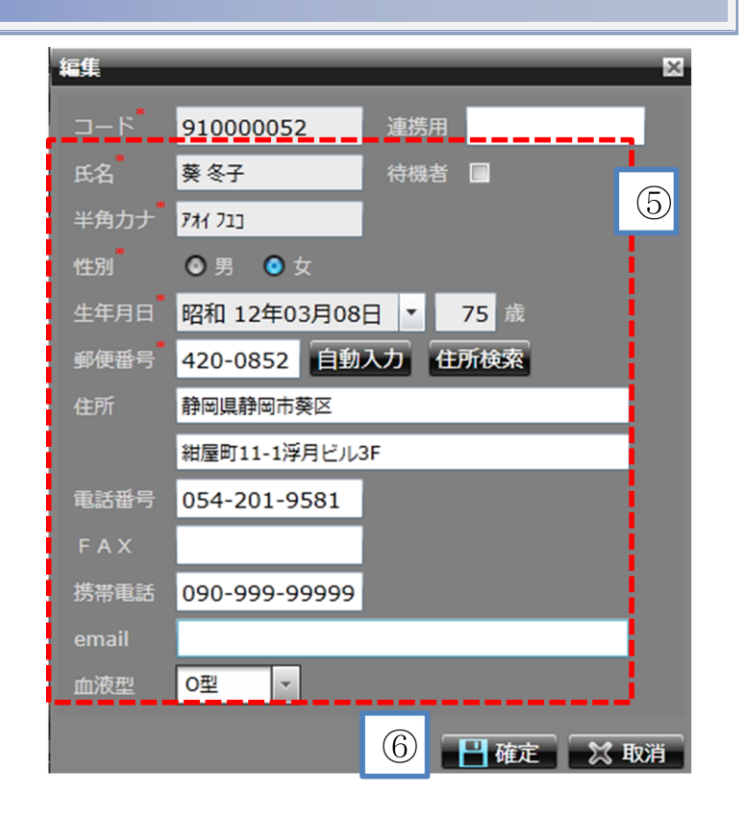

### ▼ 利用者登録の確認

⑦リストに登録した利用者が ▼ 表示されます。

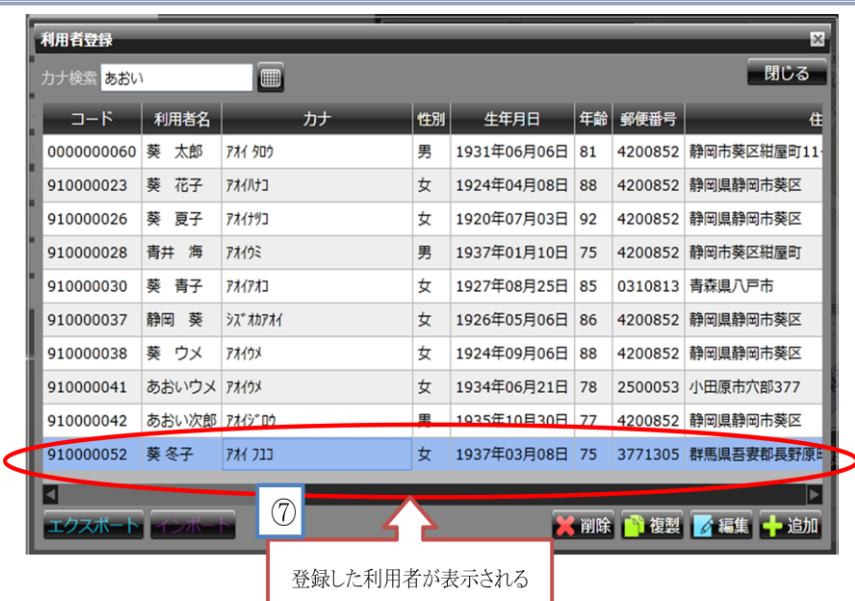

<span id="page-14-0"></span>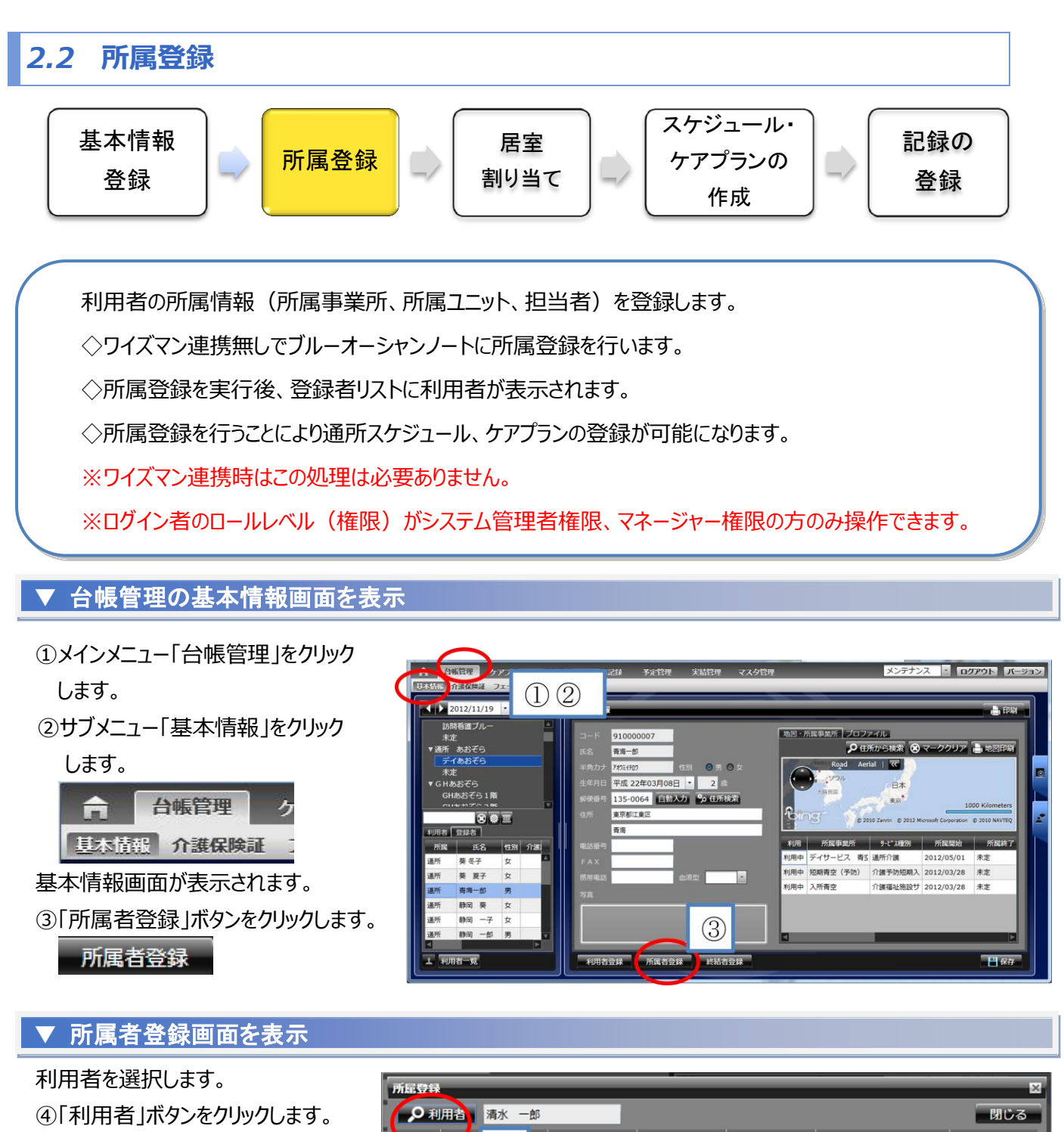

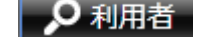

利用者選択画面が表示されます。

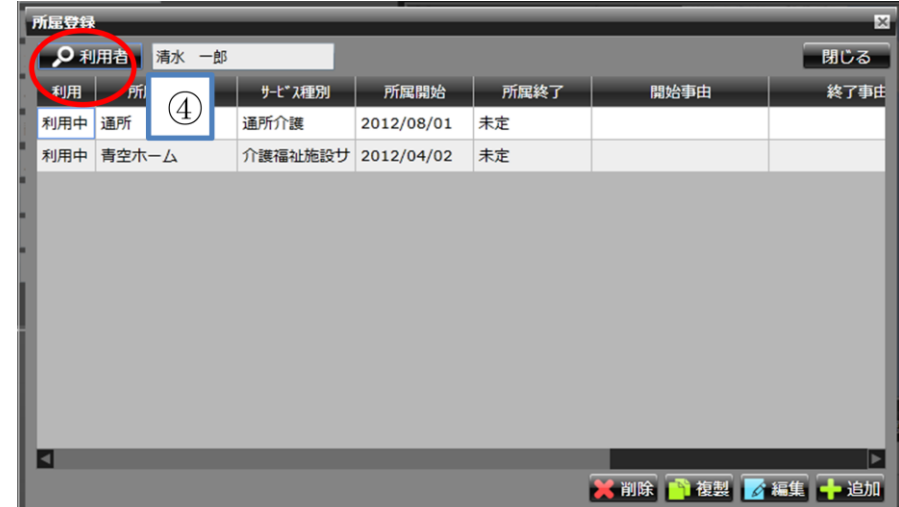

*| 12*

### ▼ 利用者の選択

⑤利用者を選択します。 ▼

利用者選択画面に表示された利用者一覧か ら所属登録する利用者をクリックします。

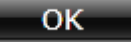

⑥「OK」ボタンをクリックします。

利用者選択画面が終了し所属登録画面が 表示されます。

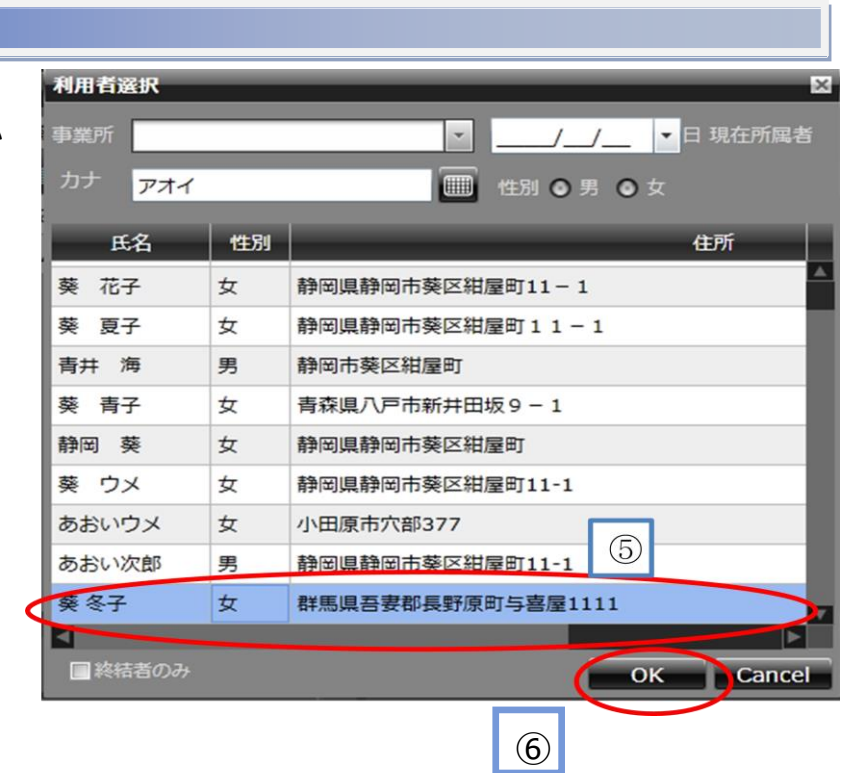

### ▼ 所属を登録する利用者の所属登録画面の表示

選択した利用者の所属登録画面が ▼ 表示されます ⑦「追加」ボタンをクリックします。

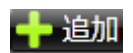

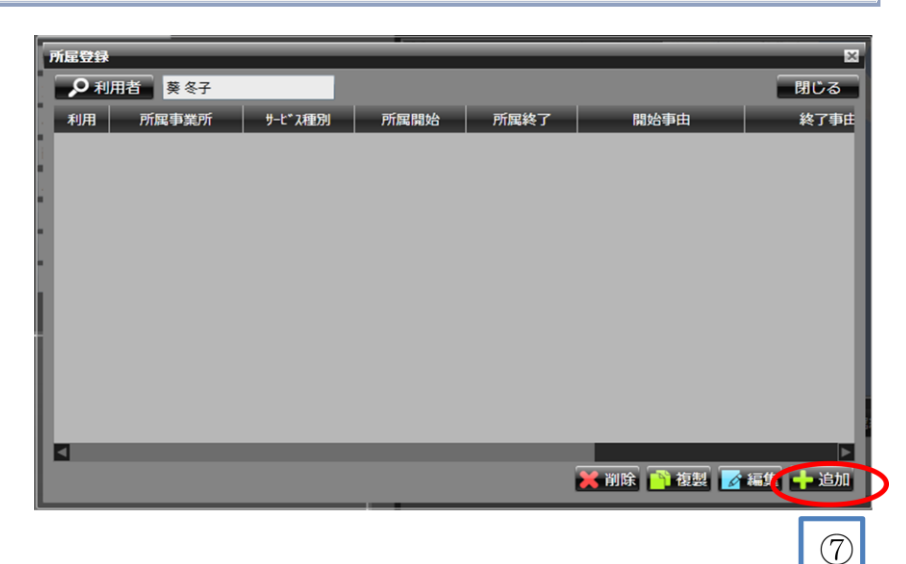

日確定 X取消

### ▼ 所属情報の入力

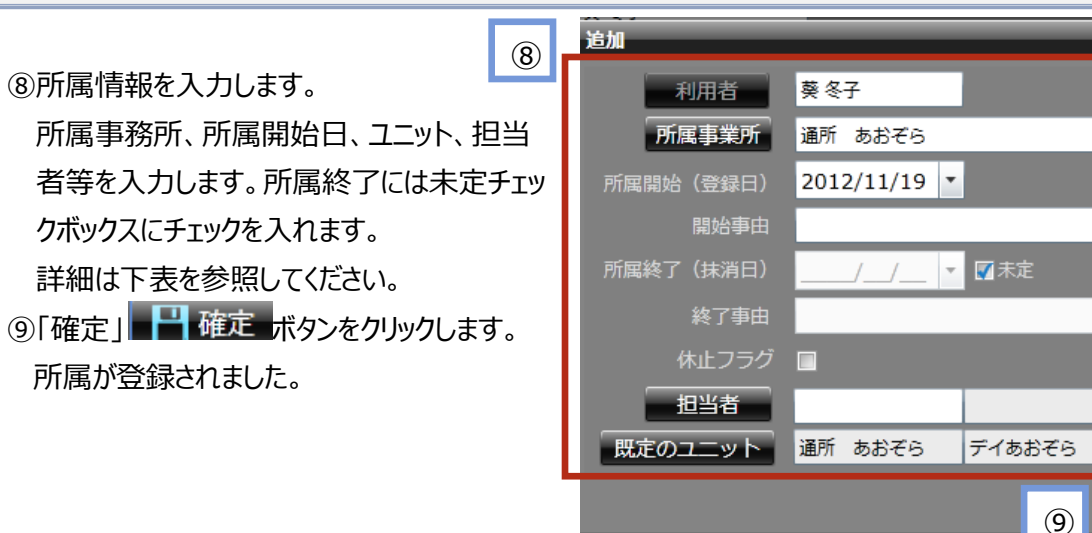

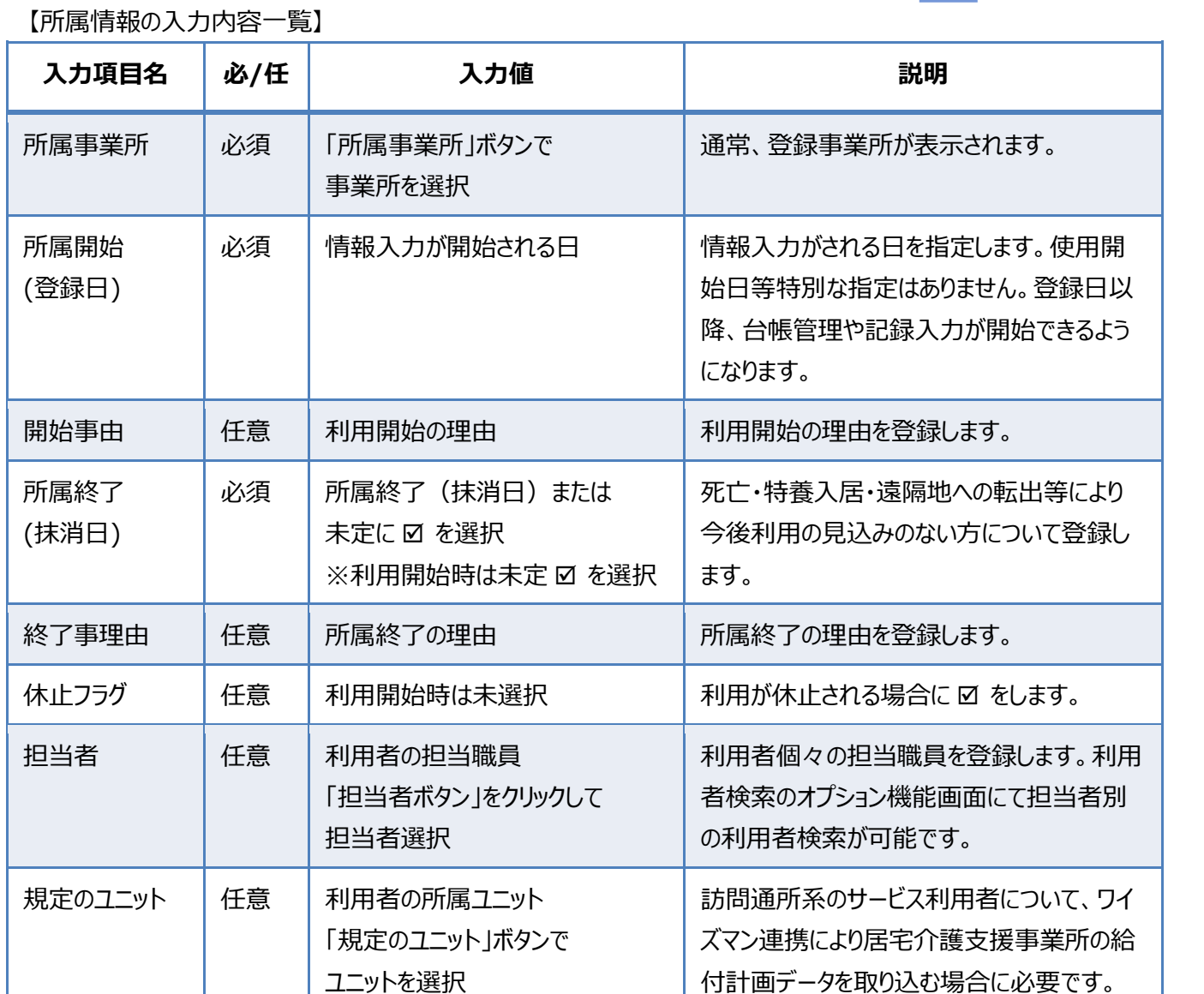

### ▼ 所属登録の確認

⑩選択した利用者が所属登録画面 ▼ のリストに表示されます。

⑪閉じるボタンをクリックして 所属登録画面を閉じます。

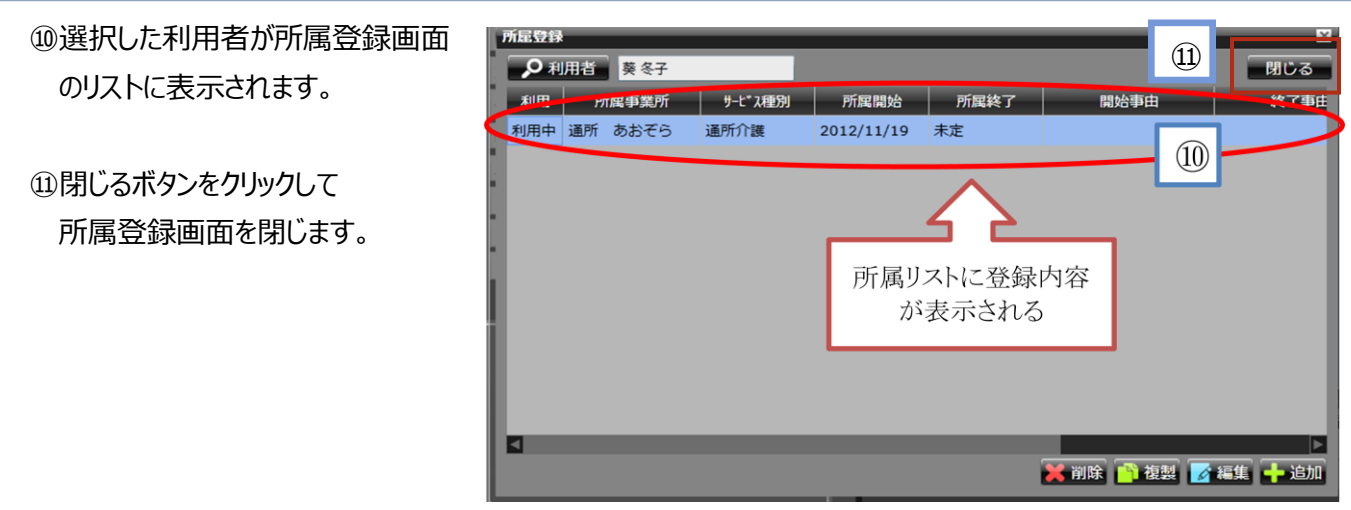

⑫登録者リストに登録した利用者が 表示されます。

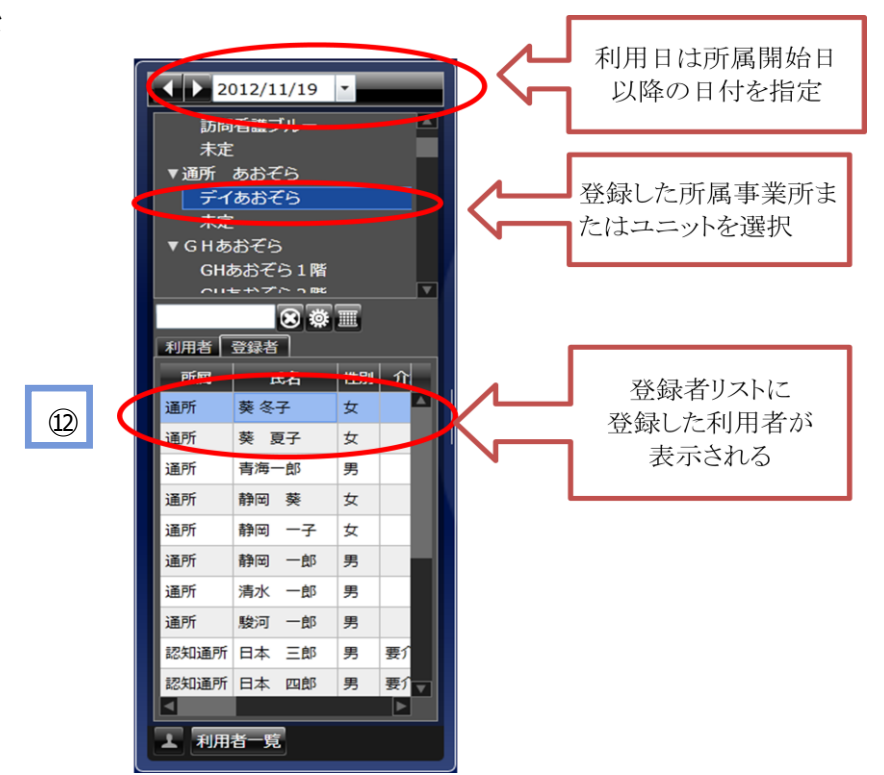

### <span id="page-18-0"></span>*2.3 所属終了の登録*

◇利用者の所属終了の登録を行います。

※ログイン者のロールレベル(権限)がシステム管理者権限、マネージャー権限の方のみ操作できま す。

### ▼ 台帳管理の基本情報画面を表示

- ①メインメニュー「台帳管理」を クリックします。
- ②サブメニュー「基本情報」を

クリック します。

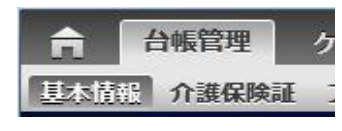

基本情報画面が表示されます。

③「所属者登録」ボタンをクリック

します。

所属者登録

所属登録画面が表示されます。

#### ▼ 所属者登録画面を表示

④リストから利用者を選択し「編集」ボタン

をクリックします。

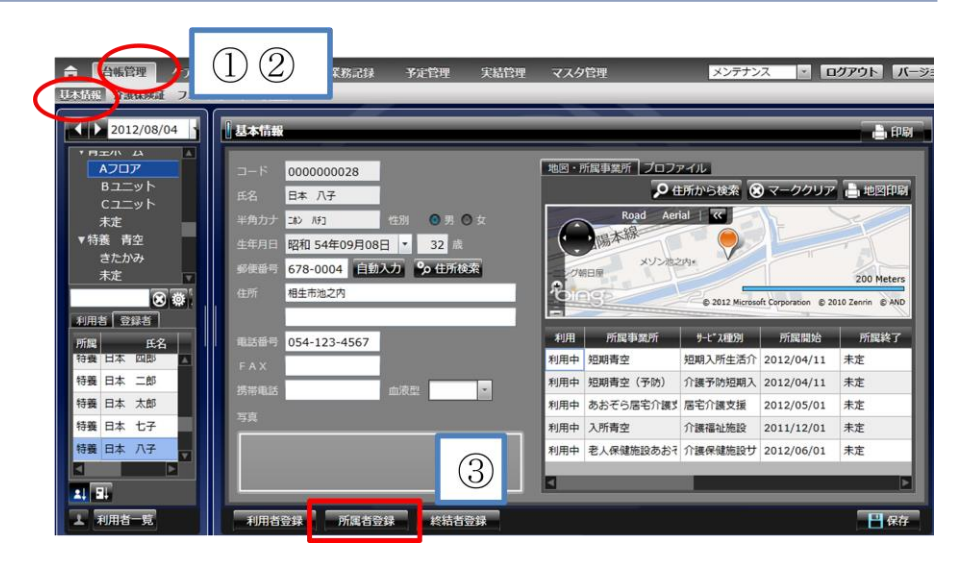

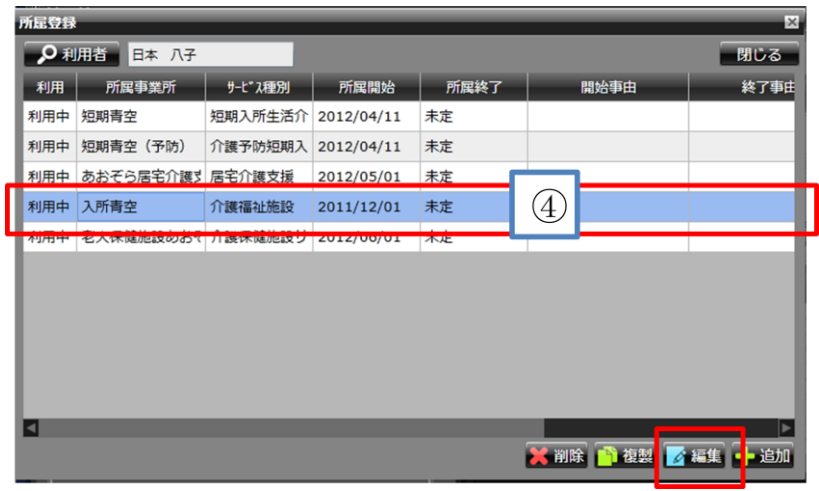

### ▼ 所属編集画面を表示・所属終了日を入力

⑤所属終了(抹消日)を入力し、「確定」 ▼ ボタンをクリックします。 所属登録画面に戻ります。

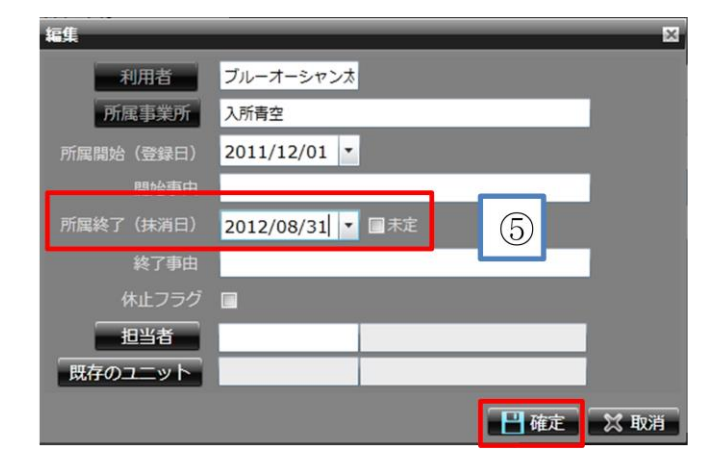

⑥「閉じる」をクリックします。

所属終了処理が完了しました。

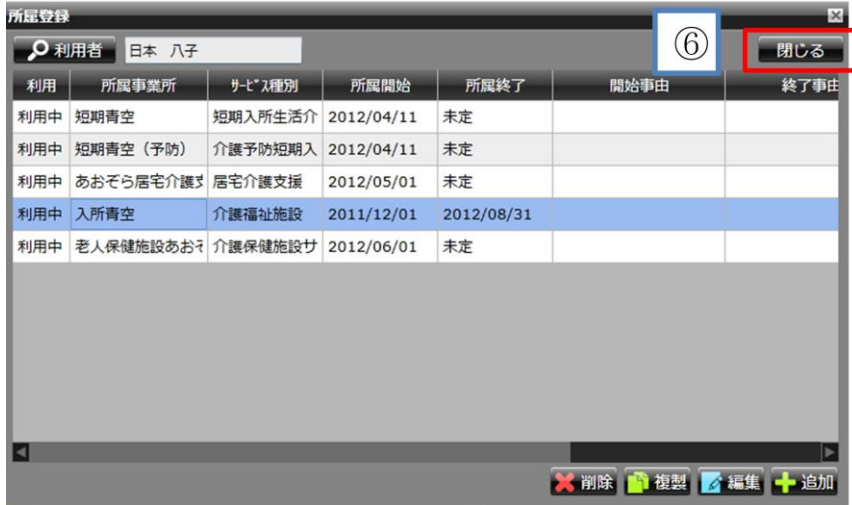

### <span id="page-20-0"></span>*2.4 フェースシート管理*

◇フェースシートを作成後、法人内であれば他事業所からでも、フェースシートを表示・作成・更新するこ とができます。

### ▼ 台帳管理の基本情報画面を表示

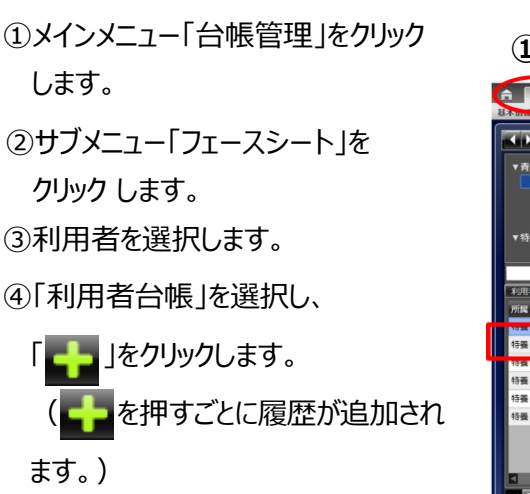

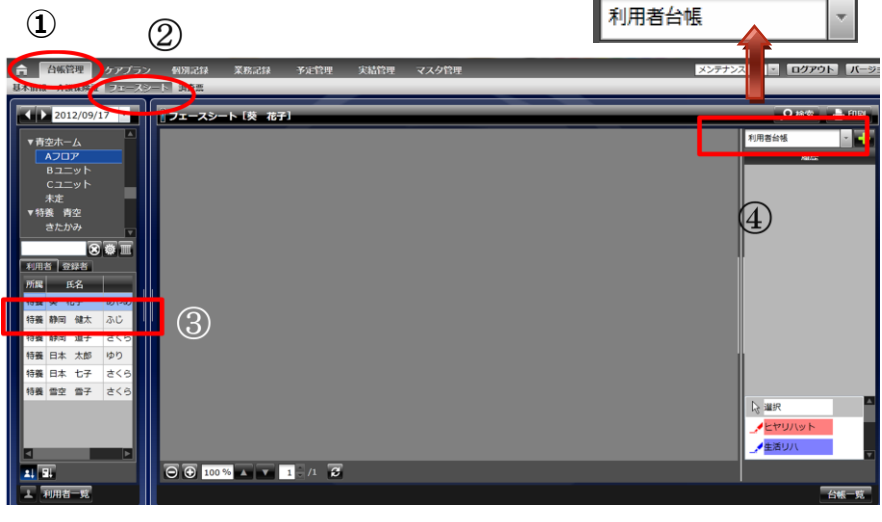

### ▼ フェースシート画面を表示

⑤画面右に履歴が表示されます。 ▼ 画面中央に「利用者台帳」が表示 されるので、各項目を入力します。 6保存 「■ 」をクリックします。 利用者台帳の作成が終了しました。

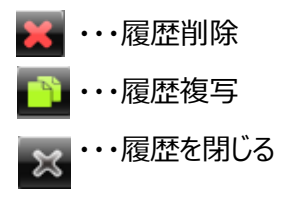

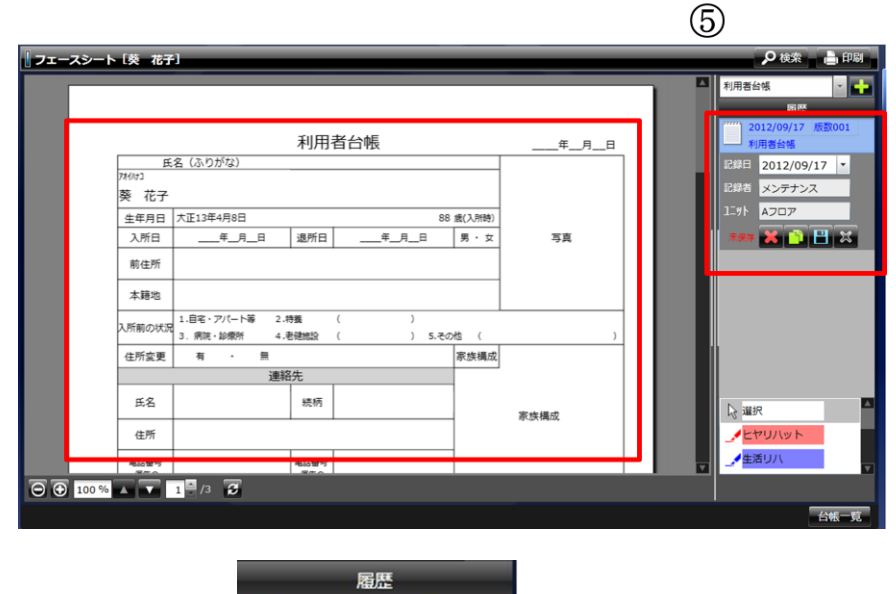

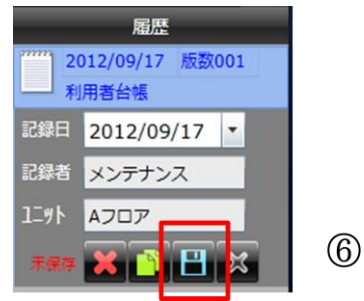

<span id="page-21-1"></span><span id="page-21-0"></span>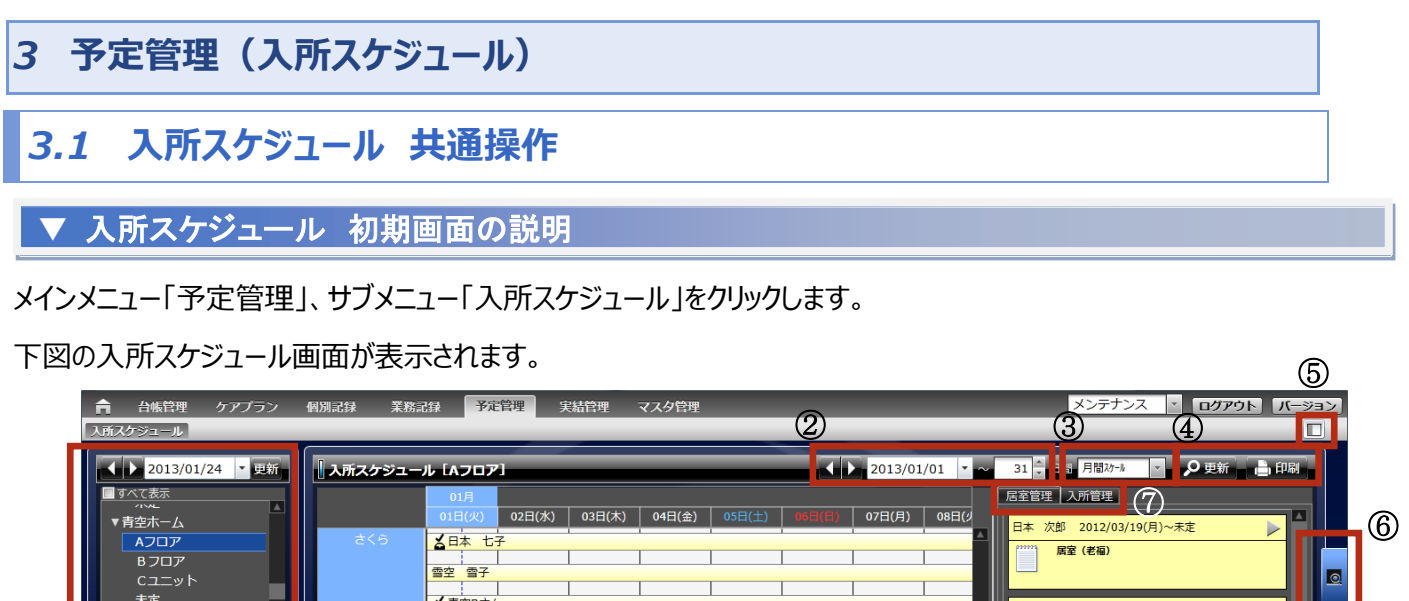

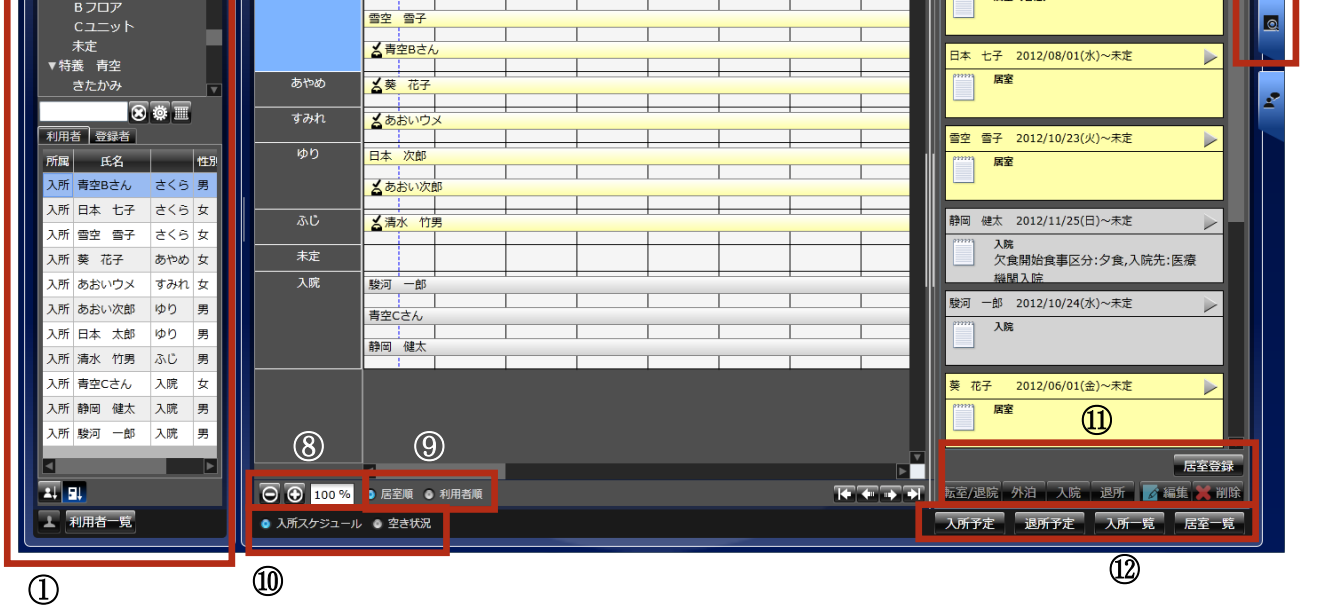

*【各機能の概要説明】*

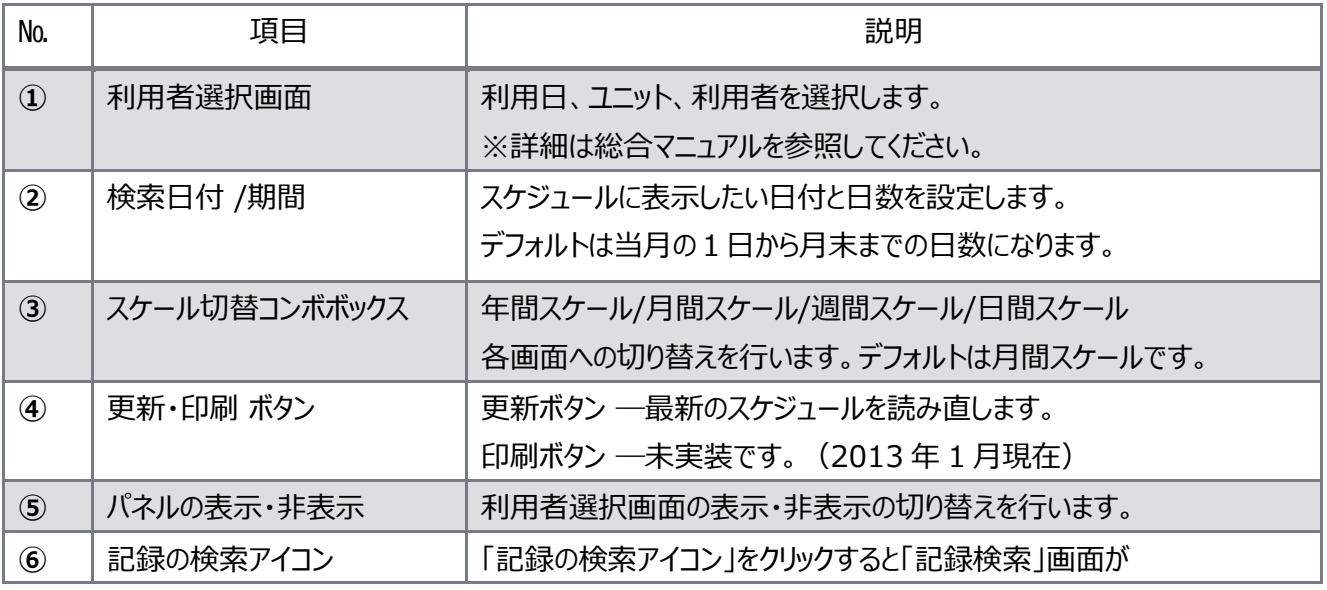

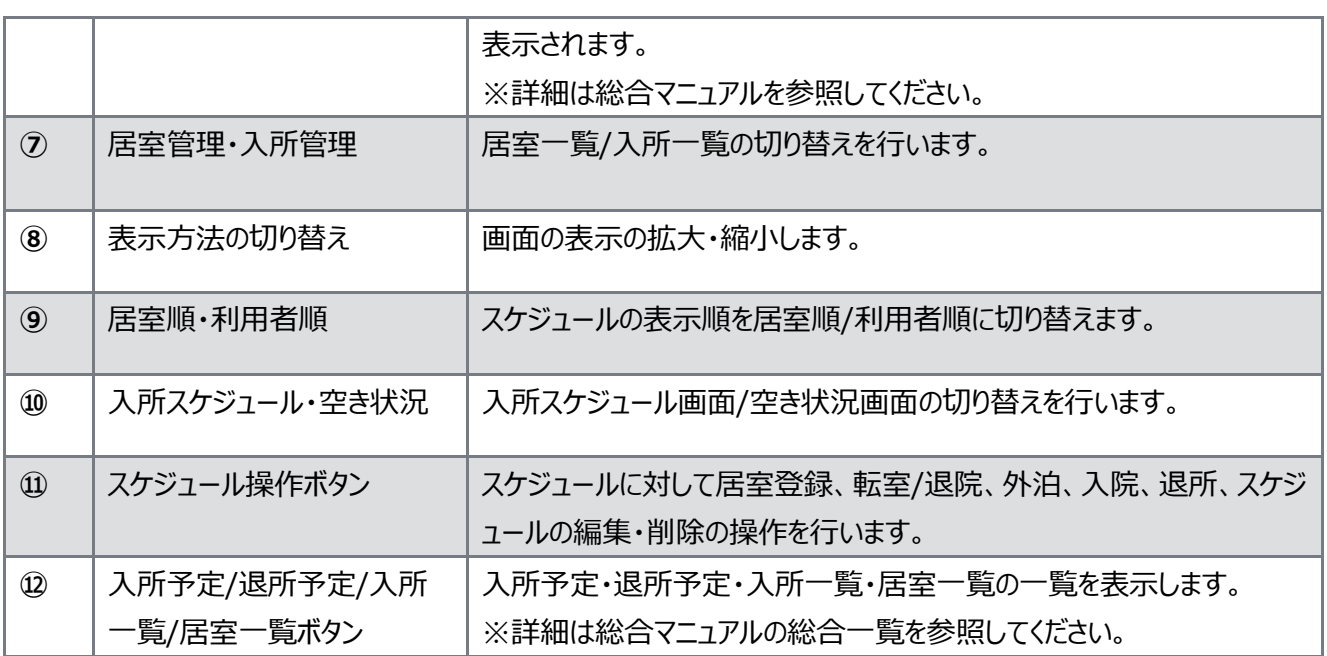

#### ▼ 入所スケジュール スケールの切替

*【スケール切替】 ③の「スケール切替コンボボックスリスト」の選択で下図の各画面の表示になります。* ▼

 $\mathbb{E}$  over  $\mathbb{E}$ 

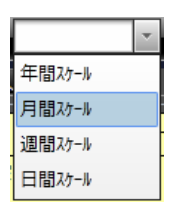

〔年間スケール〕 .<br>8 *동안을* 600년

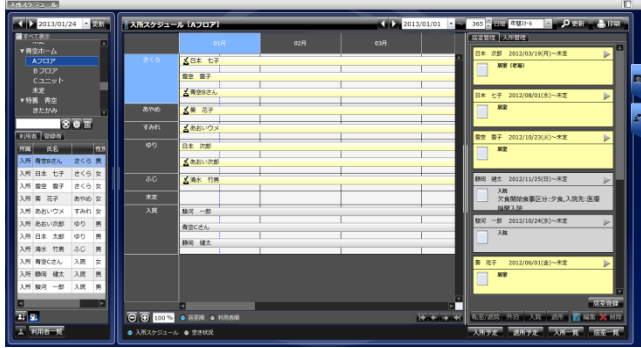

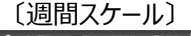

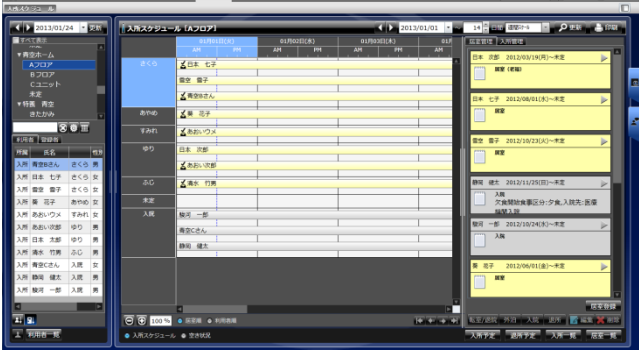

〔月間スケール〕

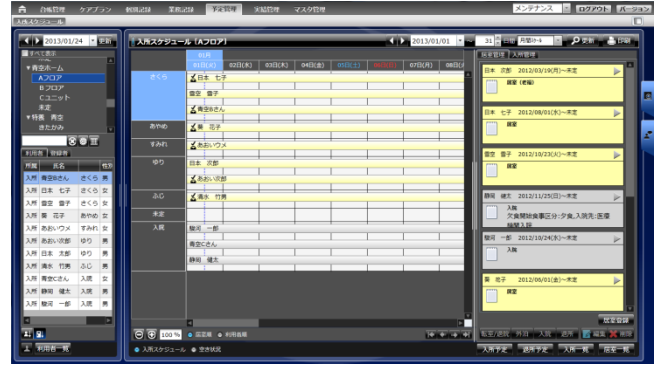

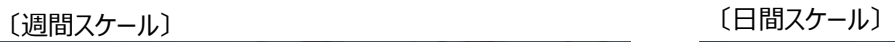

| $2013/01/24$ .                  | スポスクジュール (Aフロア) |                                                                                                    | $2013/01/01$ $\times$ $\times$ 7 $\times$ 110 EM27-5 | <b>D</b> <i><b>D</b> Ph</i> <b>&amp; DR</b> |        |
|---------------------------------|-----------------|----------------------------------------------------------------------------------------------------|------------------------------------------------------|---------------------------------------------|--------|
| ■ すべてき次<br>--                   |                 | 01月01日(火)                                                                                                    | 01月02日(水)                                            | 居室管理 入所管理                                   |        |
| ▼青空ホーム                          |                 | is also the site also the disect calculations detected a clocks clearly also be also included a clocks of clear disects at allay |                                                      | 日本 次郎 2012/03/19(月)~未定                      | п<br>ь |
| <b>ADDP</b>                     | 855             | メ日本 七子                                                                                                    |                                                      | <b>京都 (中国)</b>                              |        |
| <b>B</b> 207<br>Cユニット           |                 | 雪空 雪子                                                                                                    |                                                      |                                             |        |
| 未定                              |                 | る青空日さん                                                                                                    |                                                      |                                             |        |
| ▼特義 青空                          |                 |                                                                                                    |                                                      | 日本 七子 2012/08/01(水)~王宝                      | ь      |
| きたかみ                            | あやめ             | 大英 花子                                                                                                    |                                                      | 病害                                          |        |
| $80$ T                          | すみれ             | メあれいつメ                                                                                                    |                                                      |                                             |        |
| 利用者 登録者                         |                 |                                                                                                    | ______________________________                       | 雪空 雪子 2012/10/23(火)~未定                      |        |
| 55<br>所属<br>田名                  | <b>IDIT</b>     | 日本次部                                                                                                    |                                                      | R2                                          |        |
| 青空Bさん<br>さくら 男                  |                 | 式あおい次郎                                                                                                    |                                                      |                                             |        |
| 日本 七子<br>3.76<br>관 (주) 한        |                 |                                                                                                    | -------------------------------                      |                                             |        |
| <b>さくら 女</b><br>雪空<br>雷子        | <b>AIS</b>      | 式清水 竹男                                                                                                    |                                                      | 静岡 研太 2012/11/25(日)~未定                      |        |
| 葵 花子<br>あやめ女                    | 末定              |                                                                                                    |                                                      | 3.88<br>欠食関始食事区分:夕食,入院先:医療                  |        |
| 2.86                            | $\overline{AB}$ |                                                                                                    |                                                      | <b>NAMES OF</b>                             |        |
| あおいウメ<br>すみれ 女                  |                 | 版资 一部                                                                                                    |                                                      | 戦河 一郎 2012/10/24(水)~未定                      |        |
| あおい次部<br>ゆり<br>×                |                 | 青空にさん                                                                                                    |                                                      | 入院                                          |        |
| 入所 日本 太郎<br>1017<br>啊           |                 | 静岡 健太                                                                                                    |                                                      |                                             |        |
| 80<br>清水 竹果<br>×                |                 |                                                                                                    |                                                      |                                             |        |
| 入院<br>再空にさん<br>$\sigma$<br>3.76 |                 |                                                                                                    |                                                      | 等 花子<br>2012/06/01(会)~未定                    | Þ      |
| 静岡 健太<br>入院<br>男                |                 |                                                                                                    |                                                      | 房                                           |        |
| 股间 一部<br>入院<br>m<br>入所          |                 |                                                                                                    |                                                      |                                             |        |
| ⊡                               |                 |                                                                                                    |                                                      |                                             | 医卒作は   |
|                                 |                 |                                                                                                    |                                                      |                                             |        |
| a, g,                           |                 | <b>O O 100 W . SEN . HRAN</b>                                                                                                    | <b>The Asset Pro</b>                                 | <b>长安/湖底 外沿 入院 湖所 香油工 其 州防</b>              |        |

*Copyright (C) 2013 Blue Ocean System Co., Ltd. All Rights Reserved.*

## ▼ 入所スケジュール パネル表示の切り替え

*【スケール切替】 ⑤の「パネルの表示・非表示」の説明です。* ▼

*画面右上のパネル切替のアイコンをクリックして利用者選択画面の表示・非表示を切り替えます。*

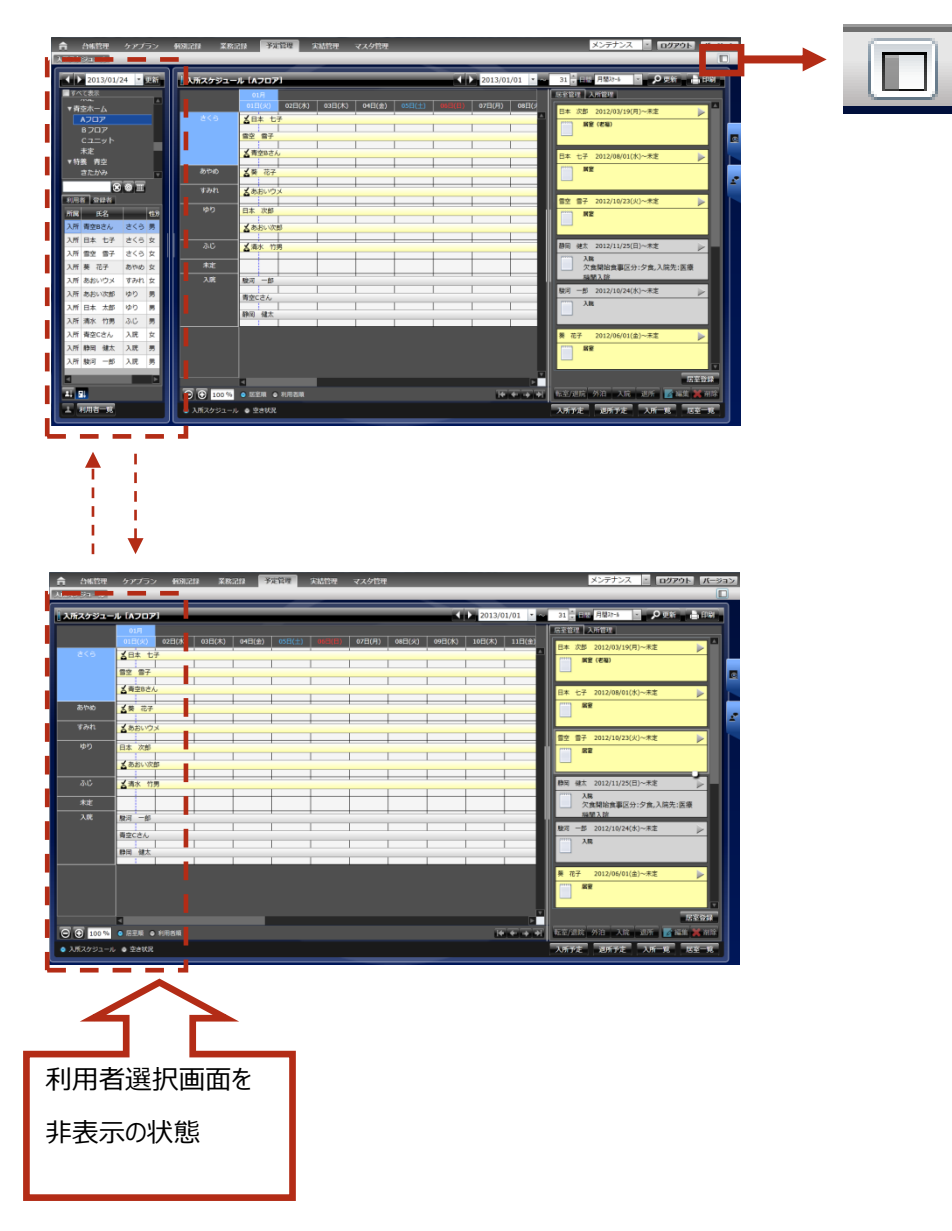

### ▼ 入所スケジュール 居室管理/入所管理の切り替え

*【居室管理/入所管理の切替】 ⑦の「居室管理・入所管理」の説明です。* ▼*画面右側の予定の一覧の上部の「居室管理」「入所管理」タブで、居室一覧/入所一覧の切り替えを行います。*

#### *〔居室管理〕 〔入所管理〕*

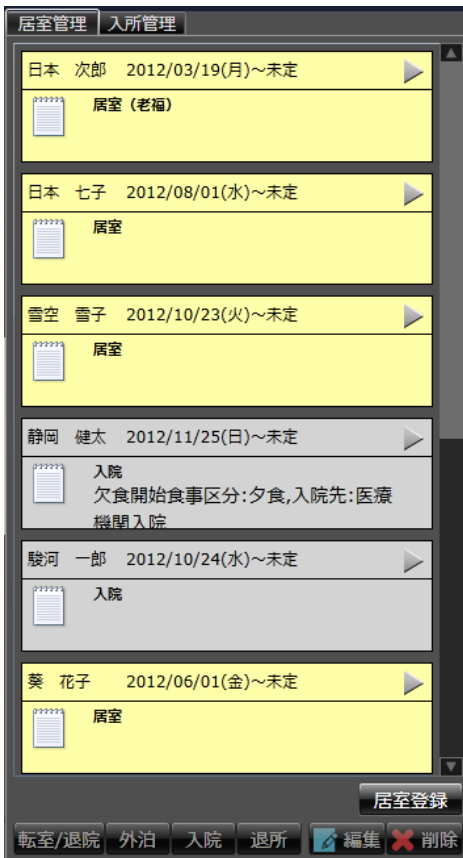

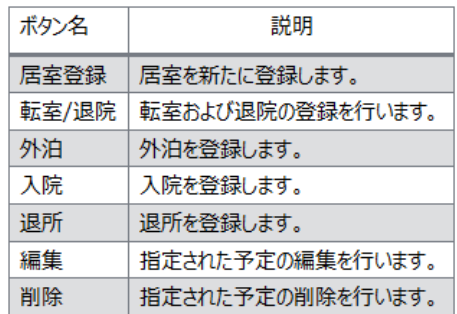

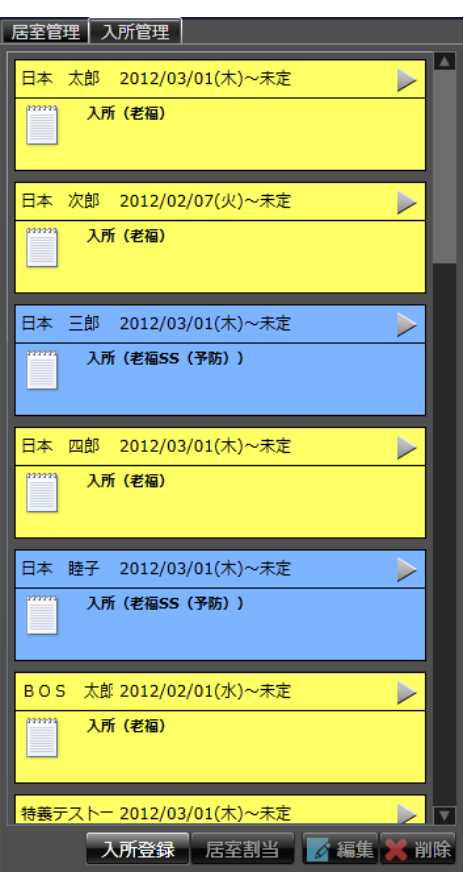

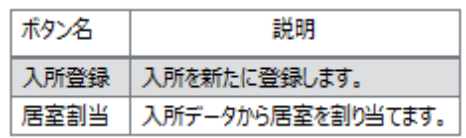

### ▼ 入所スケジュール 空き状況画面

*【空き状況画面の表示】 ⑩の「*入所スケジュール・空き状況*」の説明です。* ▼

*画面下側の「空き状況」を選択すると、空き状況画面に切り替わります。*

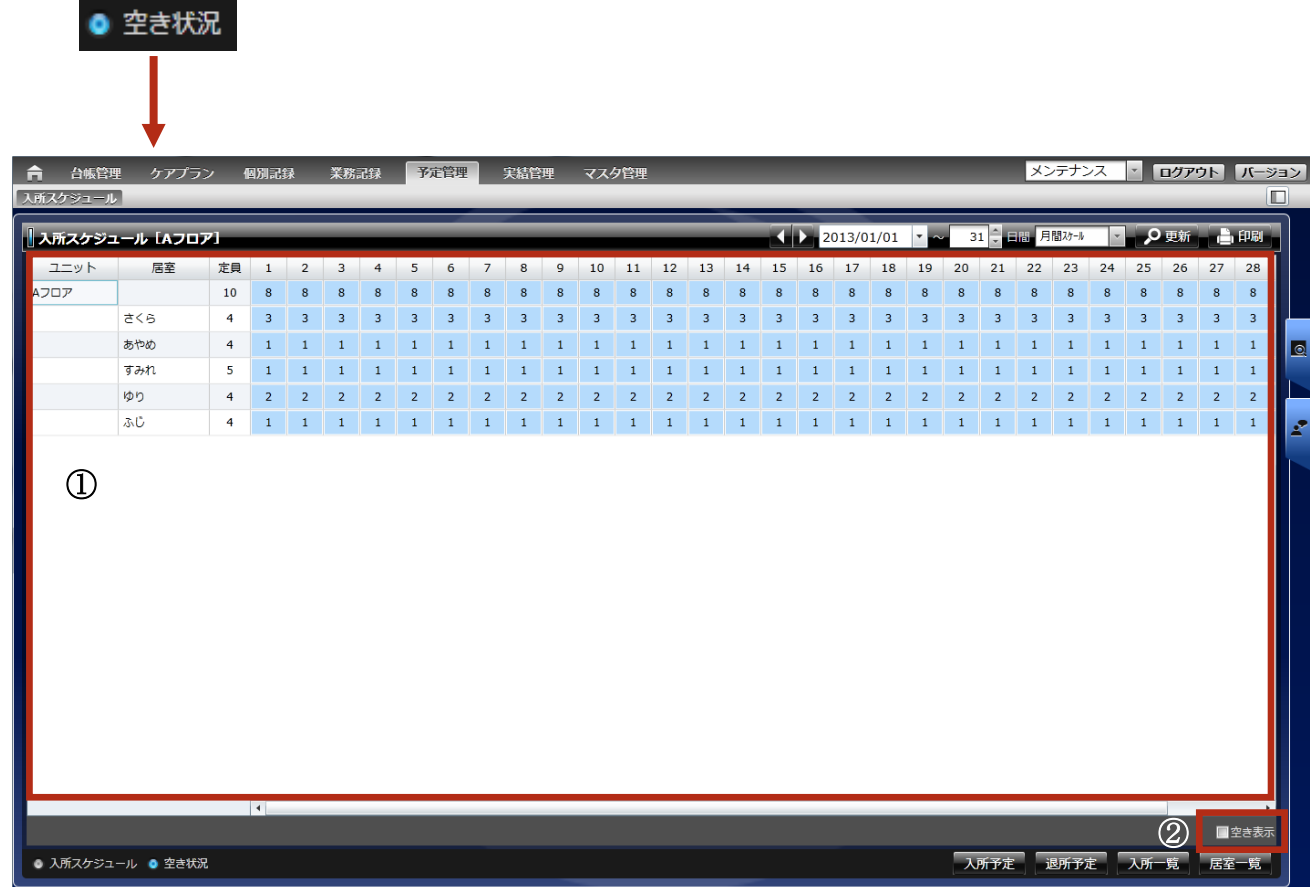

*【画面の説明】*

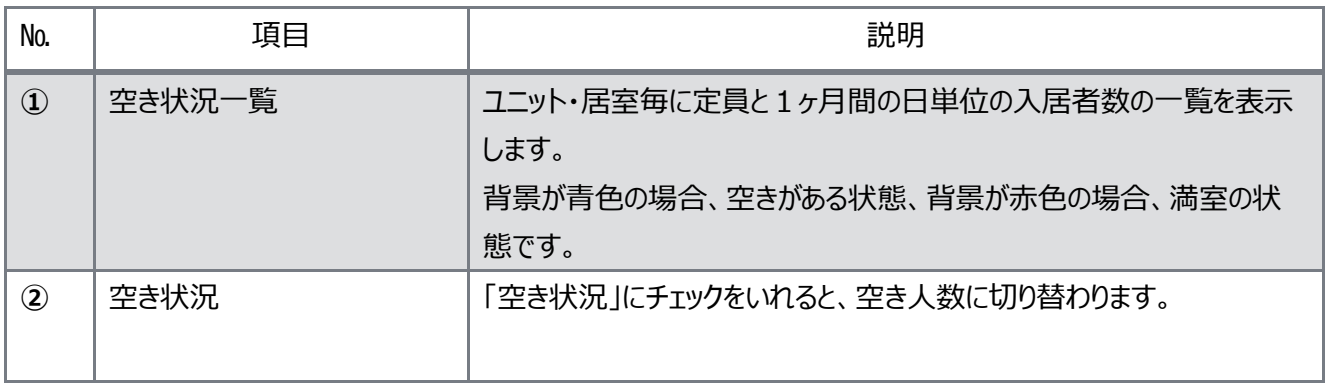

<span id="page-26-0"></span>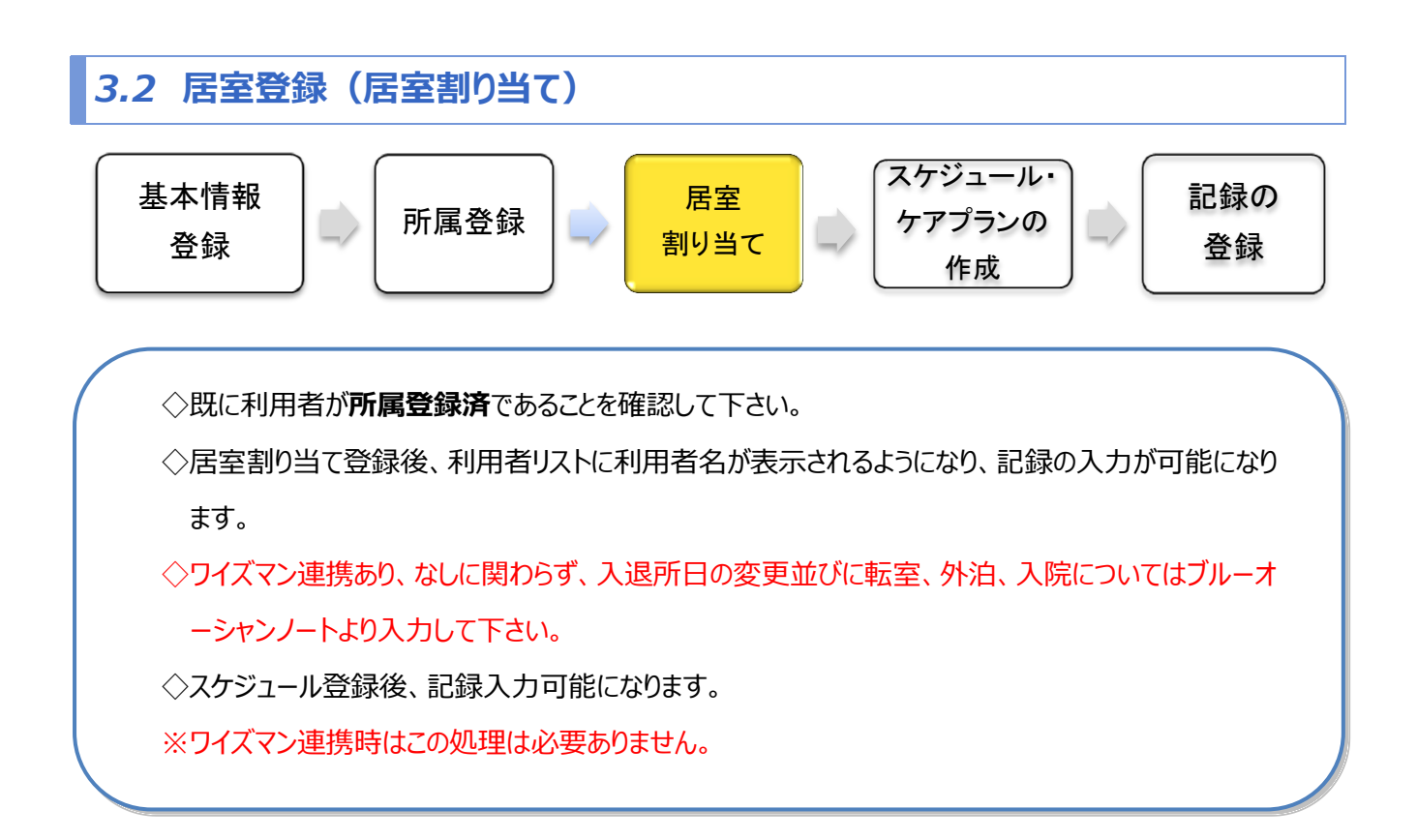

# <span id="page-27-0"></span>*3.2.1 長期入所の居室割り当て*

### ▼ 入所スケジュール画面の表示

①メインメニュー「予定管理」をクリックします。 ②サブメニュー「入所スケジュール」をクリックします。 ③入所スケジュール画面が表示されます。

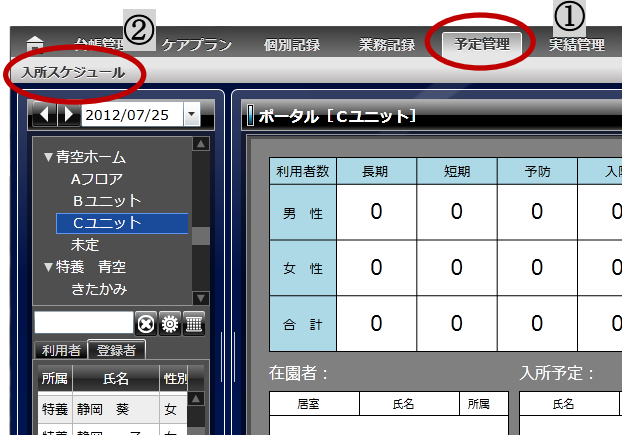

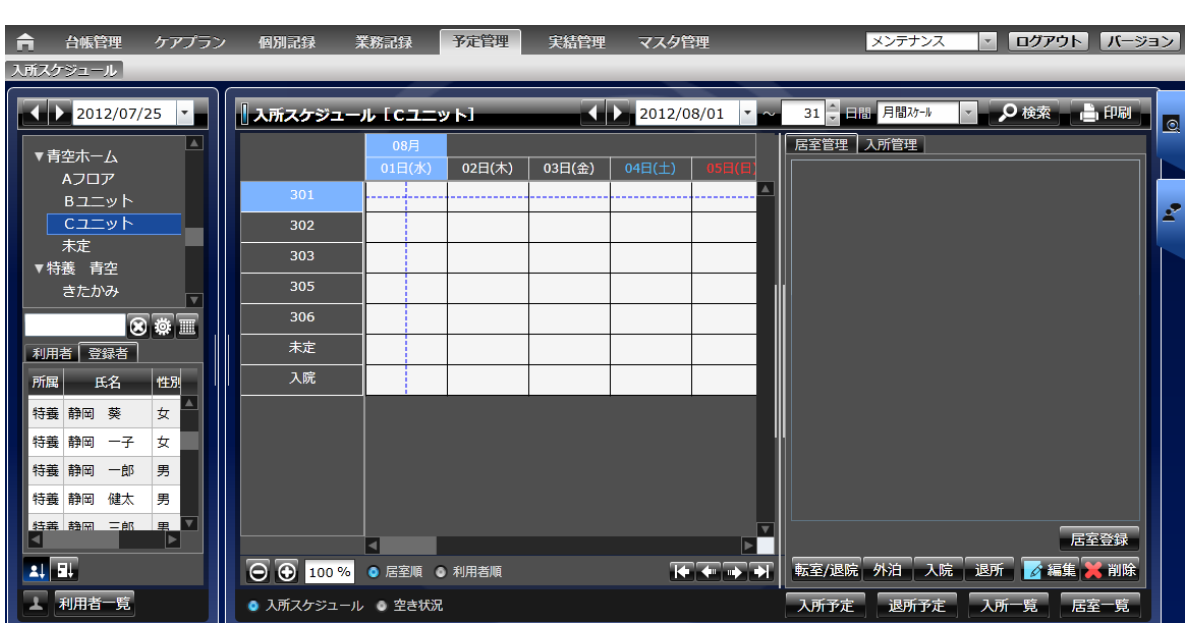

#### ▼ 居室登録する利用者の選択

#### ①登録者リストから利用者を選択します。

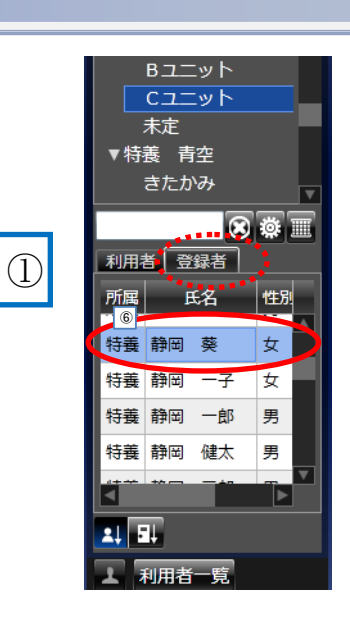

②入所開始予定日と、入所予定居室の 交点で右クリックし、「居室登録」を選択、 または「居室登録」ボタンをクリックしま す。

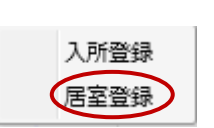

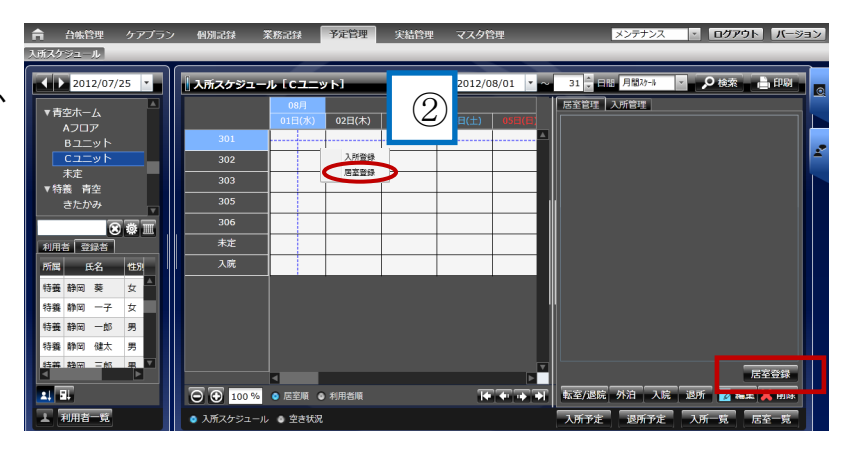

### ▼ 居室情報の入力

3フォームに情報を入力します。

④居室情報(ユニット・居室・利用期間)を

入力します。

⑤「未定」にチェックを入れます。

⑥「確定」ボタンをクリックし、登録完了です。

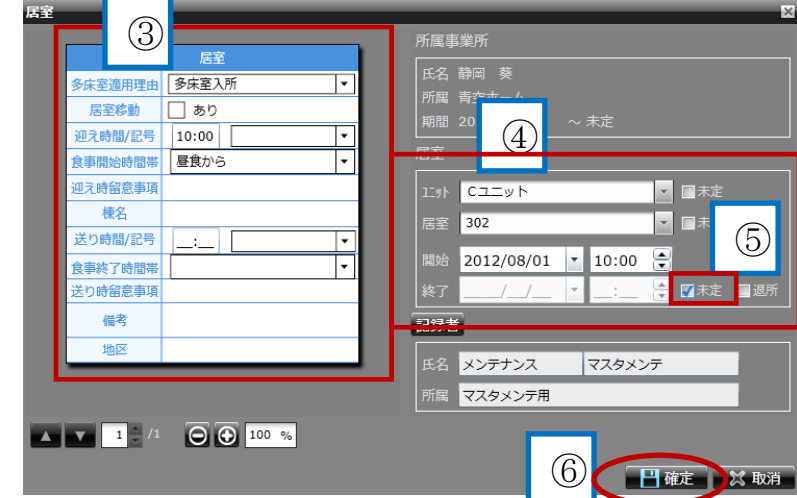

### ▼ 居室登録の確認

⑦居室登録が完了すると、 ▼

スケジュールがバーで表示され、 ⑧居室管理に利用者情報が表示 されます。

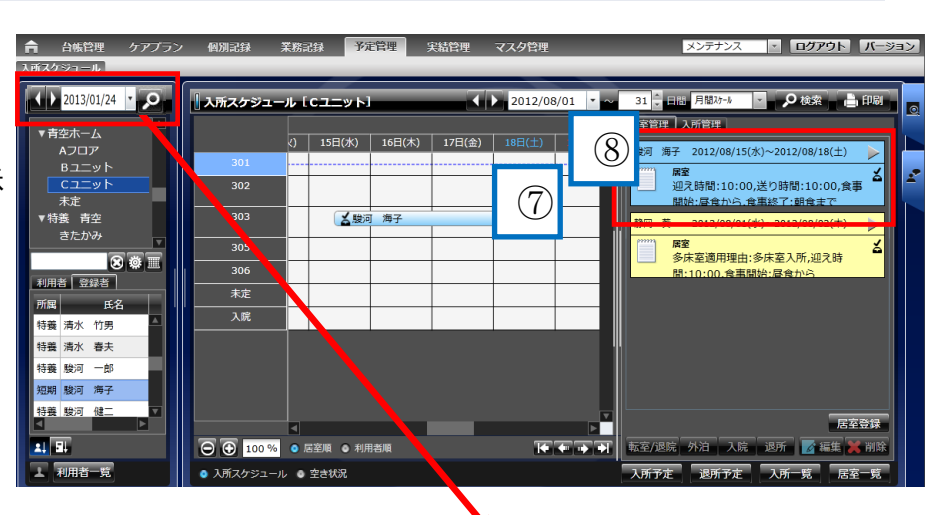

⑨登録された利用期間内の日付内であることを確認し

「更」」ボタンをクリックします。

利用者リストに名前が表示されます。

(図の場合、8/15~8/18 に日付を 設定した時、利用者リストに表示されます。)

記録入力準備が完了しました。

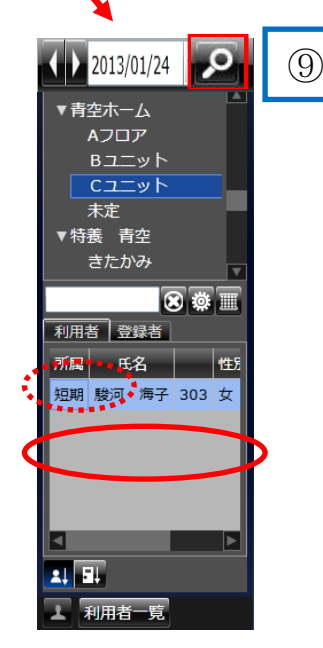

### <span id="page-30-0"></span>*3.2.2 短期入所の居室割り当て*

#### ▼ 入所スケジュール画面の表示

例:駿河海子さん 8/15 入所、8/18 退所の登録をする場合 ▼

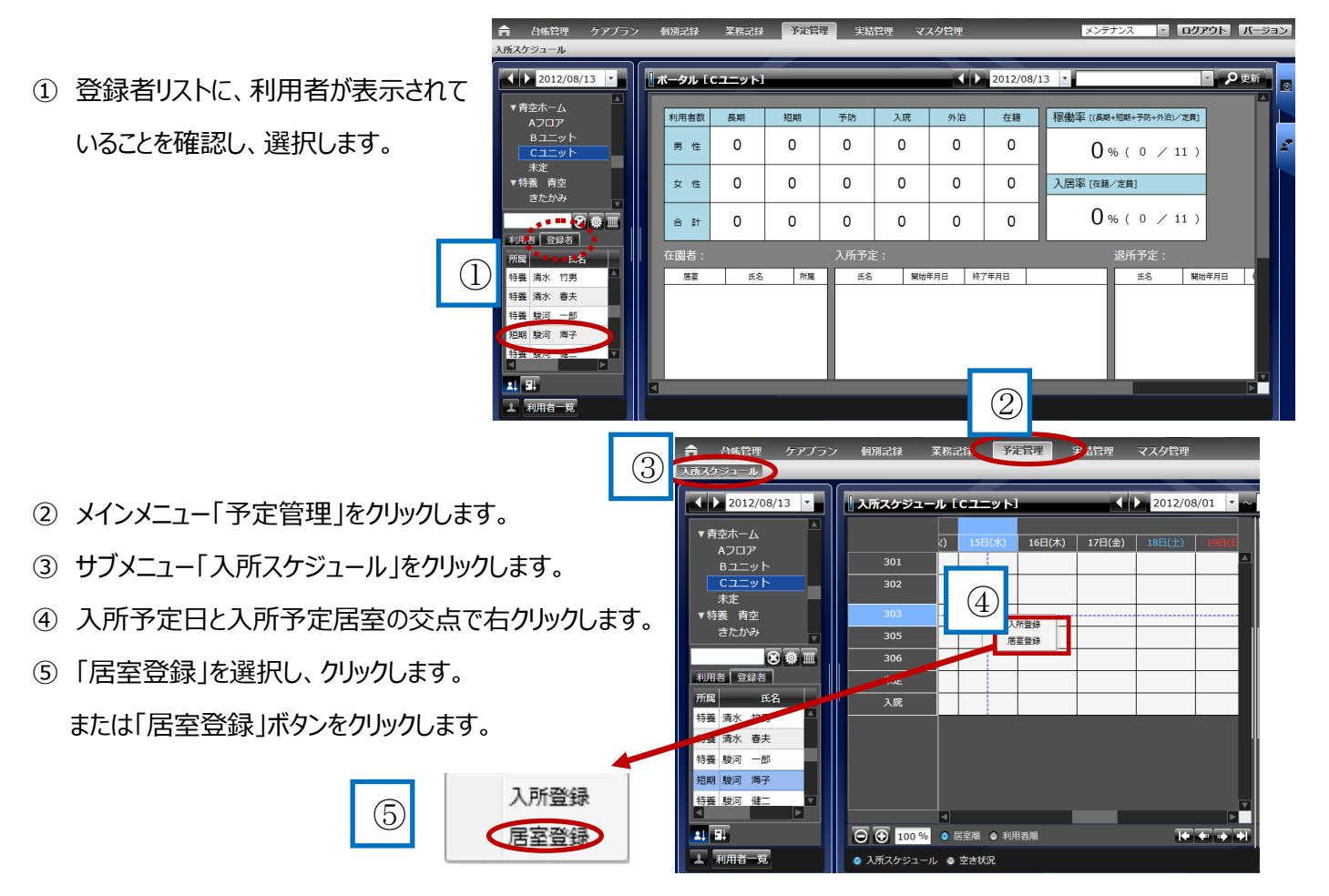

### ▼ 居室登録画面の表示・入力

- 居室フォームに情報を入力します。 ▼
- 居室情報(ユニット、居室、利用期間)を 入力します。
- 「退所」にチェックを入れて 退所日時を入力します。
- 「確定」ボタンをクリックして登録完了です。

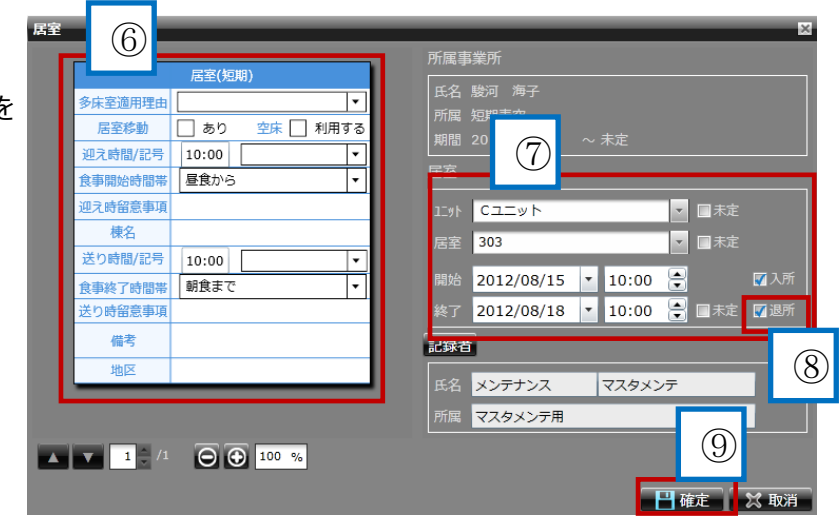

#### ▼ 短期居室登録の確認

⑩ スケジュールがバーで表示され、 ▼ 居室管理に利用者情報が表示 されます。

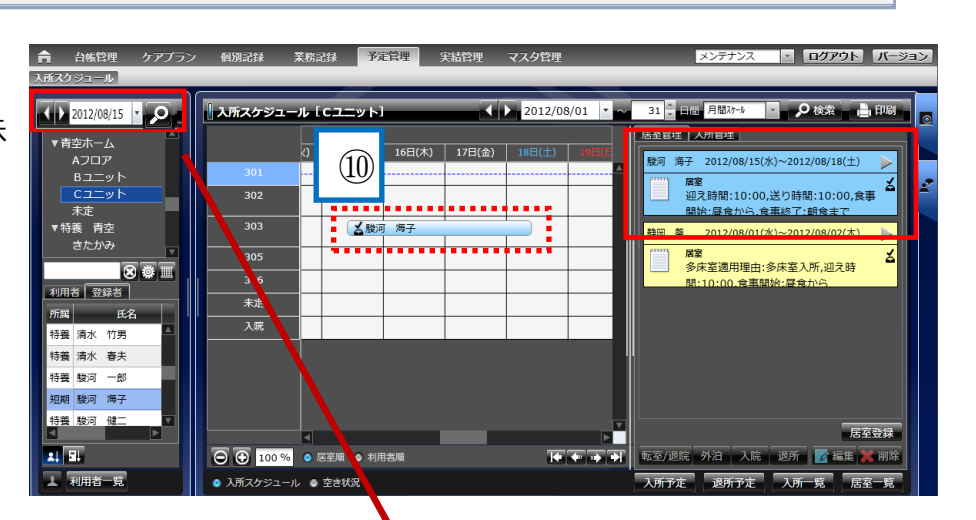

- ⑪ 登録された利用期間内の日付内であることを 確認し「更新 |ボタンをクリックします。
	- (8/15~8/18 に日付を 設定した時、利用者リストに表示されます。)

記録入力準備が完了しました。

 $\sqrt{12^{2012/08/15}}$ ⑪▼青空ホーム Aフロア Bユニット<br>Cユニット 末定 ▼ 特養 青空 きたかみ B © ⊞ 利用者 登録者 所属 氏名 性別 |短期 駿河 海子 303 女 | ৰ  $21$   $\overline{31}$ 工和用者一覧

## <span id="page-32-0"></span>*3.3 外泊の登録*

#### ▼ 外泊時のスケジュール登録

①メインメニュー「予定管理」を クリックします。 サブメニュー「入所スケジュール」を クリックします。  $\sim$  $\overline{a}$ 

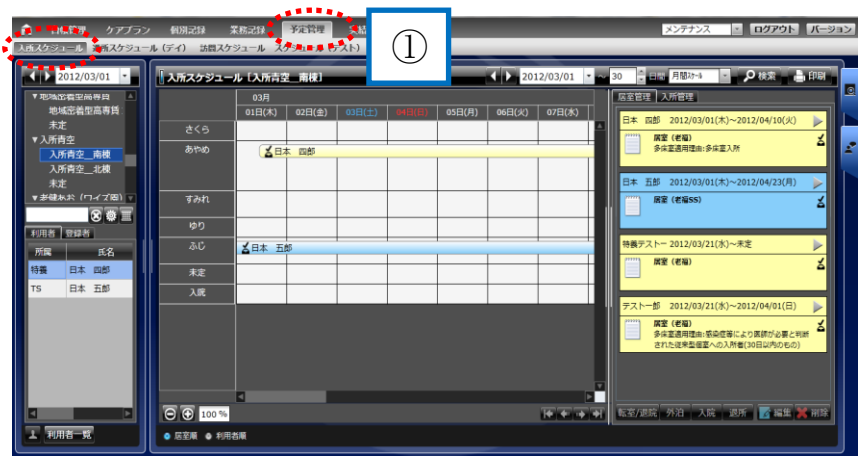

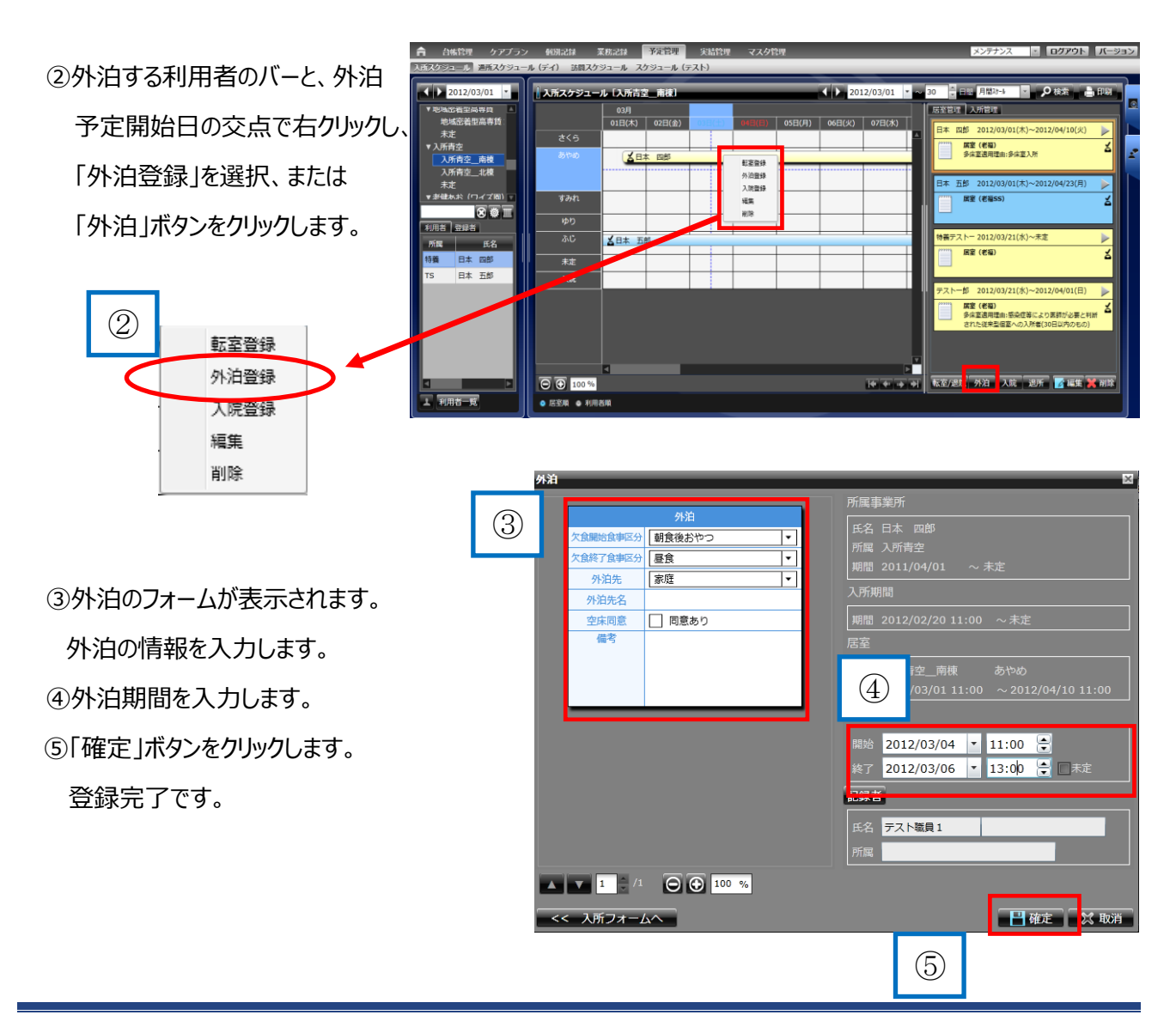

### か泊のスケジュール確認

*⑥外泊期間がバーで表示され、詳細も 「居室管理」に表示されます。* ▼

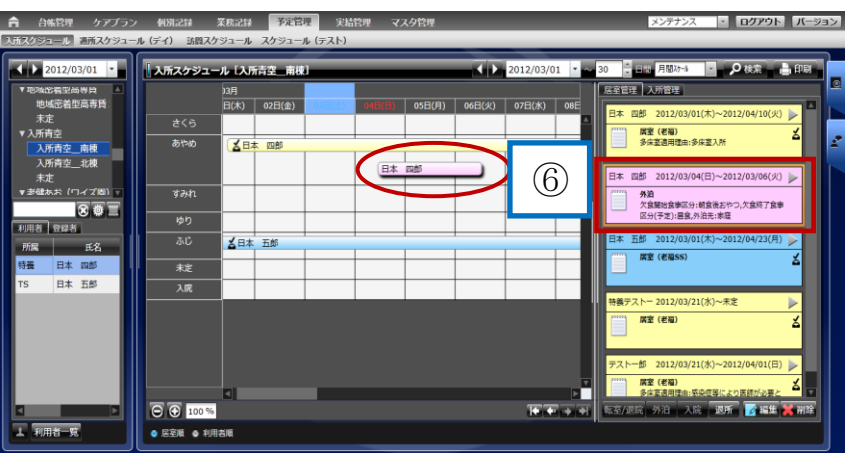

### <span id="page-34-0"></span>*3.4 入院の登録*

#### ▼ 入院時のスケジュール登録

*①メインメニュー「予定管理」をクリックします。* ▼ *サブメニュー「入所スケジュール」をクリック*

*します。*

- *②入院する利用者のバー上で右クリックします。*
- *③入院登録を選択します。*
	- *または、「入院」ボタンをクリックします。*

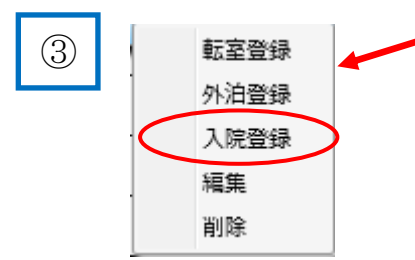

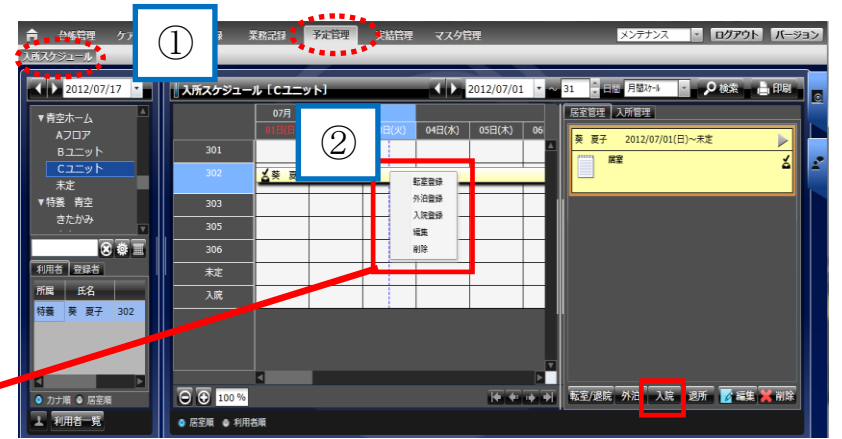

- *④入院フォームに入院情報を入力します。*
- *⑤入院期間を入力します。*
- *⑥「確定」をクリックして登録完了です。*

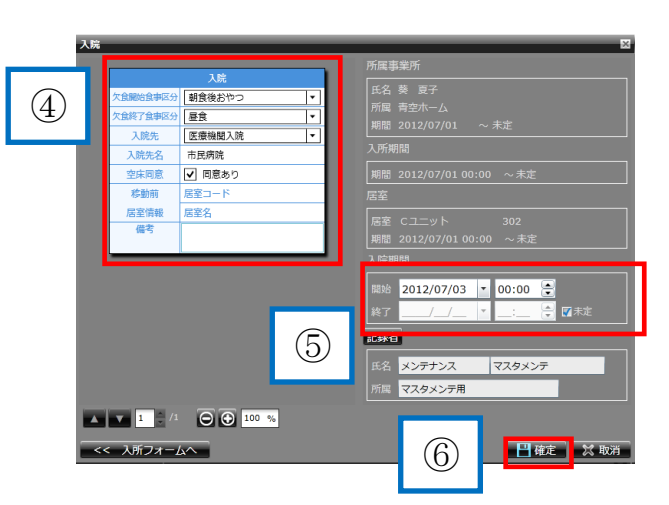

### ▼ 入院時のスケジュール登録

- *⑦入所スケジュール画面にて、入院期間の* ▼ *バーが表示され、詳細が「居室管理」に 表示されます。*
	- *※入院中でもフローシートから記録を入力 できます。*

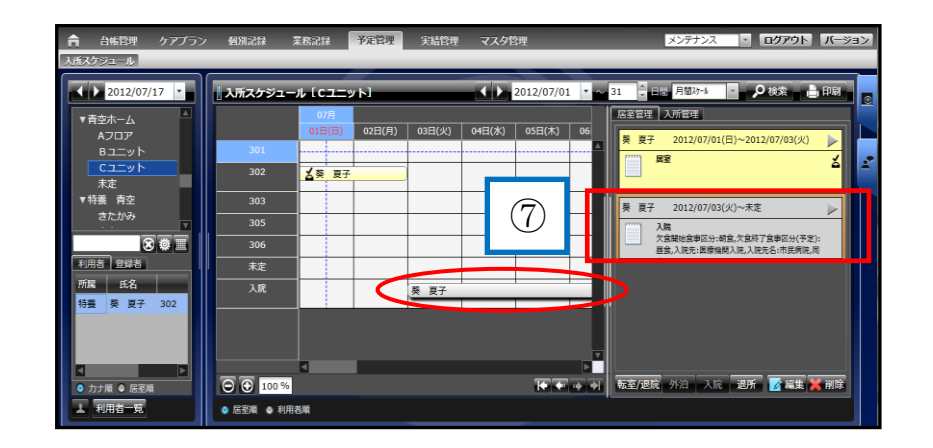

### <span id="page-35-0"></span>*3.5* **退院の登録**

#### ▼ 退院時のスケジュール登録

 $\Omega$ 来務記録 • 予定管理 *①メインメニュー「予定管理」をクリック* ▼  $2012/07/17$   $\cdot$ 1所2万%。 *します。*  $1.107$ -<br>オキホーム<br>Aフロア *サブメニュー「入所スケジュール」を* 301 Bユニット  $302$ △葵 夏子 未定 *クリックします。* 特義 青空  $\overline{303}$  $\overline{305}$ 国家  $\frac{1}{306}$ *②入院欄から利用者のバーを選択し、* 末定 <sub>編</sub>│ 氏名 *バー上で右クリックをします。* 特等 等 夏子  $302$ *退院登録を選択します。*  $\overline{U}$  ( $\overline{U}$  100 % H順 ● 居室順 *または「転室/退院」ボタンを* 工利用者 △ 尾室順 △ 利用3 *クリックします。* 退院登録 編集 削除 星宮絵軌 *③転室登録画面を表示し、退院情報を* ③ *入力します。(多床室適応理由、居室移動)*

*④居室情報を入力します。*

*⑤「確定」をクリックし、登録完了です。*

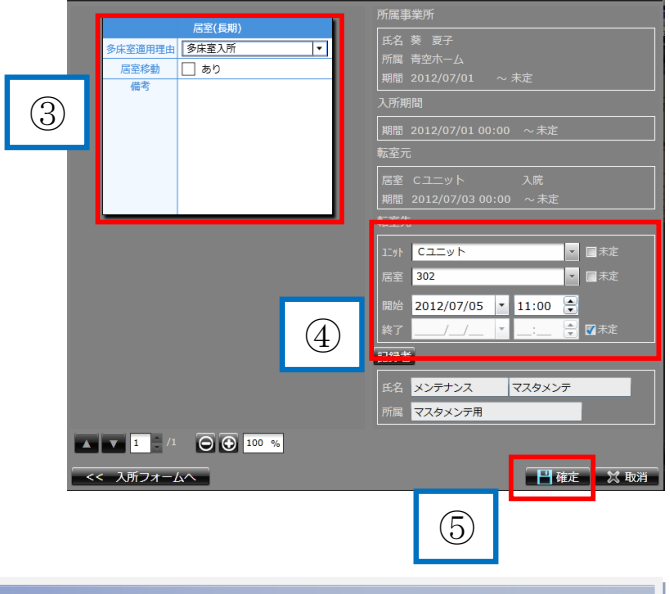

②

葵 夏子

2012/07/01

道理書

 $B15$ 

### ▼ 退院後の入所スケジュールを確認

*⑥入院欄のバーが、終了日までの 表示になり、退院後の居室欄に バーが表示されます。 居室管理に詳細が表示されます。*  $\mathbb{R}^n$ 

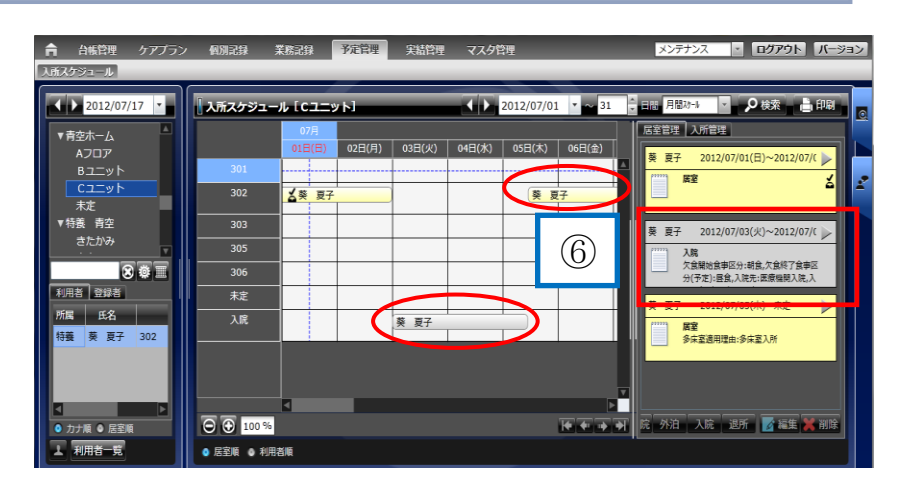

*Copyright (C) 2013 Blue Ocean System Co., Ltd. All Rights Reserved.*

ログアウト バージョン

月間功 音理 入所管理

**葵 夏子 2012/07/03(火)~未定** 

**▐▀▕▀▏<sup></sup>▖▏▏░▓**▓▓▓░░<mark>▓▓░▏</mark>▓▓░░░▓▓░░

へぬ<br>欠食闘始食事区分:朝食,欠食終了食事区分(予定):<br>昼食,入院先:医療機関入院,入院先名:市民病院,同

**\$ 夏子** 2012/07/0

居室

## <span id="page-36-0"></span>*3.6* **転室の登録**

#### ▼ 居室変更(転室)の登録

*サブメニュー「入所スケジュール」を*

 $\mathbb D$ メインメニュー「予定管理」をクリックします。

*クリックします。*

▼

- *②転室する利用者の居室バーを選択し、*
	- *バー上で右クリック、「転室登録」を選択*

*します。*

*または「転室/退院」ボタンを*

*クリックします。*

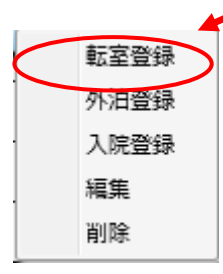

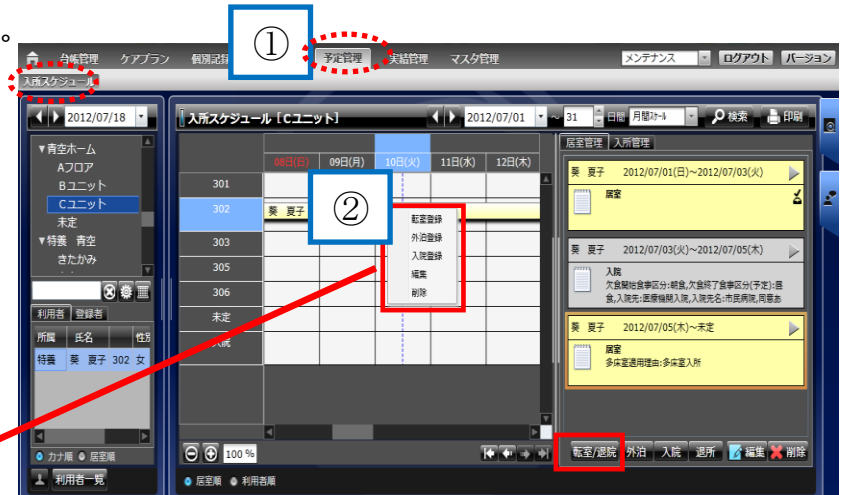

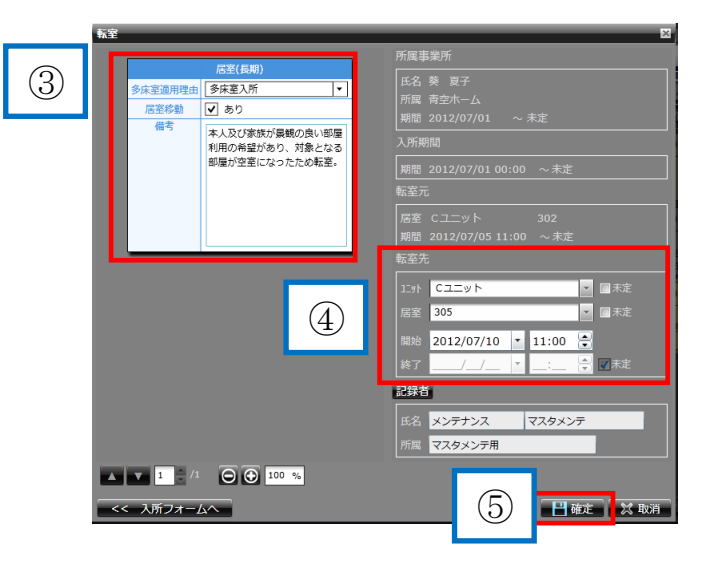

*④転居先の情報を入力します。*

*③居室フォームに情報を入力します。*

*⑤「確定」をクリックして登録完了です。*

*⑥転室日から転室先にバーが表示されます。 居室管理に詳細が表示されます。*

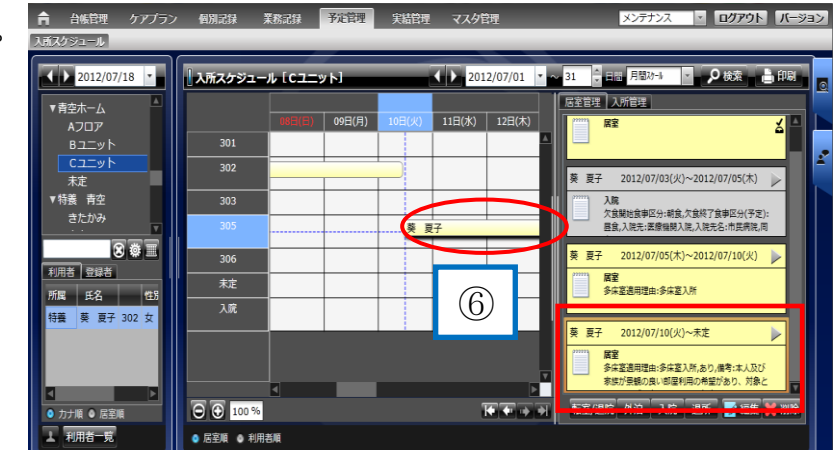

## <span id="page-37-0"></span>*3.7 退所の登録*

#### ▼ 退所時の登録

- *①メインメニュー「予定管理」を* ▼ *クリックします。*
	- *サブメニュー「入所スケジュール」を クリックします。*
	- *②利用者リストから、退所する 利用者を選択します。*
	- *③「退所」ボタンをクリックします。*

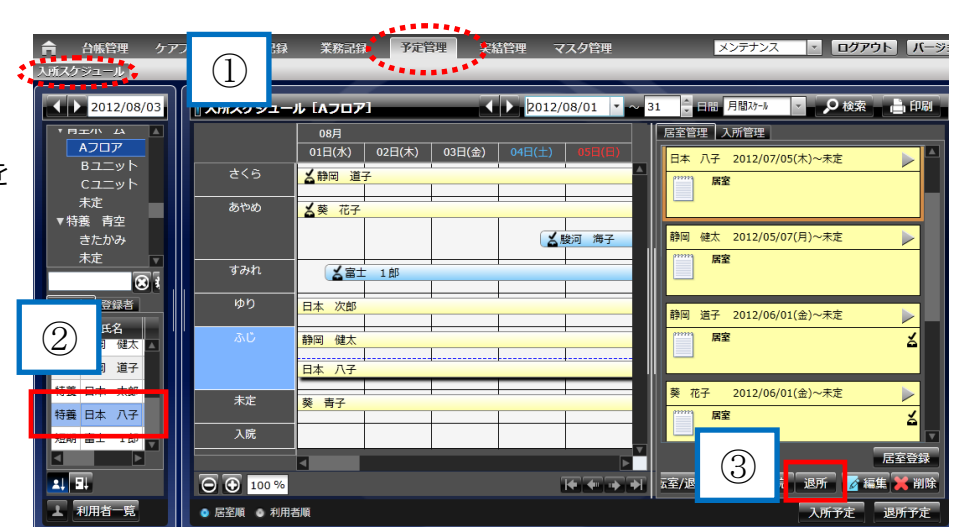

*④退所日を入力します。*

*⑤「確定」をクリックして登録完了です。*

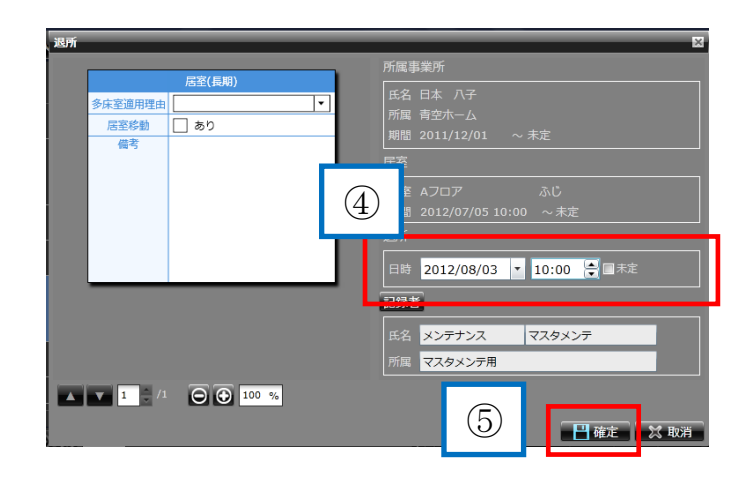

#### ▼ 退所スケジュールの確認

*⑥スケジュールバーが退所登録日までの* ▼ *表示となり、「居室管理」に詳細が表示 されます。*

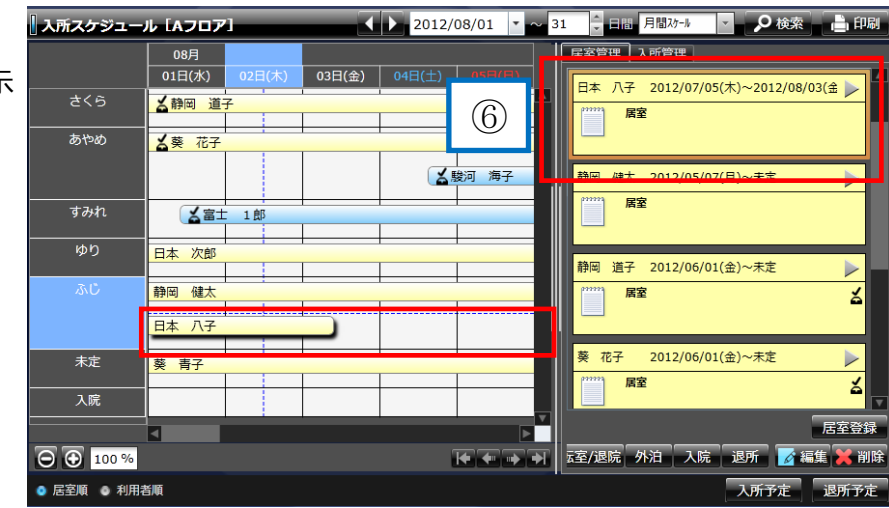

<span id="page-38-0"></span>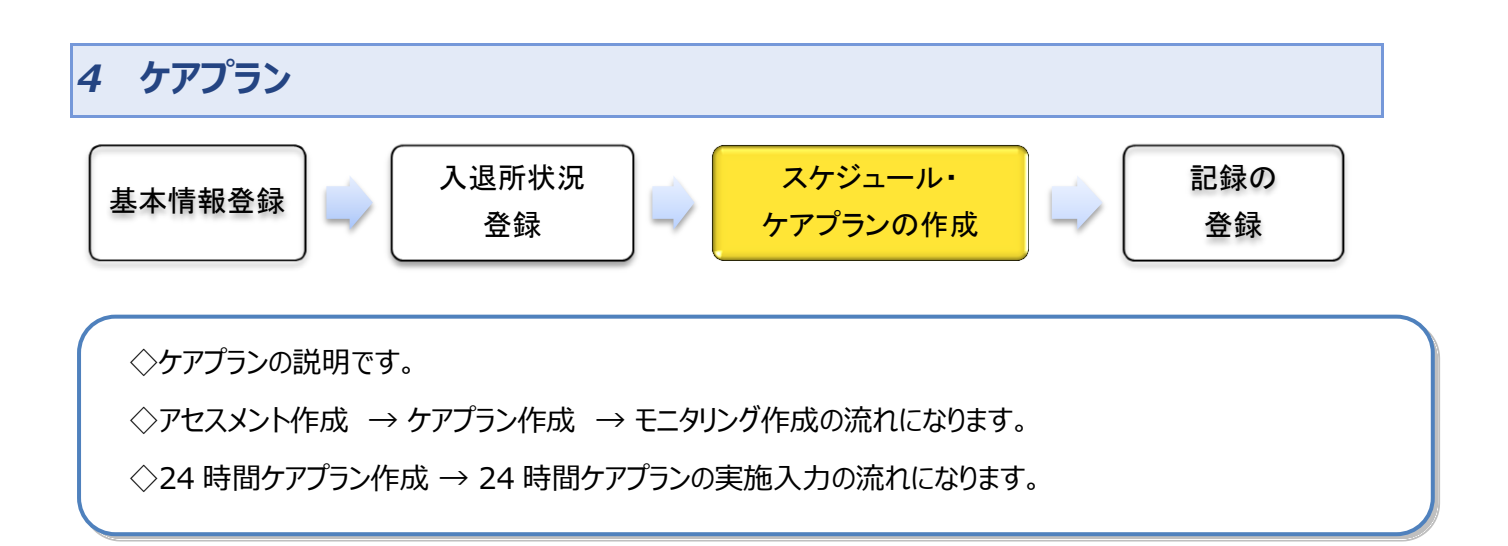

#### <span id="page-39-0"></span>*4.1 アセスメント* ◇*アセスメント作成の説明です。* ◇アセスメント帳票から*ケアプラン第2表に*コピー&ペーストできます。▼ アセスメント入力画面の表示  $\bigcap$  $(1)$ メインメニュー「ケアプラン」を  $\bigcirc$ 台帳管理 クアブ ログアウト バー 栄着マネジメント ▼ **■ Q検索**  $\sqrt{2012/07/20}$ アセスメント票「BOS 太郎  $\sqrt{2011/07/21}$ *クリックします。* ■ 包括版ケアチェック表 |-書本ホーム *②サブメニュー「アセスメント」を クリックします。* 図画面 *③利用者を選択します。*  $\circledS$ 2番 く (4)アセスメントの書式を選択し、 包括版ケアチェック表 ▲生活リ 「■ 1 ボタンをクリックします。 ◎ ◎ 100 % ヤンタ  $-$ 方式  $A-1$ **COLLAR** 方式 B-1 (  $\begin{array}{c} \begin{pmatrix} 1 & 2 \\ 2 & 3 \end{pmatrix} & \text{where} \end{array}$ -方式 C-1-1 ター方式 D-1  $\circled{4}$ ター方式 E

24時間ケアプラン聞き取りシー

全て選択

*| 37*

### ▼ アセスメントの入力・保存

⑤表示されたアセスメトに情報を入力します。 ▼ 表示

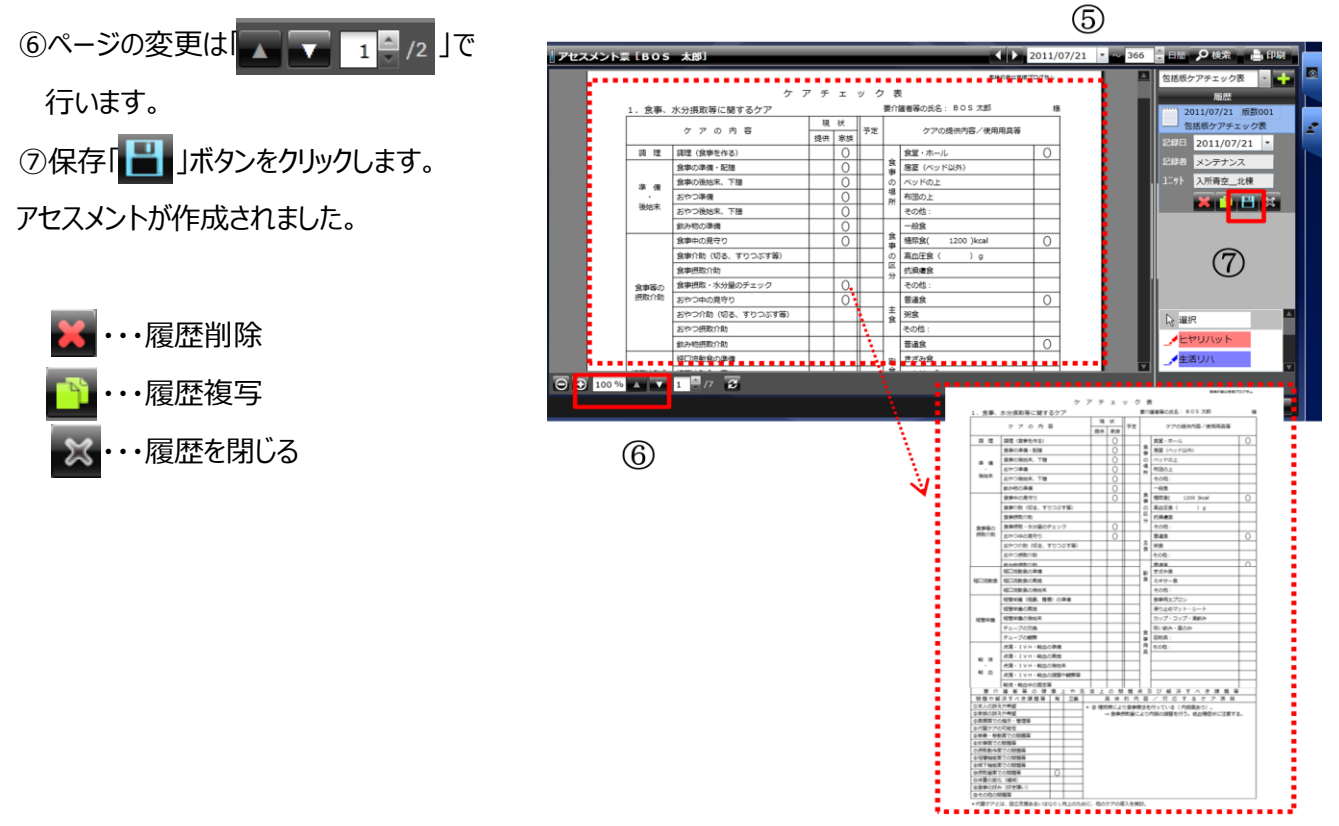

## <span id="page-40-0"></span>*4.2 施設ケアプラン第1表*

### ▼ 通所介護計画書の表示

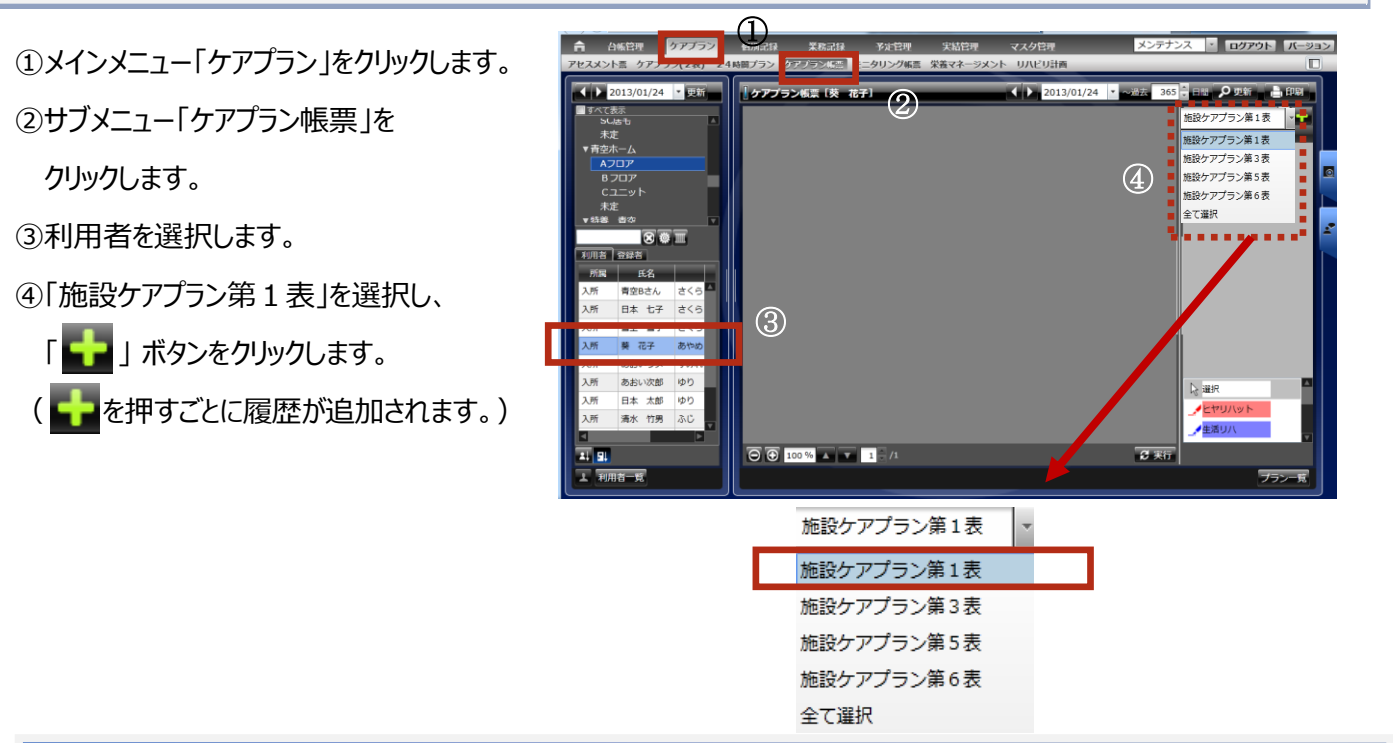

▼ 施設ケアプラン第1表の入力・保存

⑤「施設ケアプラン第1表」が表示され、画面右に履歴が表示されます。

⑥履歴の記録日を確認してから、「施設ケアプ  $\mathbb{R}$  $^{\prime}$ /15

ラン第1表」を入力*します。*

⑦保存「 」ボタンをクリック*します。*

「施設ケアプラン第1表」が作成されました。

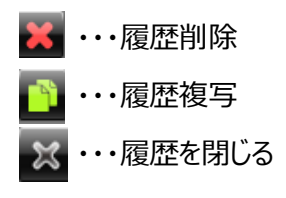

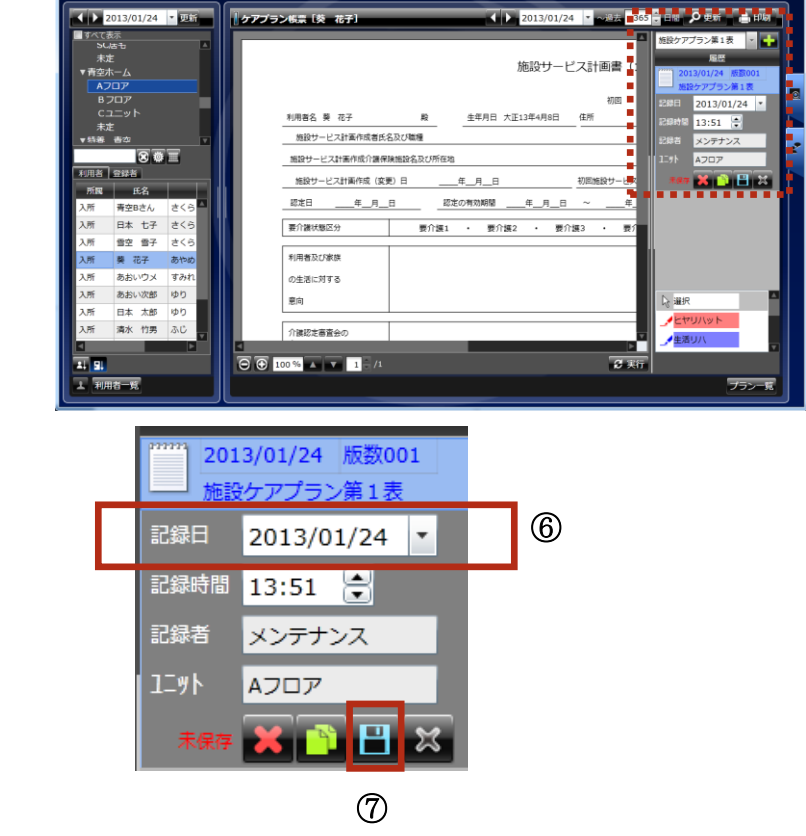

⑥

*Copyright (C) 2013 Blue Ocean System Co., Ltd. All Rights Reserved.*

⑤

# <span id="page-41-0"></span>*4.3 ケアプラン第2表*

◇*ケアプラン第2表作成の説明です。*

◇*ケアプラン第2表から*24時間ケアプランシートにコピー&ペーストできます。

◇アセスメント帳票から*ケアプラン第2表に*コピー&ペーストできます。

## <span id="page-41-1"></span>*4.3.1 ケアプラン第2表の作成*

### ▼ ケアプラン第2表の表示

①メインメニュー「ケアプラン」をクリックします。 ▼ 表示 ②サブメニュー「ケアプラン(2表)」を クリックします。 ③利用者を選択します。 ④ ボタンをクリックします。  $\mathbb{R}^n$  $\overline{a}$ 

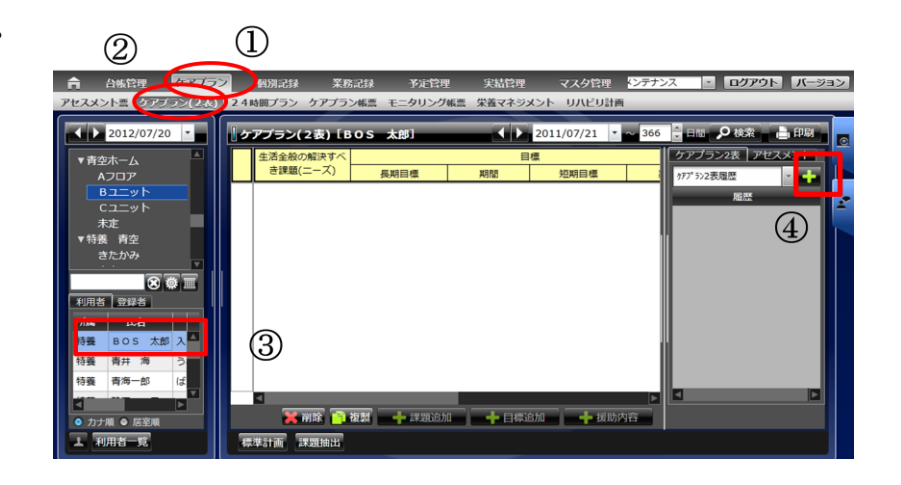

### ▼ ケアプラン第2表の入力・保存

5「課題追加」ボタンをクリックします。 ⑥記入欄が表示されるので、情報を入力 します。 ②保存(■) ボタンをクリックします。 ▼  $\epsilon$ 

*ケアプラン第2表が作成されました。*

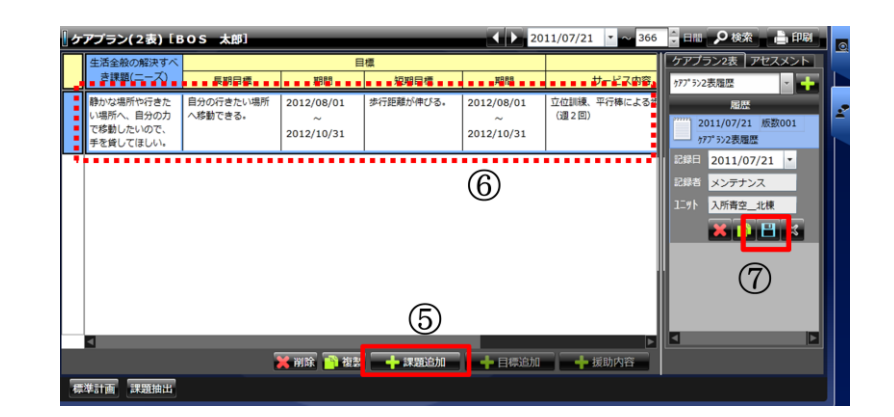

## <span id="page-42-0"></span>*4.3.2 ケアプラン第2表に目標・援助内容を追加*

### ▼ ケアプラン第2表に目標追加

## **目標追加** ▼

13目標記入欄をクリックします。

②「目標追加」ボタンをクリックします。

③目標記入欄が追加されます。

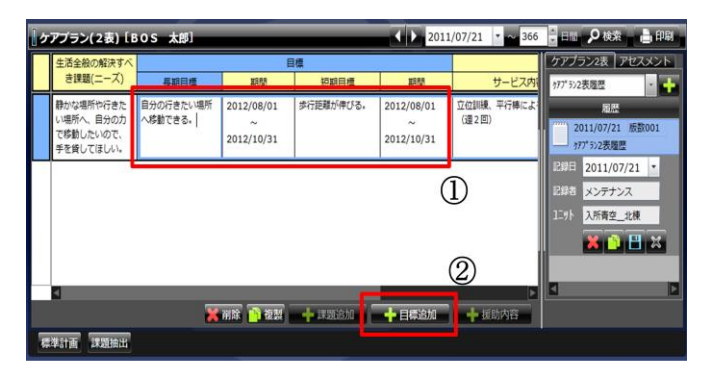

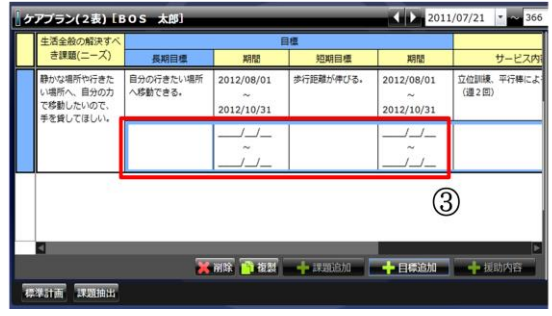

#### ▼ ケアプラン第2表に援助内容追加

## 援助内容追加

①援助内容記入欄をクリックします。  $\mathbb{R}^n$  $\epsilon$ 

②「援助内容追加」ボタンをクリックします。

③援助内容記入欄が追加されます。

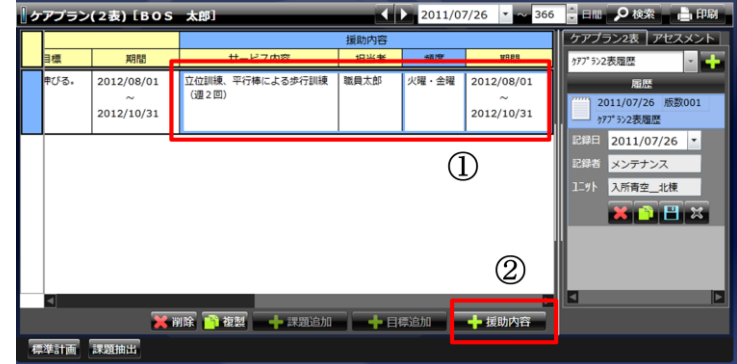

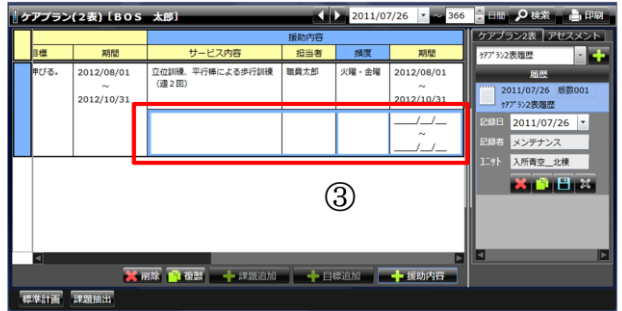

# <span id="page-43-0"></span>*4.3.3* **モニタリングの作成**

### ▼ モニタリングの選択

**①メインメニュー「ケアプラン」をクリックします。** ②サブメニュー「ケアプラン(2表)」を  $\mathbf{r}$ 

クリックします。

 $\overline{ }$ 

③利用者を選択します。

④モニタリングをする帳票を選択します。 ⑤ラジオボタンのモニタリングを選択します。

● ケアプラン ● モニタリング

モニタリングの画面が表示されます。

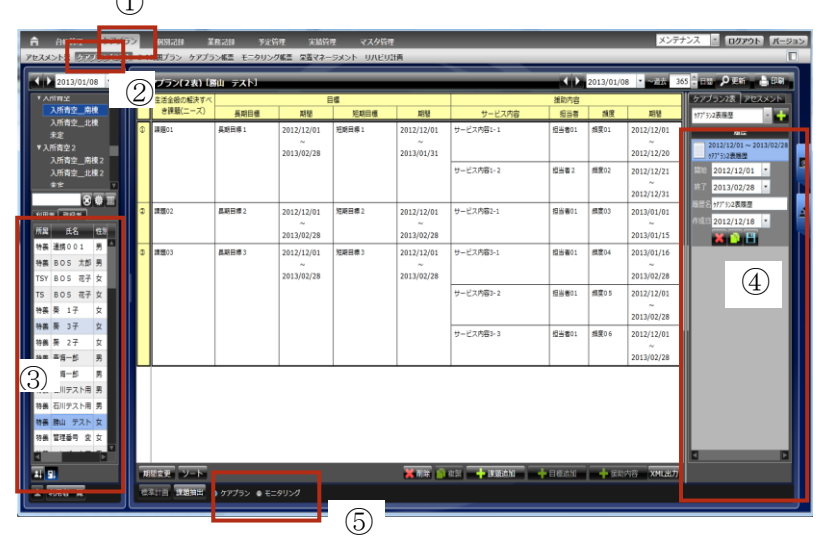

 $\bigcap$ 

# ▼ モニタリングの入力・保存

⑥目標評価の記入欄が表示されるので、 ▼ 表示 情報を入力します。 ⑦保存 ( ┃ ■ ) ボタンをクリックします。  $\mathbb{R}$ ▼

*モニタリングが作成されます。*

・モニタリング画面からも課題 の追加・入力ができます。

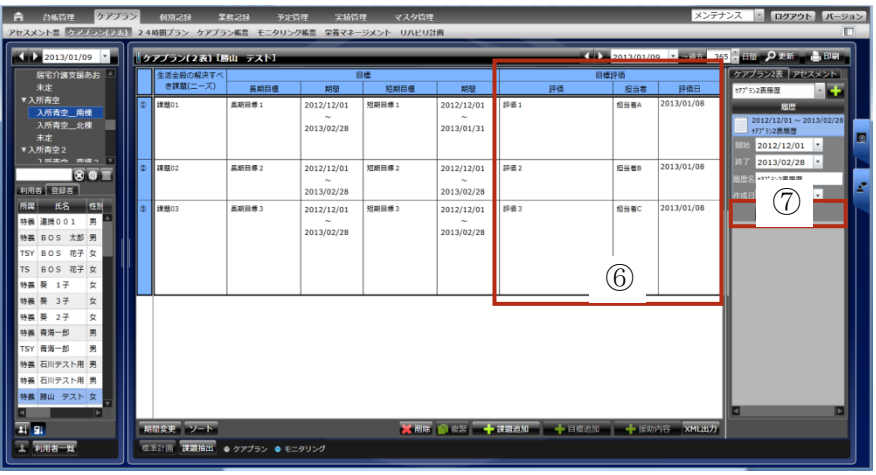

3

### <span id="page-44-0"></span>*4.3.4* **モニタリングの印刷**

### ▼ モニタリングの印刷

①メインメニュー「ケアプラン」をクリックします。  $9\lambda$ 1

②サブメニュー「ケアプラン(2表)」を

クリックします。

- ③利用者を選択します。
- ④印刷をする帳票を選択します。
- ⑤ラジオボタンのモニタリングを選択します。

● ケアプラン ● モニタリング

6印刷 ( – mm) ボタンをクリックします。 ⑦印刷画面「モニタリング評価表」が

表示されます。

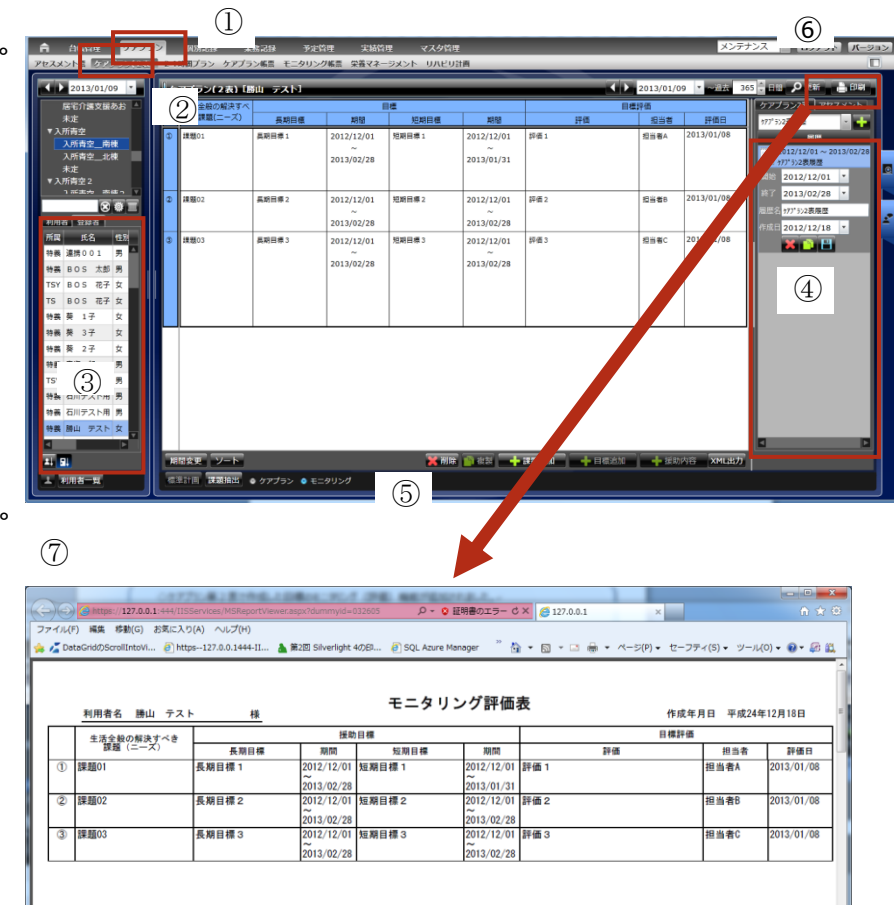

# <span id="page-44-1"></span>*4.3.5* **ケアプラン・モニタリングのソート**

*①ケアプランまたはモニタリング画面を表示します。*

*②ソート( )ボタンをクリックします。*

*課題№の昇順、降順にソートされます。*

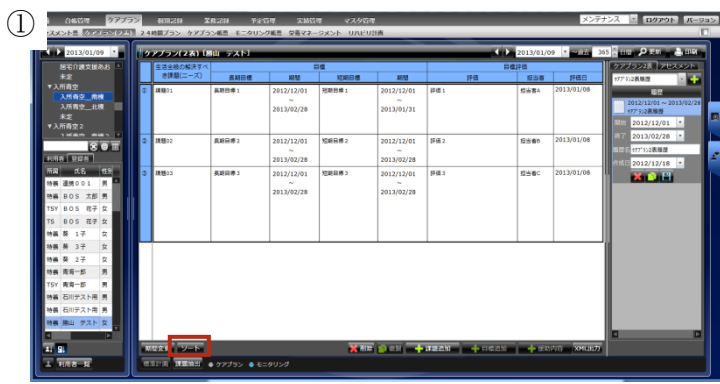

②

### <span id="page-45-0"></span>*4.3.6 アセスメント帳票からの転記方法*

◇ケアプラン2表入力に、アセスメントを活用できます。(コピー&ペースト) ◇ケアプラン入力、モニタリング入力両方で同機能が使用できます。

例: 援助内容 (サービス内容) 欄に、アセスメント の記入事項をコピーする操作を記載します。

①援助内容記入欄をクリックします。 ②「援助内容」ボタンクリックします。 ③援助内容記入欄が追加されます。 ④「アセスメント」タブをクリックします。

⑤「アセスメント履歴」と「アセスメント」が表示 されます。表示サイズとページの設定ができます。 ⑥「アセスメント履歴」画面の左辺をクリックしたまま、 左に広げると「アセスメント」の表示が拡大され ます。

⑦転記したい情報をドラッグでなぞり、 その上で、 『Ctrl + C 』を押下します。

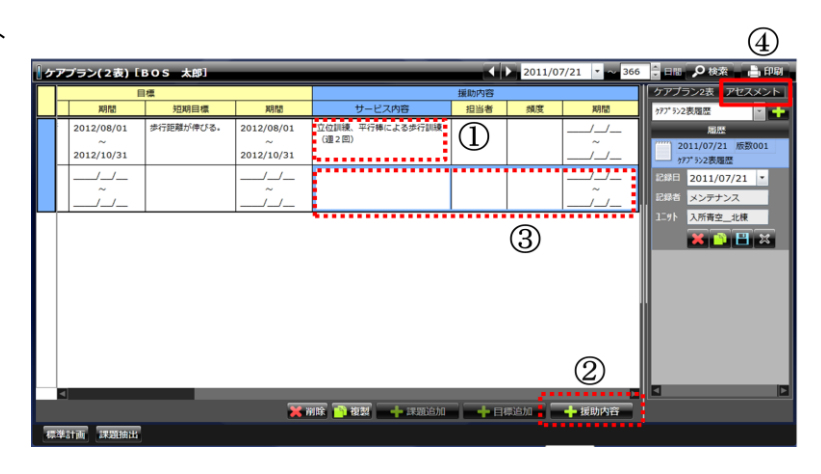

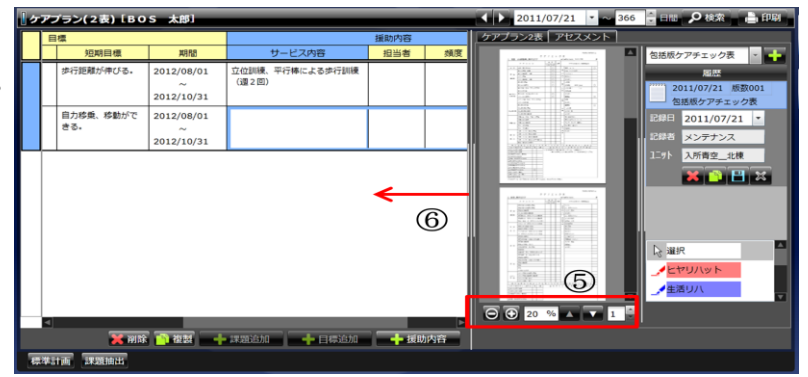

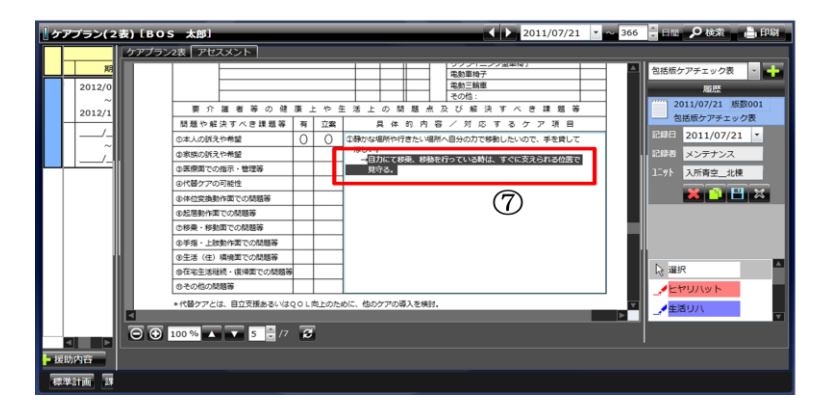

⑧画面を2表に戻し、援助内容欄に

カーソルを合わせて、『 Ctrl + V 』を押下します。

アセスメントの情報がケアプラン (2表)に 転記されます。

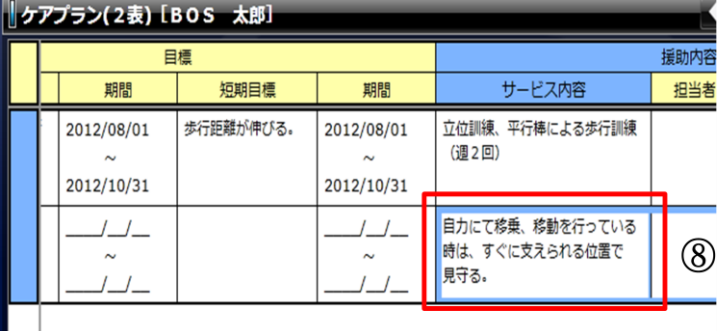

## <span id="page-46-0"></span>*4.3.7 記録検索からの転記方法*

◇ケアプラン2表入力に、記録検索を活用できます。(コピー) ※記録検索の詳細については総合マニュアルを参照してください。 ◇ケアプラン入力、モニタリング入力両方で同機能が使用できます。

例:目標(長期目標)欄に、 記録検索の記入事項をコピーする 操作を記載します。

①メインメニュー「ケアプラン」、 サブメニュー「ケアプラン2表」を 選択しスケジュール画面を表示します。 ・利用者を選択し入力したい帳票を 選択します。

・「記録検索」で転記したい記録の 検索を行います。

②転記したい記録を選択し

(長期目標) 欄にドラッグしマウスを 離します。

③(長期目標)欄に記録の内容が 転記されます。

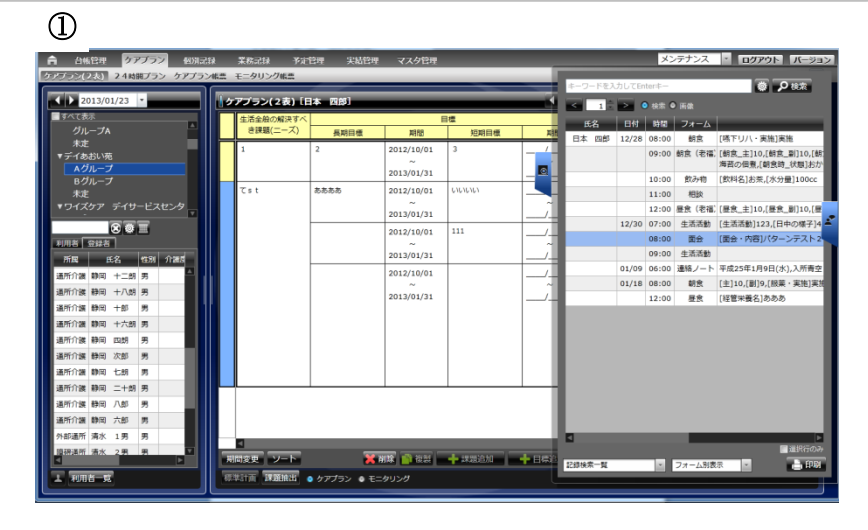

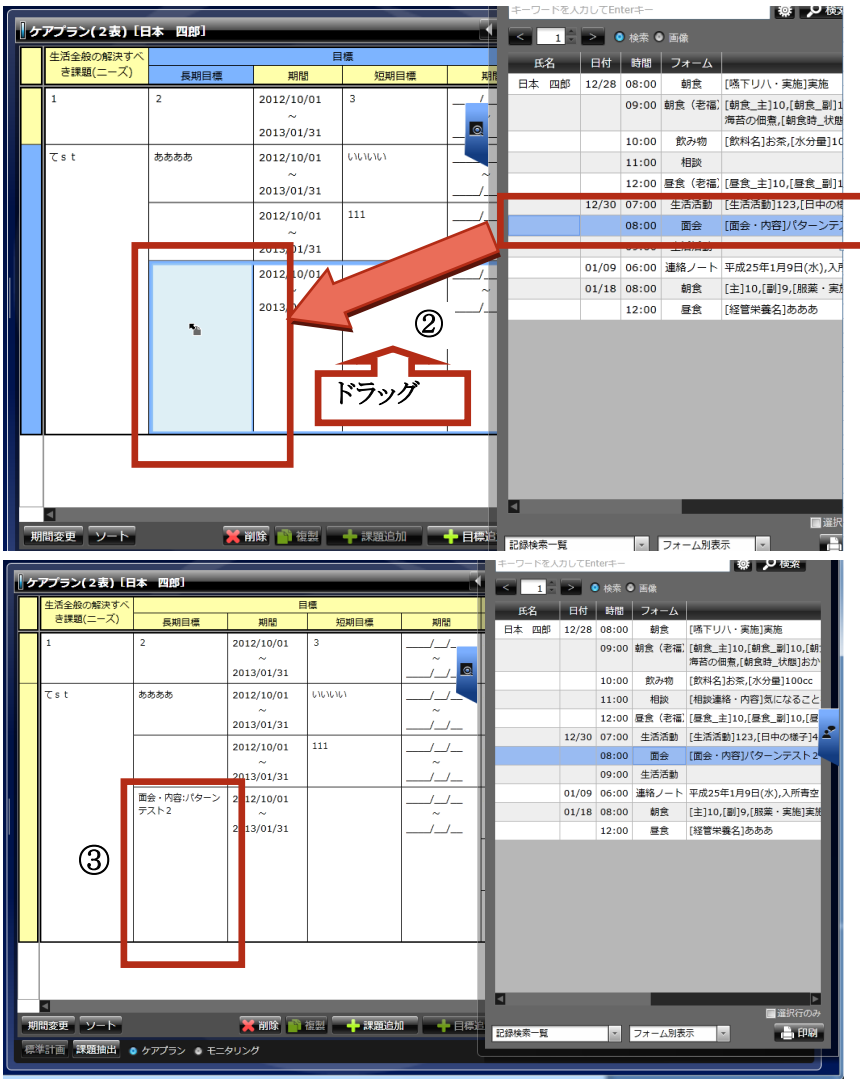

## <span id="page-47-0"></span>*4.3.8 課題抽出からの転記方法*

◇アセスメントでマーカー指定した記録を転記します。

※マーカー指定については総合マニュアルを参照してください。

◇ケアプラン入力、モニタリング入力両方で同機能が使用できます。

**MSIGER** 

メインメニュー「ケアプラン」 アセスメント等「日本」 サブメニュー「アセスメント」をクリックしま す。マーカー指定したい帳票を表示し  $\frac{1}{2}$  $\overline{M}$ ます。 │166很·16回中の回定等 │ │ │<br>↑ 羅 者 等 の 健 康 上 や 生 活 上 の 間 題 *:*<br>昭決すべき課題等 │ 有 │ 立監 │ │ │ 具 体 的 内 ①課題抽出したい記述にマーカー ① ...<br>05/18 版数00<br>ケアチェック表 指定し保存します。 メインメニュー「ケアプラン」 サブメニュー「ケアプラン(2 表)」をク -<br>アプラン(2表)「日本 四郎 ③  $2013/01/23$ リックします。転記したい帳票を ②表示します。 ②「 課題抽出 ボタンをクリック  $2:10$   $\leftarrow$ します。 ③アセスメントの履歴一覧に 表示されている帳票からマーカー指 ② 定されている記録が抽出されます。 ※ 削除 ■ 複製 ■ 無題追加 ■ ■ 目標追加 - 特别内容 XML出力 ④マーカー指定されている記録が **DOPON**  $2(23)$  (F) 課題として抽出されました。  $\sim$  $2013/03/31$  $rac{1}{2012/02}$  $\frac{1}{2013/01/01}$  $013/01/01$  $\frac{1}{2013}$ ~<br>2013/03/3  $2013/03/31$ 。。。。。<br>2013/03/31 2013/01/01 013/01/01 2013/0  $\sum_{0.13/03/3}$  $\sim$  $2013/03$ 2表覆盖 ④ 2事編屏 (量 05/01<br>?事題? 2012 **X 新業 全部型 → 課題追加 → 目標追加 → 選助内容 XML出力** 

## <span id="page-48-0"></span>*4.4 ケアプラン第3表*

### ▼ ケアプラン第3表の表示

*①メインメニュー「ケアプラン」をクリックします。* ▼

*②サブメニュー「ケアプラン帳票」を* ▼

*クリックします。*

- *③利用者を選択します。*
- ④「施設ケアプラン第3表」を選択し、

**「 | |** 」ボタンをクリックします。 (  $\begin{array}{c} \begin{pmatrix} 1 & 2 \\ 0 & 0 \end{pmatrix} & \text{where} \end{array}$ 

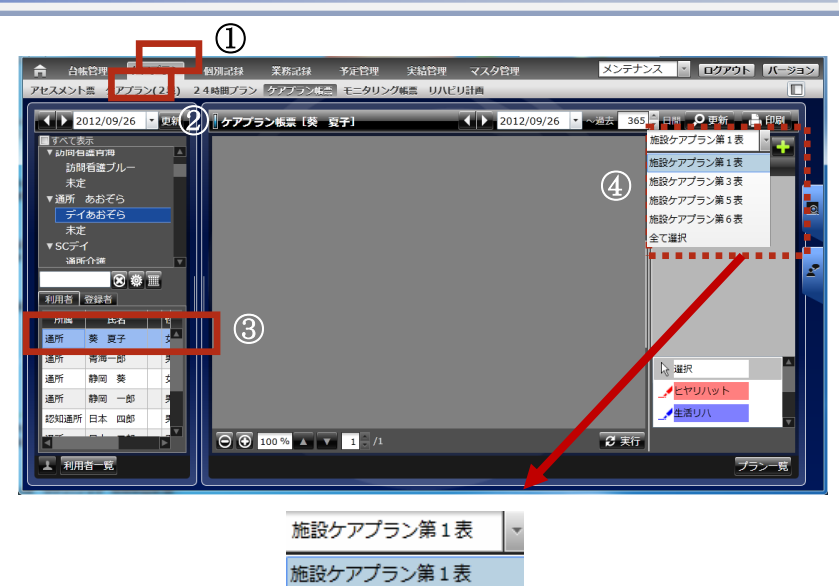

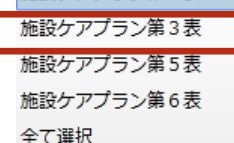

⑦

▼ 施設ケアプラン第3表の入力・保存

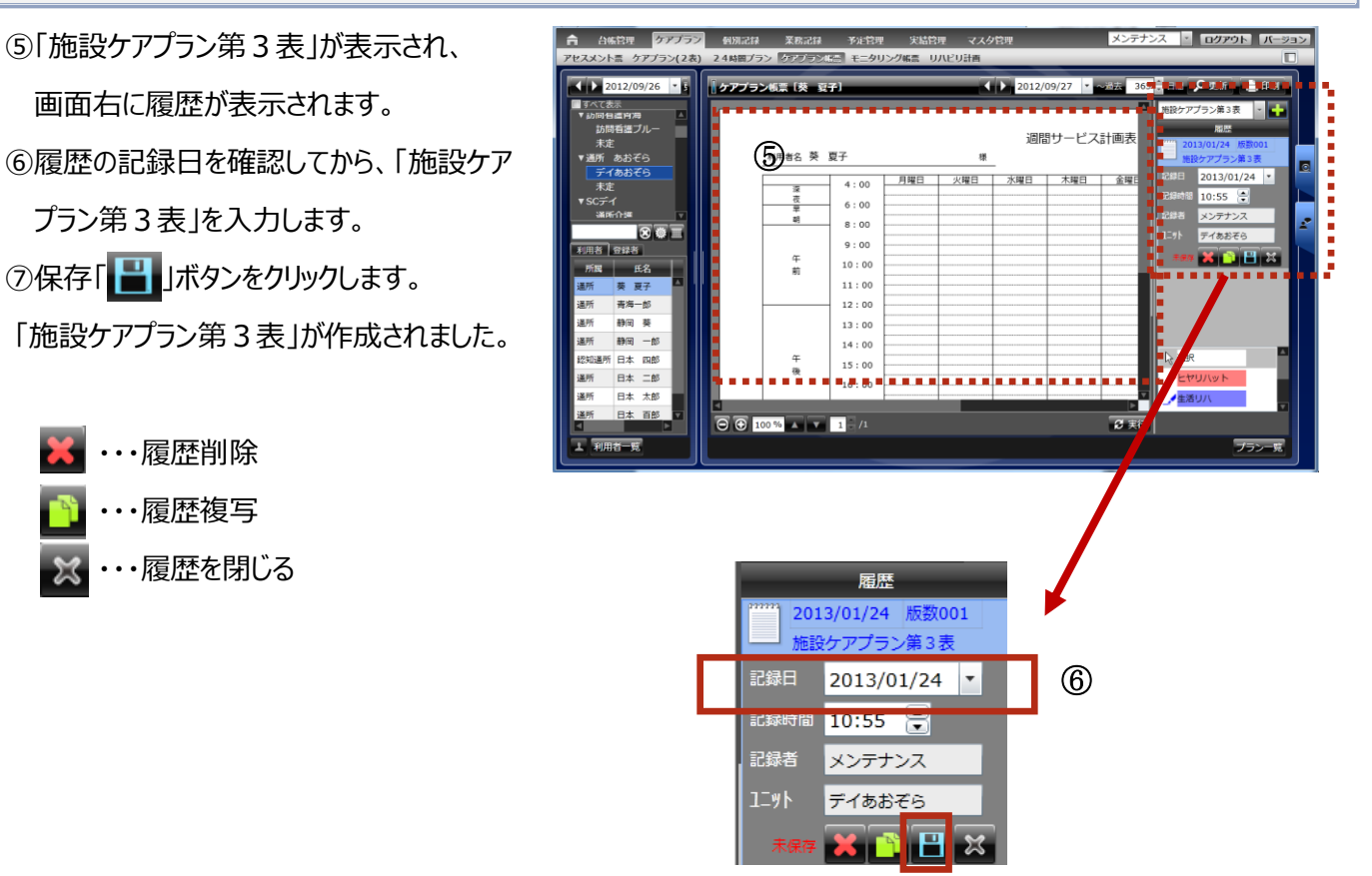

### <span id="page-49-0"></span>*4.5 ケアプラン第5表*

#### ▼ ケアプラン第5表の表示

*①メインメニュー「ケアプラン」をクリックします。* ▼

*②サブメニュー「ケアプラン帳票」を* ▼

*クリックします。*

た。

▼

- *③利用者を選択します。*
- ④「施設ケアプラン第 5 表」を選択し、

「 <mark>」</mark>」ボタンをクリックします。 (  $\begin{array}{c} \begin{pmatrix} 1 & 2 \\ 0 & 0 \end{pmatrix} & \text{where} \end{array}$ 

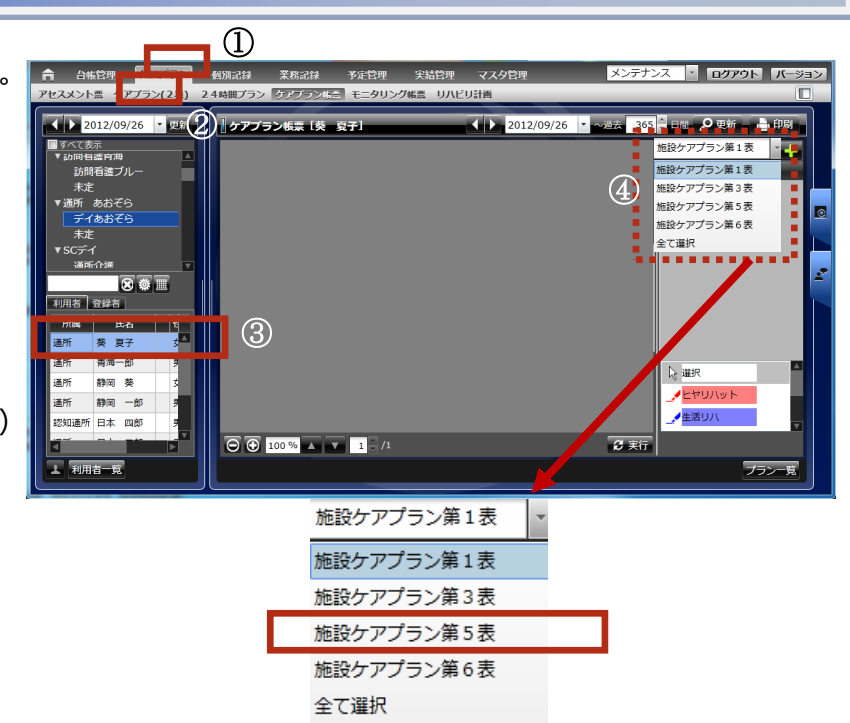

### ▼ 施設ケアプラン第5表の入力・保存

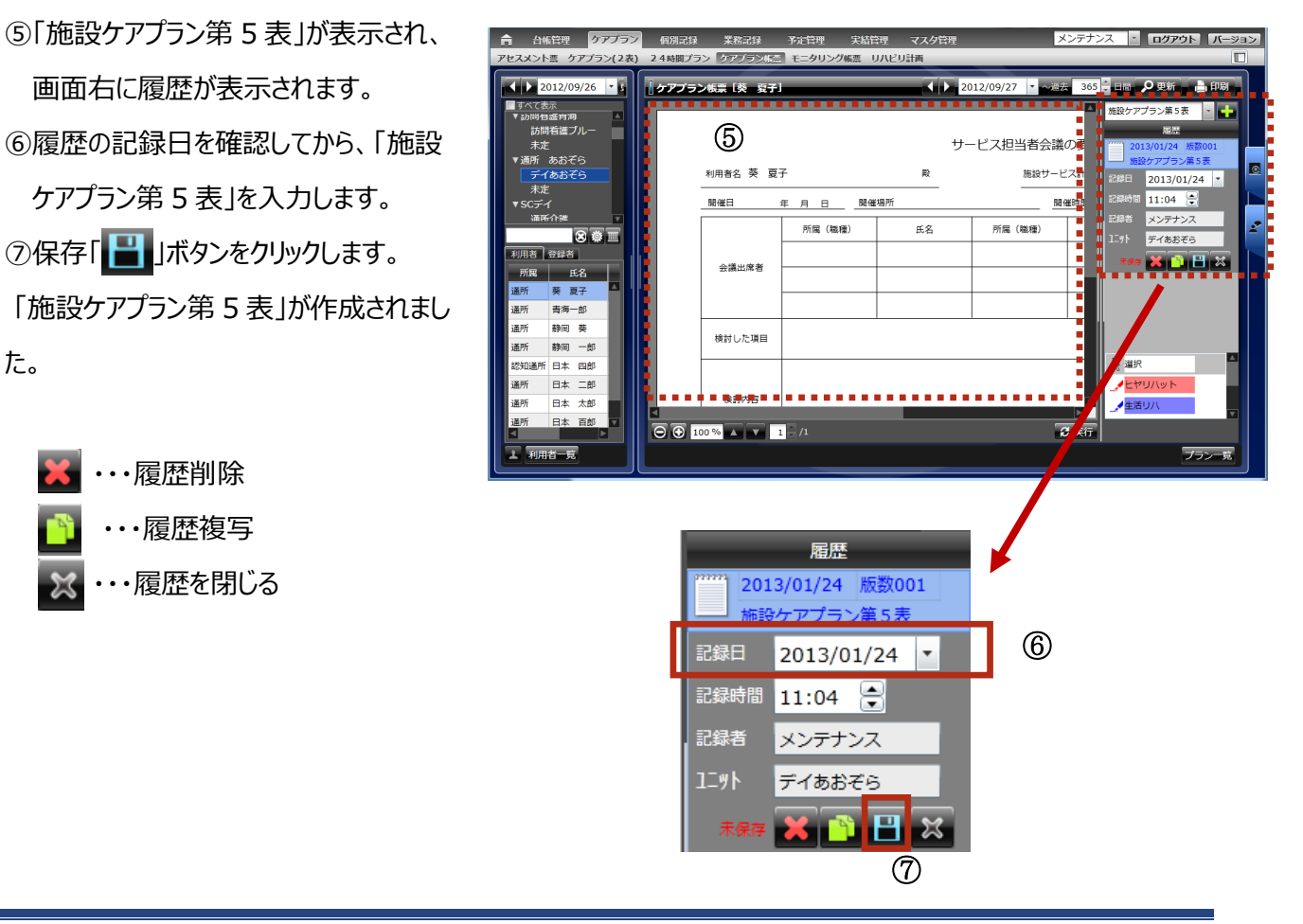

## <span id="page-50-0"></span>*4.6 ケアプラン第6表*

### ▼ ケアプラン第6表の表示

*①メインメニュー「ケアプラン」をクリックします。* ▼

*②サブメニュー「ケアプラン帳票」を* ▼

*クリックします。*

- *③利用者を選択します。*
- ④「施設ケアプラン第6表」を選択し、

「 <mark>」</mark>」ボタンをクリックします。 (  $\begin{array}{c} \begin{pmatrix} 1 & 2 \\ 0 & 0 \end{pmatrix} & \text{where} \end{array}$ 

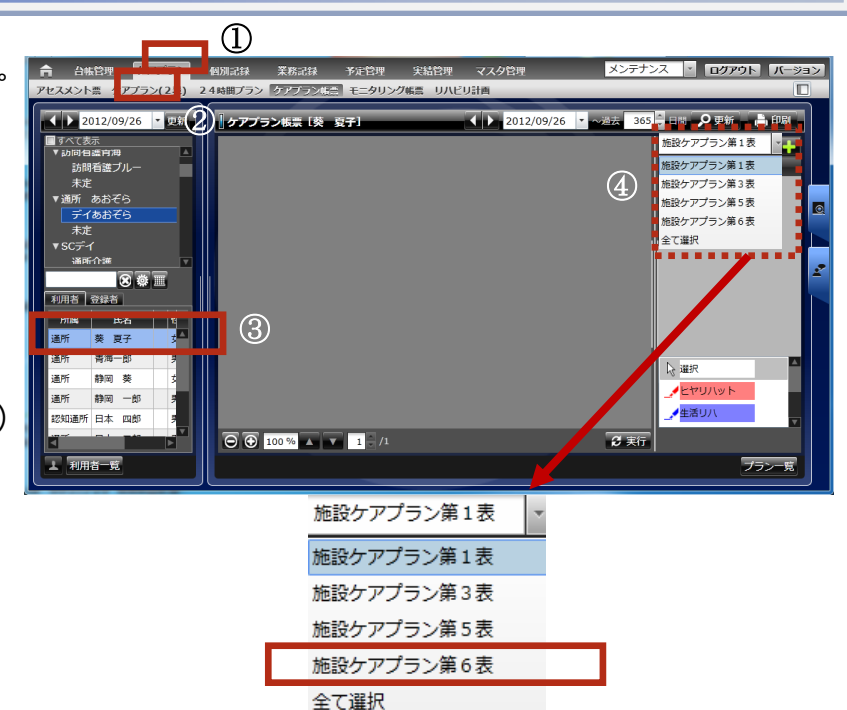

### ▼ 施設ケアプラン第6表の入力・保存

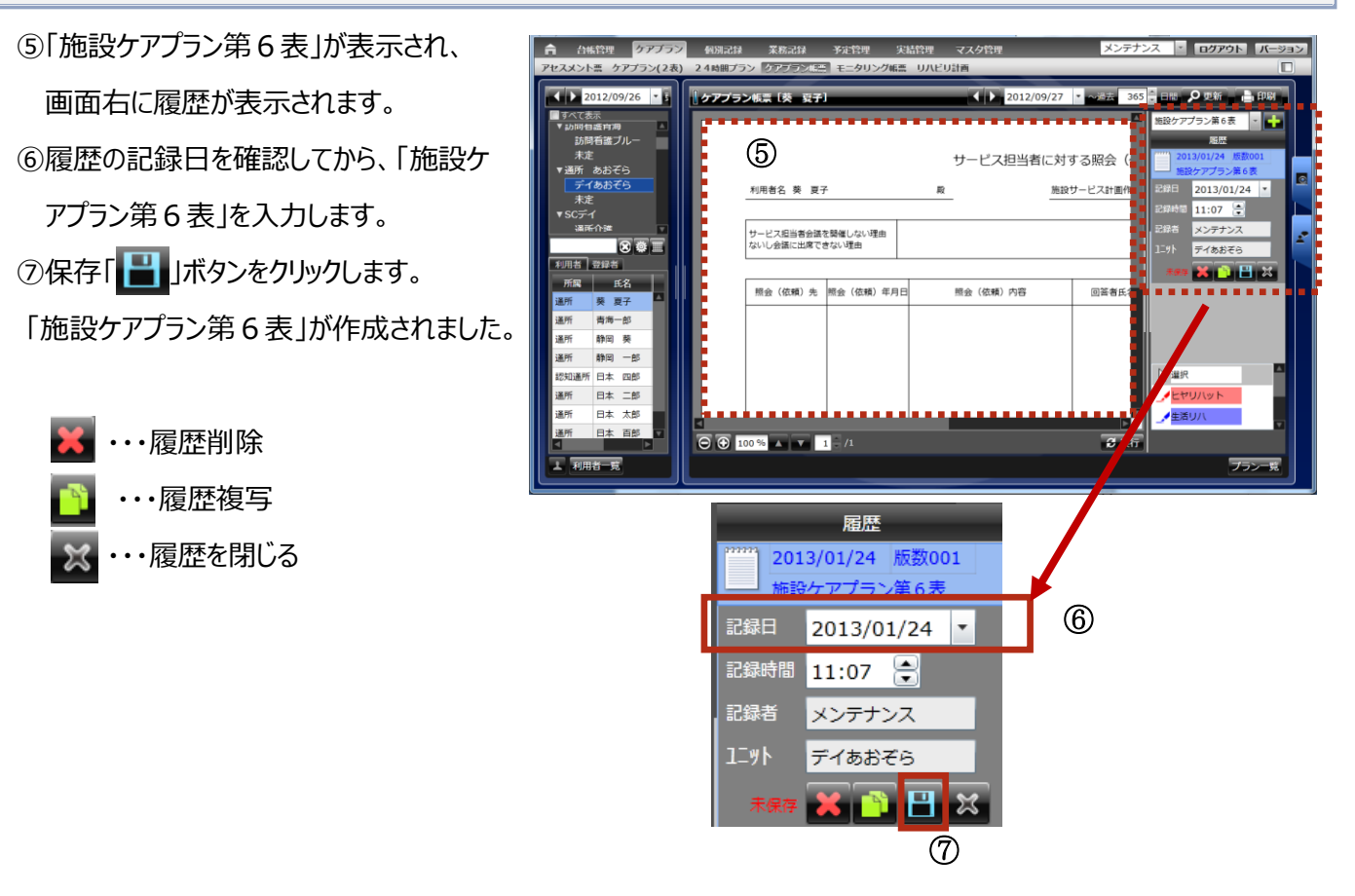

## <span id="page-51-0"></span>*4.7* **24** *時間ケアプラン*

◇24時間のケアプランを管理します。

◇ケアプラン第2表から、情報をコピー&ペーストできます。

◇ユニットシート、フローシートに24時間ケアプランシートで作成した内容を記録として反映できます。

## <span id="page-51-1"></span>*4.7.1* **24 時間ケアプランの登録**

#### ▼ 24時間ケアプランシート表示

*例: 起床時ケアを24時間ケアプランシートに* ▼ *登録します。*

*①メインメニュー「ケアプラン」をクリックします。*

- *②サブメニュー「24時間ケアプラン」を クリックし、利用者を選択します。*
- *③「24Hプラン履歴」の ボタンを クリックします。*

#### ▼ 24時間ケアプランの追加

*④横軸 『生活・意向・自分で出来る 事・ケア* ▼ *の必要な事・要約・排泄』 と、縦軸『時間』 の交差する箇所で右クリック⇒「追加」を選 択、または「追加」ボタンをクリックします。*

*プラン選択ダイアログが表示されます。*

#### ▼ プランの選択・登録

*⑤生活シーンを選択します。* ▼ *ここでは起床時ケアを選択します。*

*⑥実施時刻を設定します。*

*⑦「OK」ボタンをクリックします。*

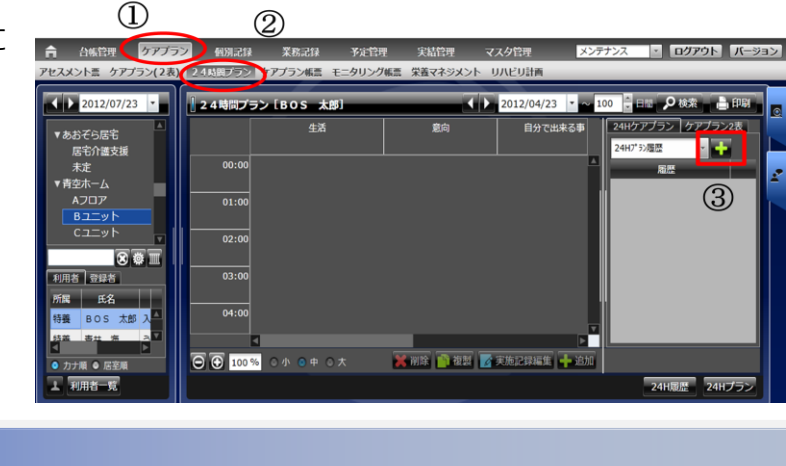

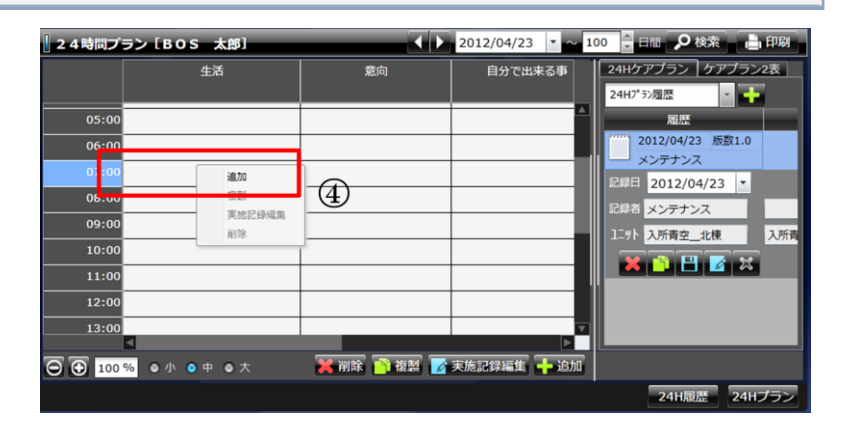

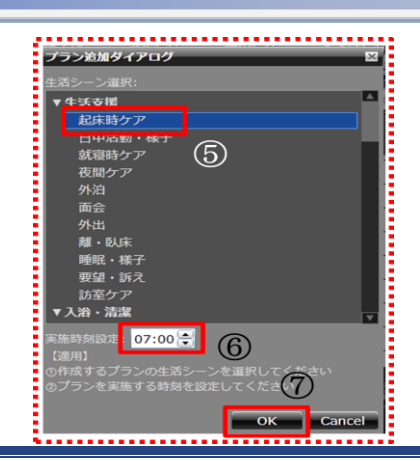

*Copyright (C) 2013 Blue Ocean System Co., Ltd. All Rights Reserved.*

### ▼ 追加したプランに情報を入力

*⑧追加したプラン(ここでは起床時ケア)の* ▼ *入力欄が表示されるので、情報を入力します。*

*※「ケアプラン2表」タブをクリックすると2表が表示され、 2表から情報をコピー&ペーストで 入力することも できます。*

*⑨保存 ■ ボタンをクリックします。 ⑩保存確認メッセージが表示されます。 「OK」をクリックします。*

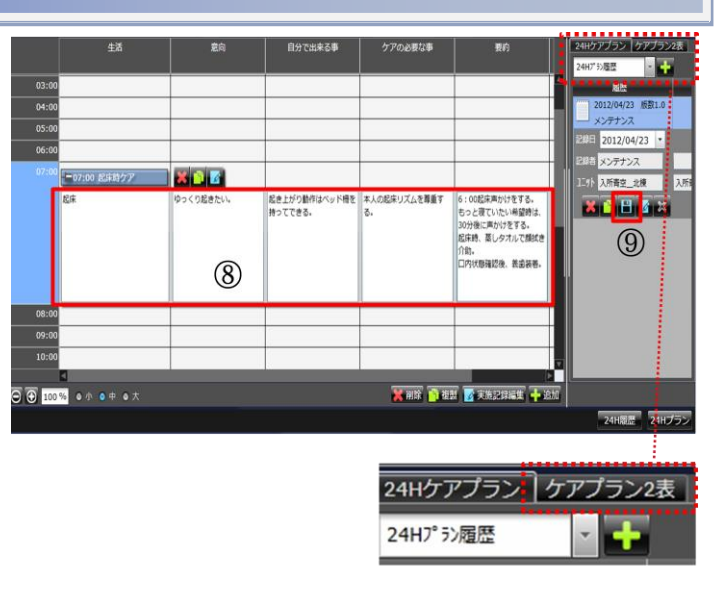

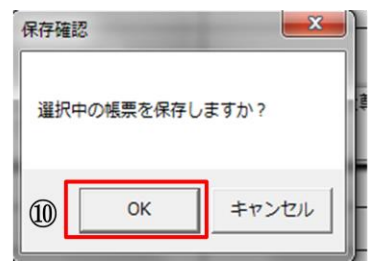

### ▼ 実施記録の編集・登録

*⑪入力欄をクリックし選択状態にします。* ▼ *ここでは起床時ケアの欄をクリックします。 ⑫実施記録編集」 ) ボタンをクリックします。*

*⑬記録エディタに、あらかじめ入力しておく 情報を入力します。*

*⑭「確定」ボタンをクリックします。*

*⑮「保存」■■ボタンをクリックします。* 

*保存確認メッセージが表示されます。*

*OKをクリックします。*

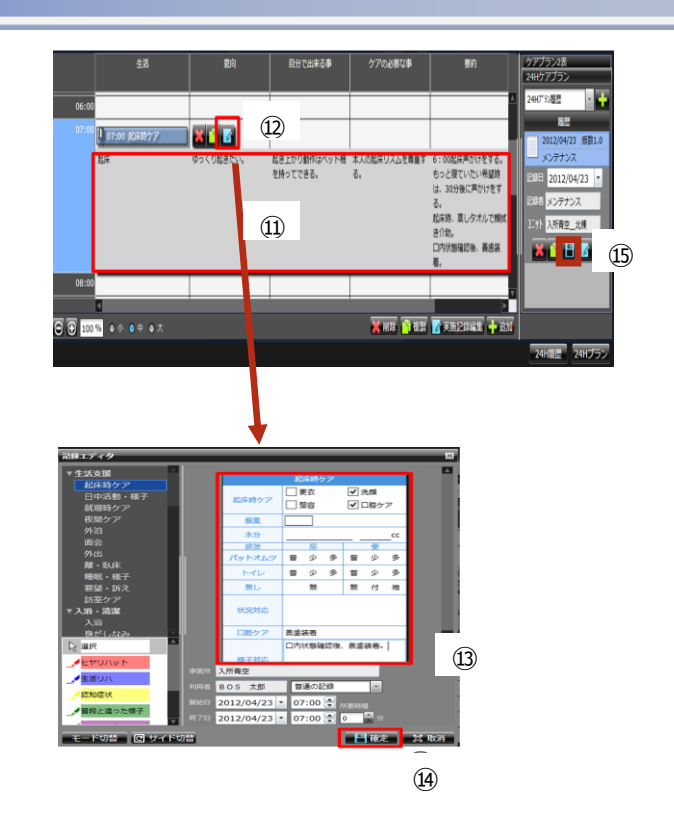

# <span id="page-53-0"></span>*4.7.2* **24 時間ケアプランの複製**

### ▼ 24時間プランの表示・複写

*メインメニュー「ケアプラン」⇒* ▼

*サブメニュー「24時間ケアプラン」を*

*選択します。*

*「*24*時間ケアプラン」画面が表示されます。 ①複写する項目を選択します。*

*②複写( )ボタンをクリックします。 ③確認メッセージが表示されます。*

*「OK」ボタンをクリックします。*

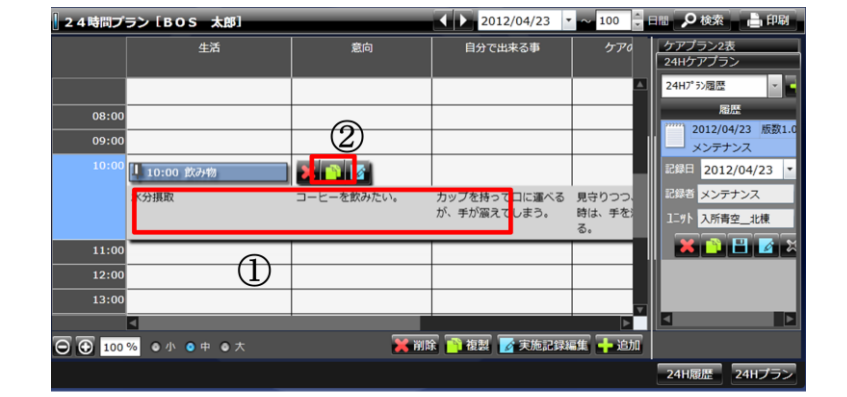

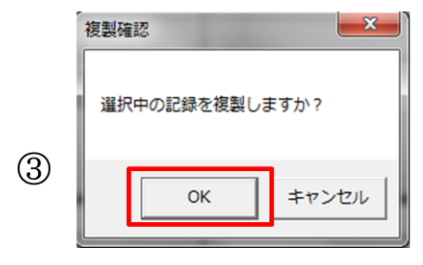

▼ 複写したプランを保存

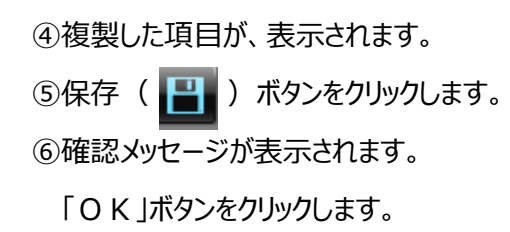

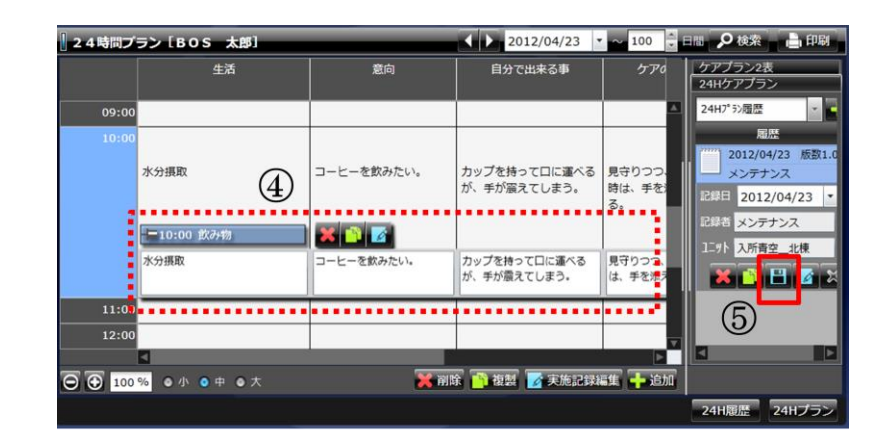

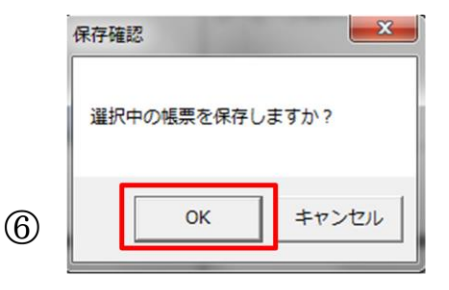

# <span id="page-54-0"></span>*4.7.3* **24** *時間ケアプランの時間修正*

### ▼ 24時間プランの表示・複写

*メインメニュー「ケアプラン」⇒* ▼ *サブメニュー「24時間ケアプラン」を*

*選択します。*

*「*24*時間ケアプラン」画面が表示されます。* ①変更する項目を選択します。

②実施記録編集 4 ボタンをクリックします。

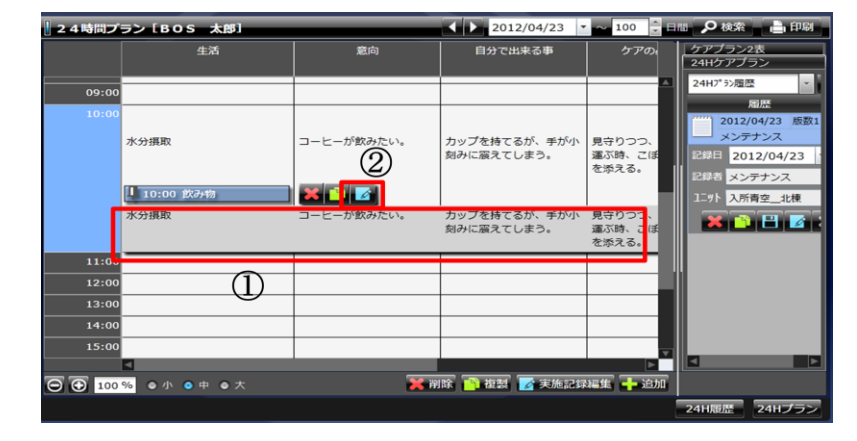

▼ プランの時間修正

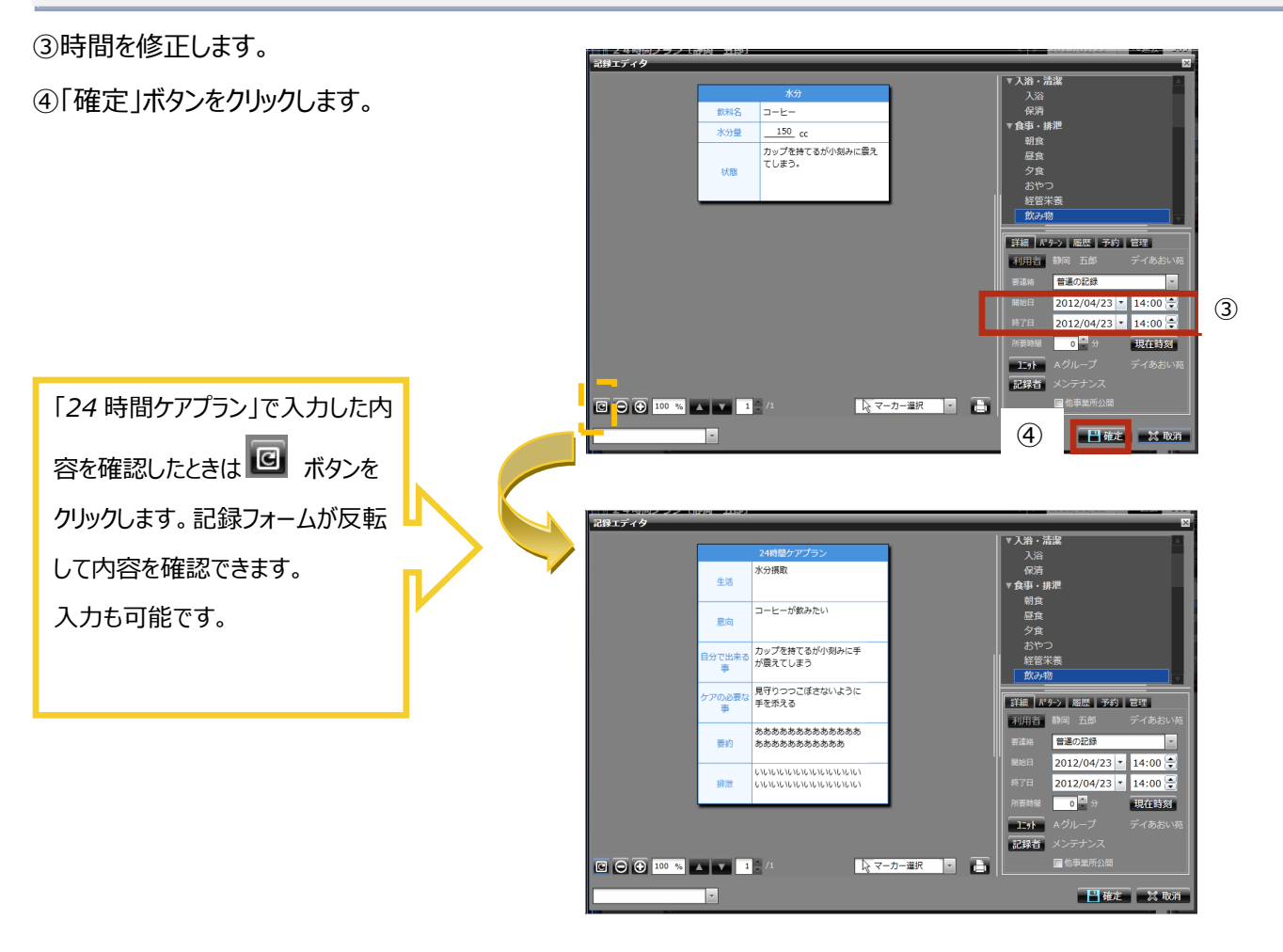

⑤修正した時間に、複製した項目が移動します。

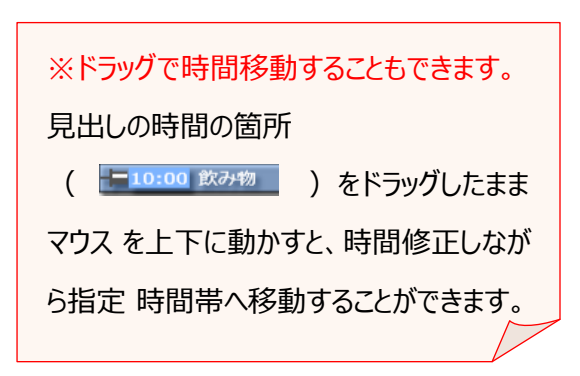

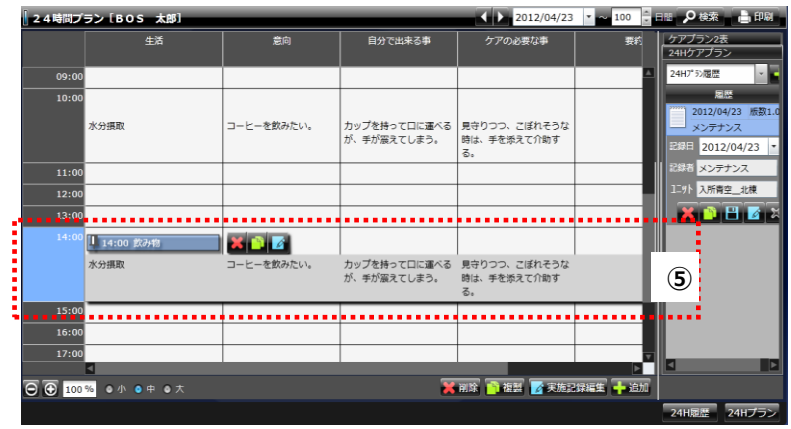

# <span id="page-56-0"></span>*4.7.4* **「24 時間ケアプラン」から「ユニットシート/フローシート」へ反映**

#### ▼ ユニットシートに24時間プランを表示

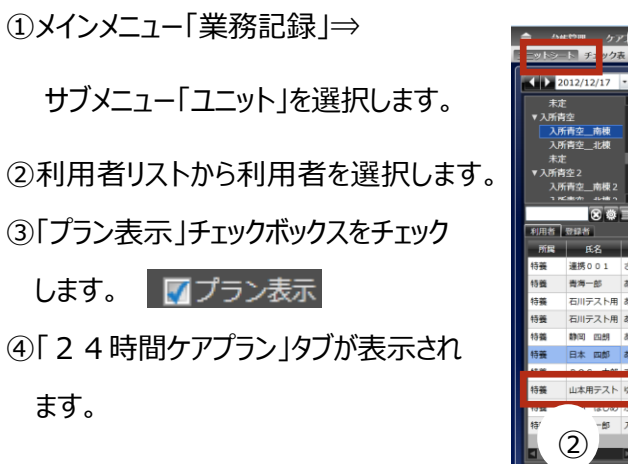

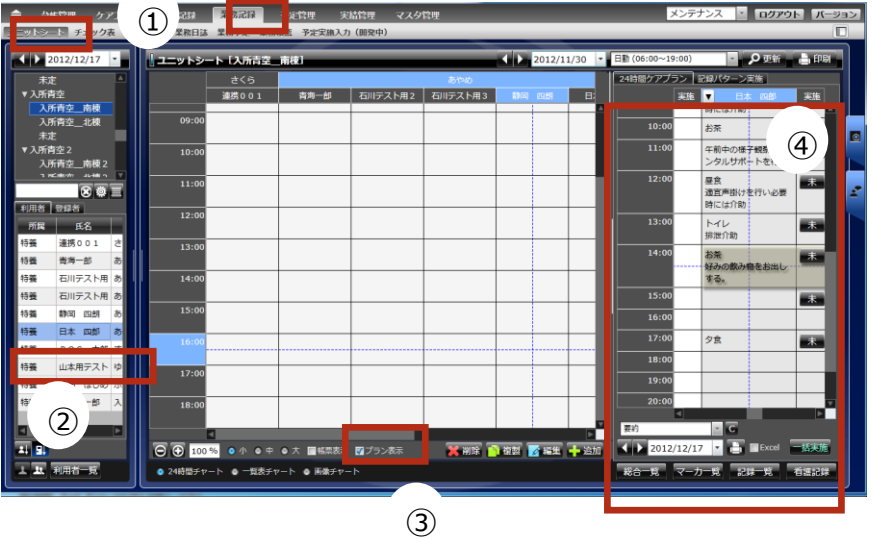

### ▼ 24時間プランの実施(ユニットシートへの反映)

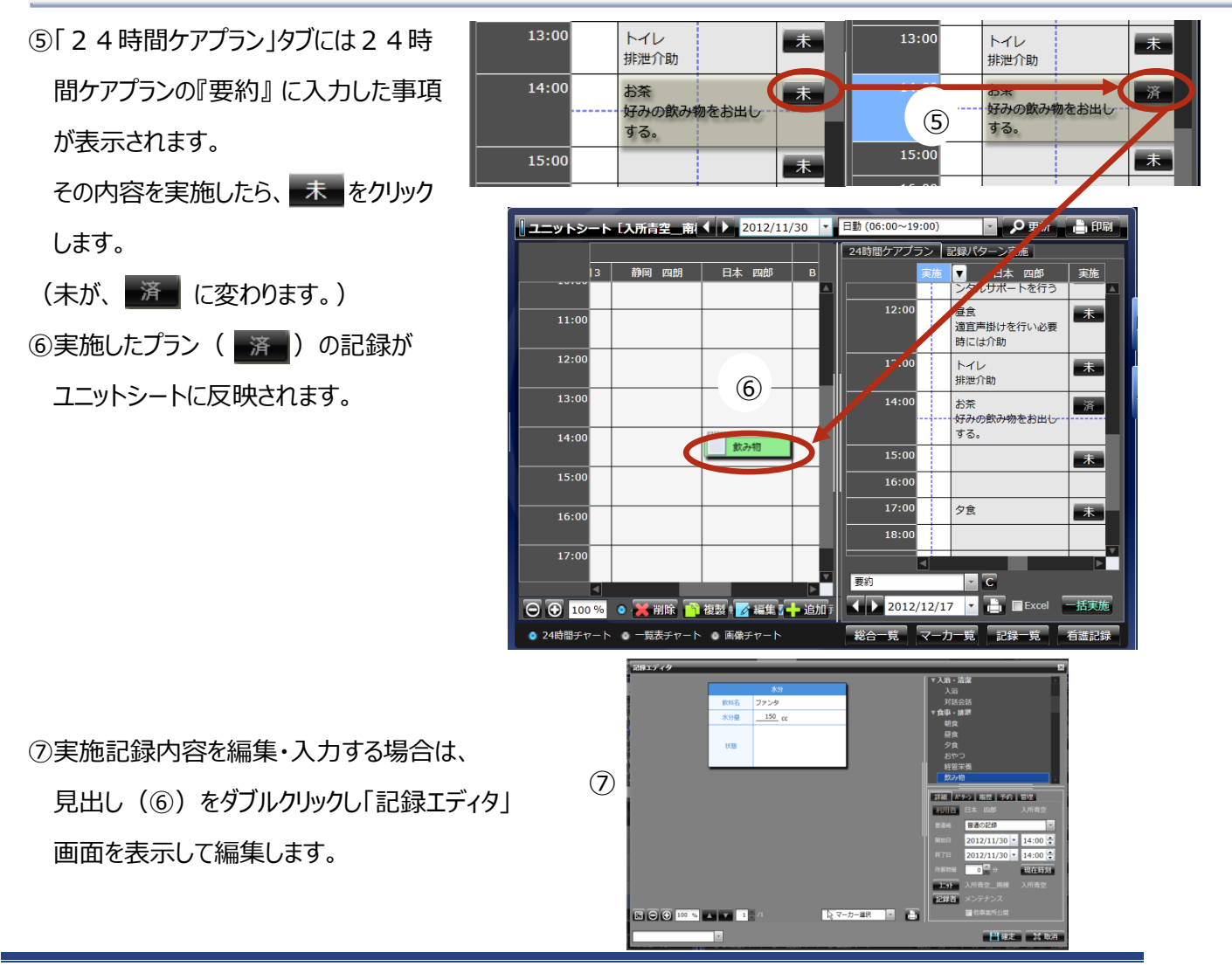

# <span id="page-57-0"></span>*4.7.5* **24 時間ケアプラン実施画面の Excel 出力機能**

◇*ユニットシート(通所記録、訪問記録)の24時間ケアプラン実施画面で、選択している* ユニットの利用者のケアプランをExcelに出力することができます。

▼ 24 時間ケアプランの表示

*① メインメニュー「業務記録」メニュー⇒* ▼ *サブメニュー「ユニットシート」を選択します。*

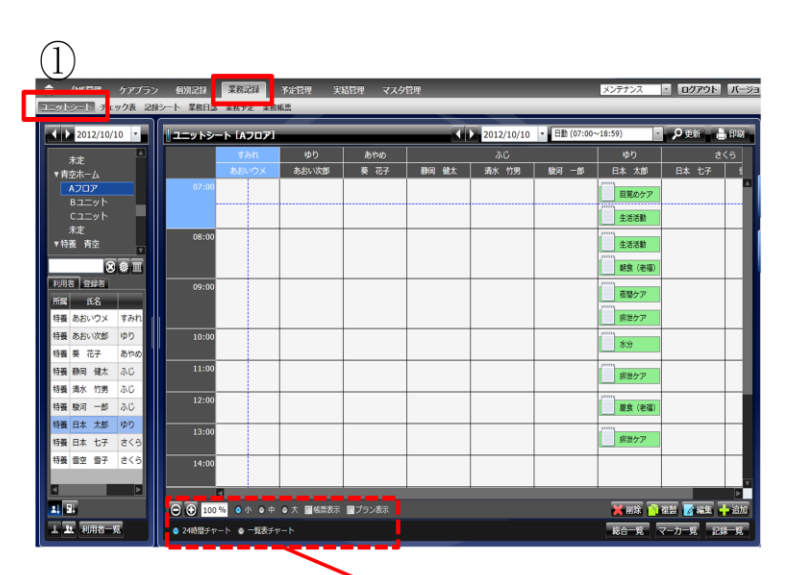

**◎ 小 ◎ 中 ◎ 大 圖帳票表示 ■プラン表示** 

*② 「プラン表示」チェックボックスを*

*チェックします。*

*「24時間ケアプラン実施画面」タブが*

*画面が右側に表示されます。*

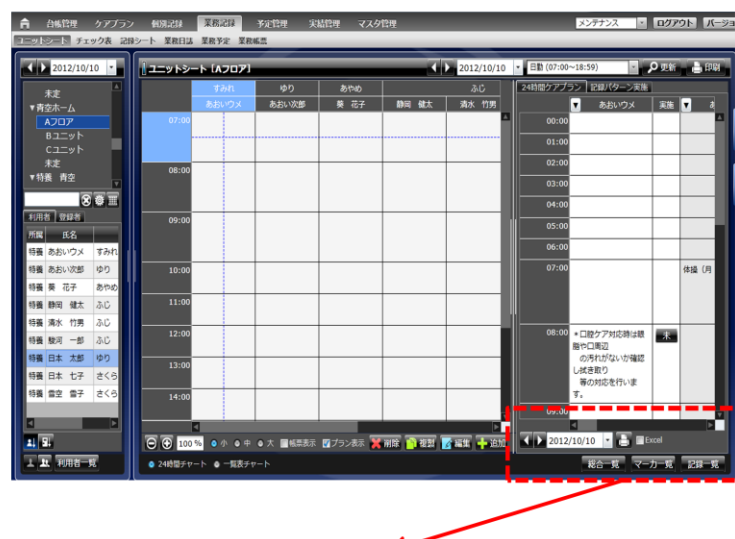

▲ 一覧表チャ

 $\Theta$   $\Theta$  100 %

● 24時間チャート

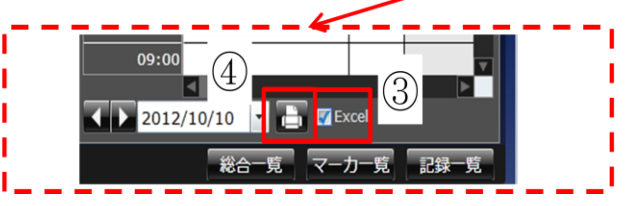

*③「Excel」チェックボタンにチェックを 付けます。*

*④ ボタンをクリックします。*

### ▼ EXCELファイルの表示·保存

## *⑤確認メッセージ* ▼

*「出力されるExcelファイルを保存する か、Excelファイルを開くか保存しますか が表示されます。*

*⑤で「ファイルを開く」を選択するか、保存 したファイルを開くと、24時間ケアプラン 実施画面の内容がExcelに表示されます。*

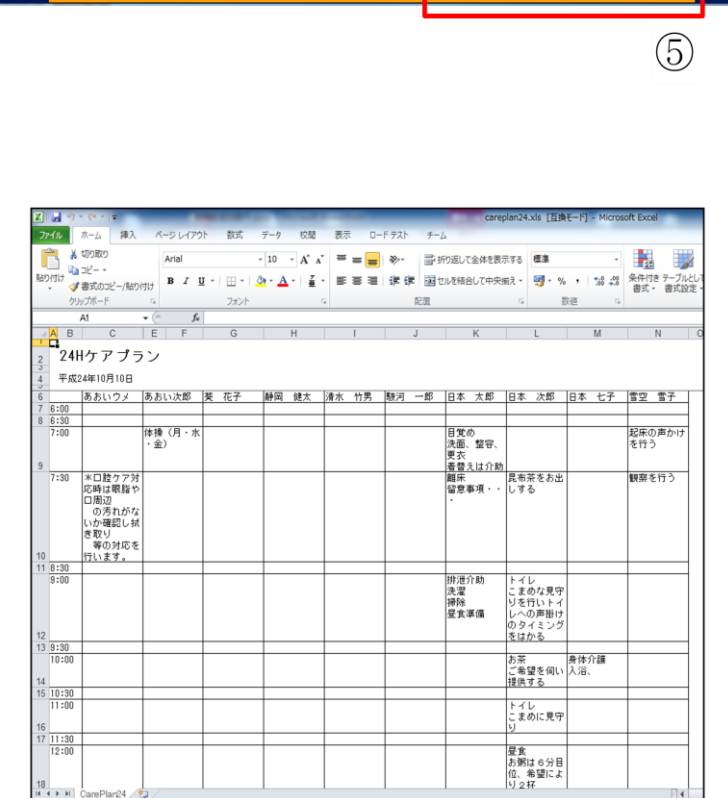

# <span id="page-59-0"></span>*4.7.6* **24** *時間ケアプランの一括実施入力*

▼ ユニットシートの表示と24 時間プランの一括実施入力

①

- *①メインメニュー「業務記録」⇒ サブメニュー「ユニットシート」を 選択します。*
- **② ■プラン表示 チェックボックスを** *クリックします。「24時間ケアプ ラン実施画面」タブが画面右側 に表示されます。*

*③利用者を複数選択します。*

*④ ボタンをクリックします。 ⑤確認メッセージが表示されます。 「OK」ボタンをクリックします。*

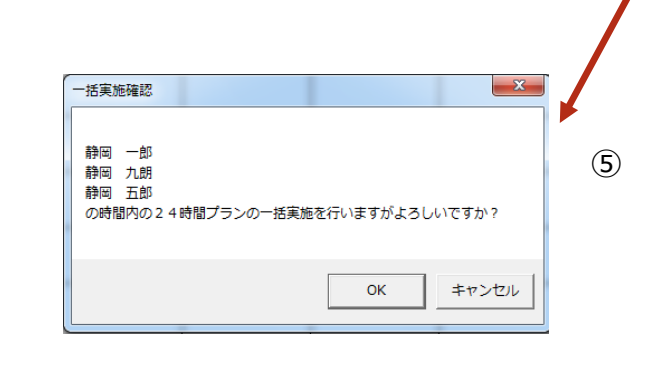

*⑥選択した利用者のプランが ユニットシートの『利用日の勤務 時間帯』内に反映されます。*

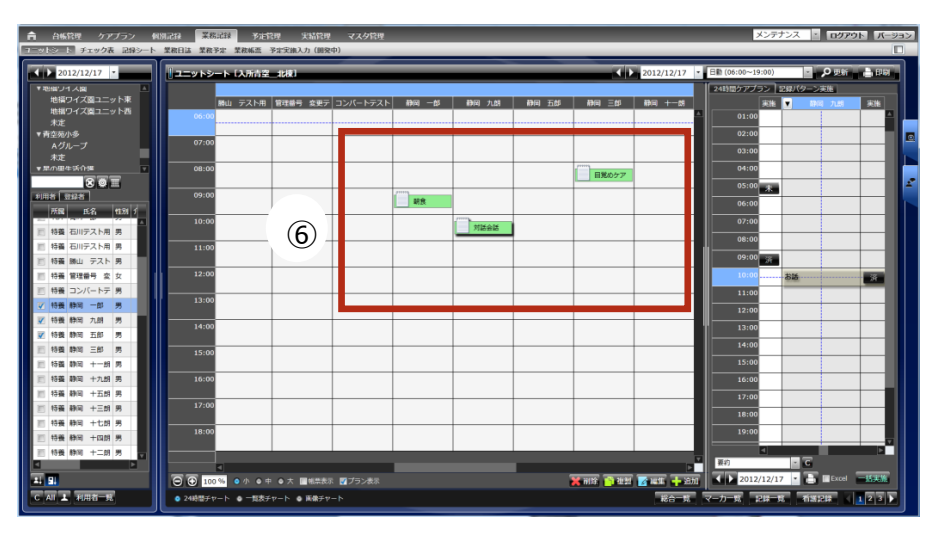

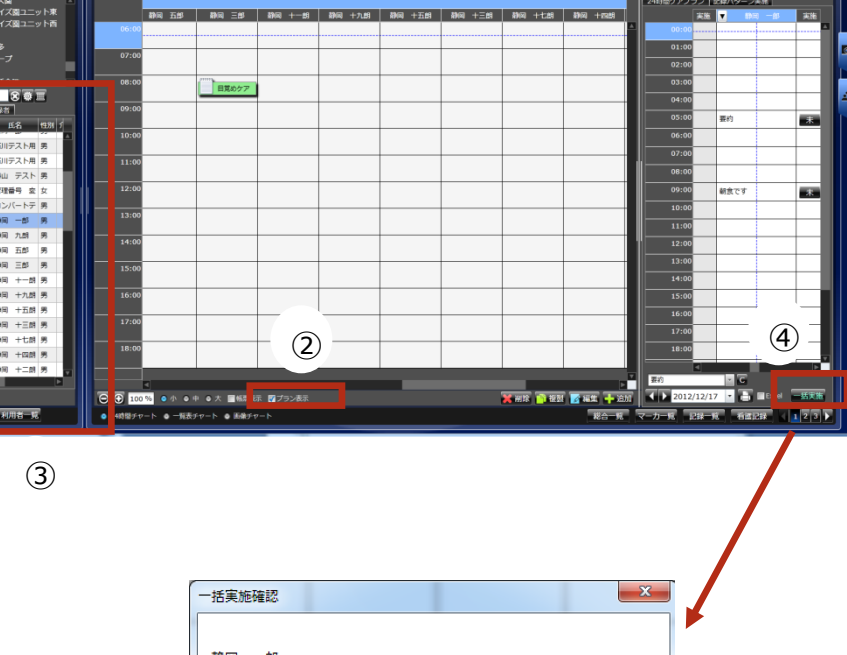

### <span id="page-60-0"></span>*5 マスタ管理*

### <span id="page-60-1"></span>*5.1 職員マスタ*

◇*職員情報(名前、担当ユニット・フロア等)を登録します。*

*◇ロールレベル(使用権限)の設定で閲覧範囲が変わります。*

- *1:一般職員*
- *2:マネージャー権限-------------拠点内事業所の記録閲覧・入力ができます。)*
- *3:管理者権限のある職員--------マスタ管理ができます。*

*◇職員コードは、*自動採番されます。

*◇*0000000001*~*9 *は、メンテナンス用番号のため、使用できません。*

# <span id="page-61-0"></span>*5.1.1 職員の登録*

### ▼ 職員マスタ画面の表示

- ①メインメニュー「マスタ管理」を クリックします。
- ②サブメニュー「マスタメンテ」メニューを クリックします。

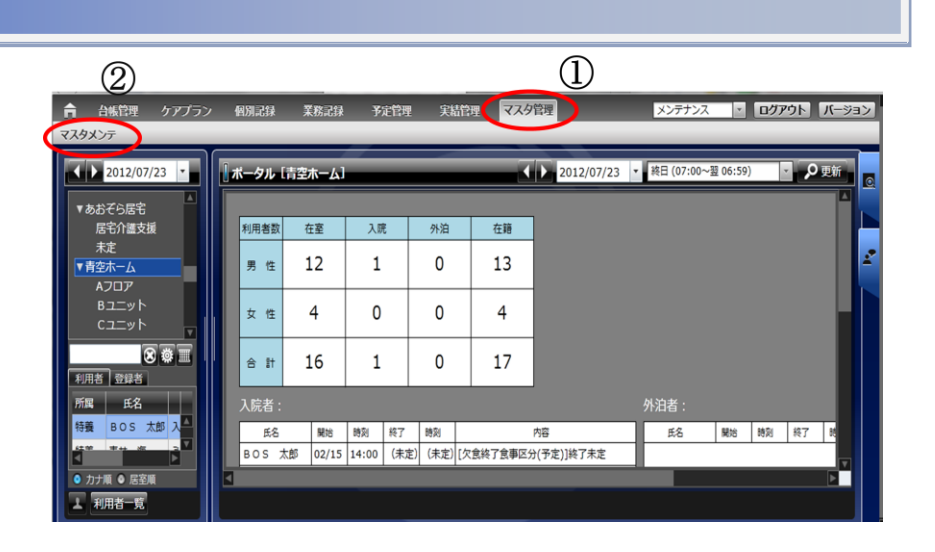

③「職員マスタ」タブをクリックします。

職員マスタ画面が表示されます。

④「追加ボタン」をクリックします。

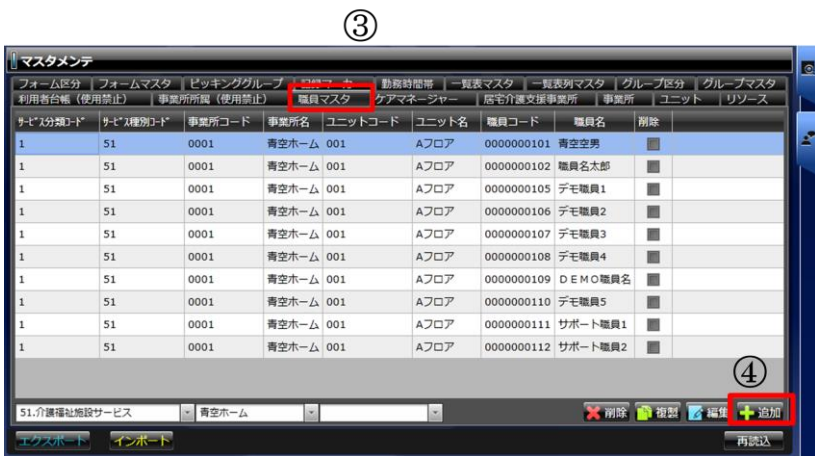

#### ▼ 職員情報の入力

▼

#### ⑤職員コードを入力します ▼ ▼

・職員コードは、自動採番されます。

・0000000001~9 は、メンテナンス用番号

のため、使用できません。

⑥職員名を入力します。

⑦ユニットを入力します。

「ユニット選択」ボタンをクリック ⇒

ユニット選択ダイアログの表示⇒

ユニットを選択 ⇒「 OK」ボタンをクリック

⑧ユーザーIDとパスワードを入力します。

⑨ロールレベルを設定します。

- *1:一般職員*
- *2:マネージャー権限*

*(拠点内事業所の記録閲覧・入力ができます。)*

*3:管理者権限のある職員*

*(マスタ管理ができます。)*

⑩「確定」ボタンをクリックします。

### ▼ 登録した職員の確認

⑪職員マスタに登録した職員が ▼

表示されます。  $\mathbb{R}^n$ 

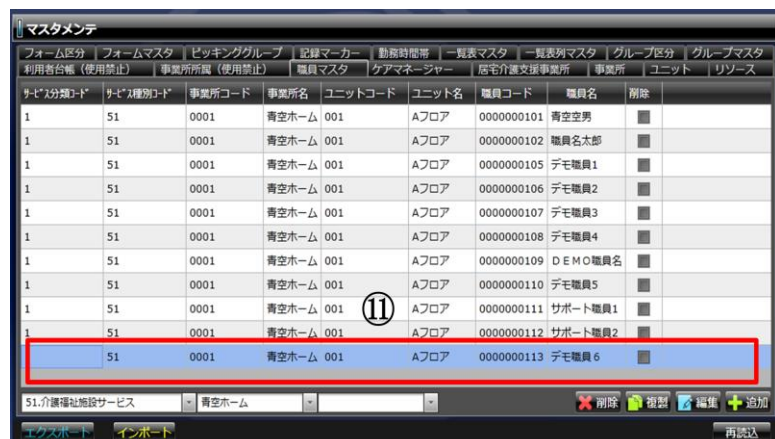

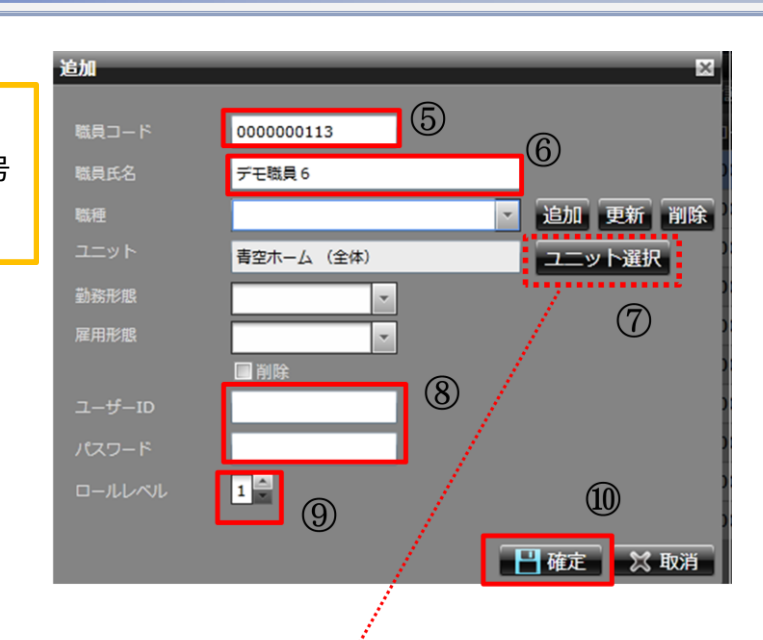

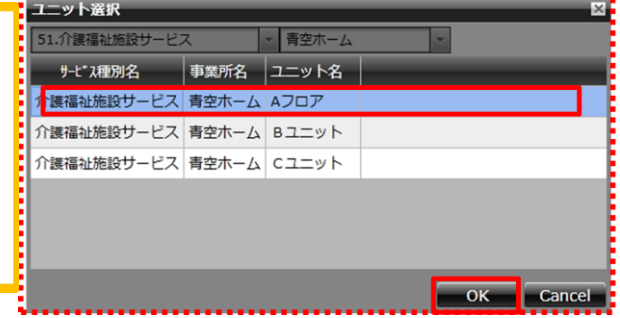

....

<u>......................</u>

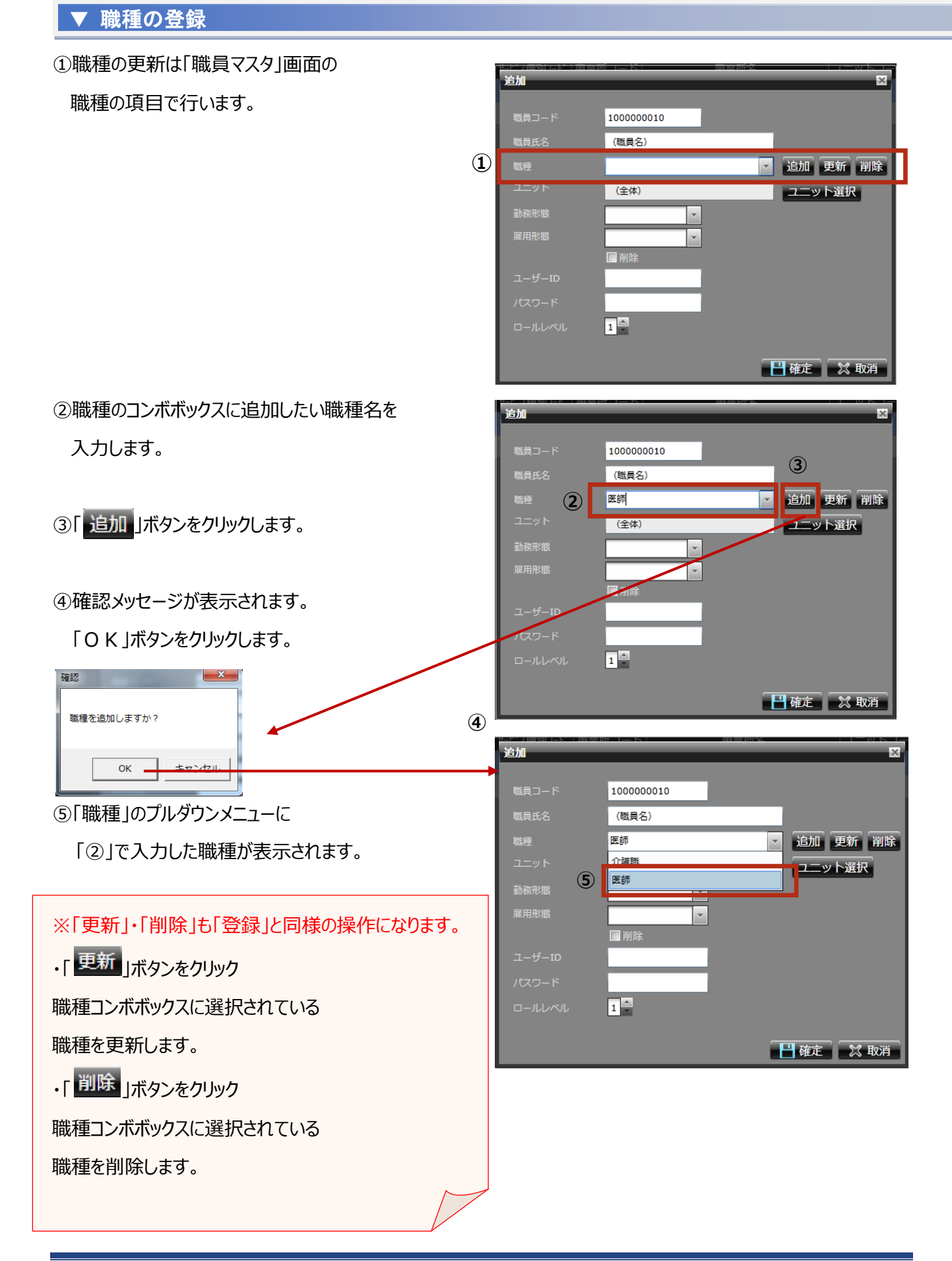

*Copyright (C) 2013 Blue Ocean System Co., Ltd. All Rights Reserved.*

### ▼ 職員の退職登録

#### ①退職登録を行う職員を選択します。 ▼

#### ②「編集ボタン」をクリックします。

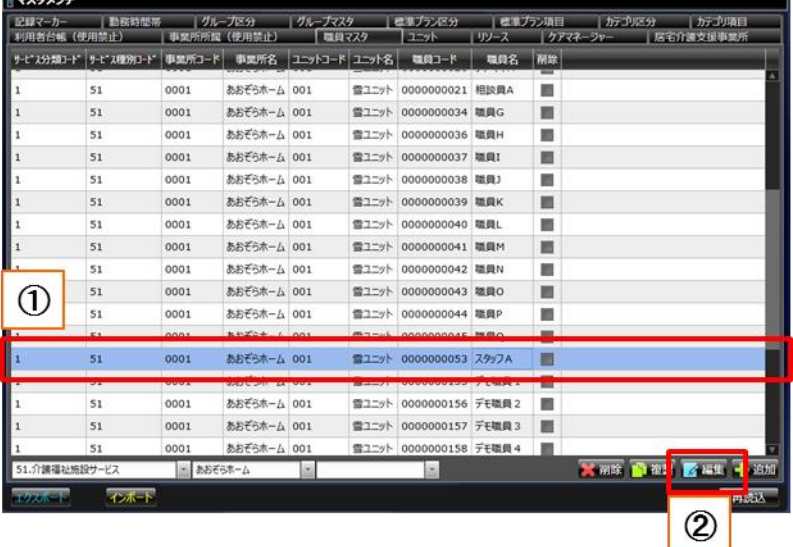

③編集画面にて、「削除」にチェックを付けます。

ьÍ

医动脉 医单元 计数据

④「確定ボタン」をクリックして完了です。

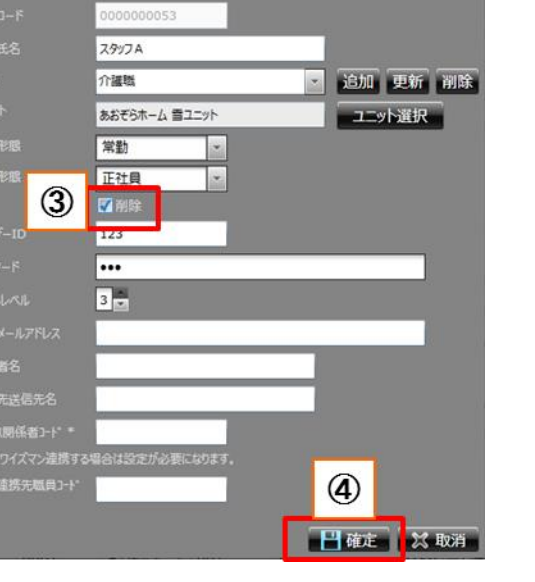

職員名の横の削除列にチェックが付き、

退職登録を行った職員の ID、パスワードでの

ログインができなくなります。

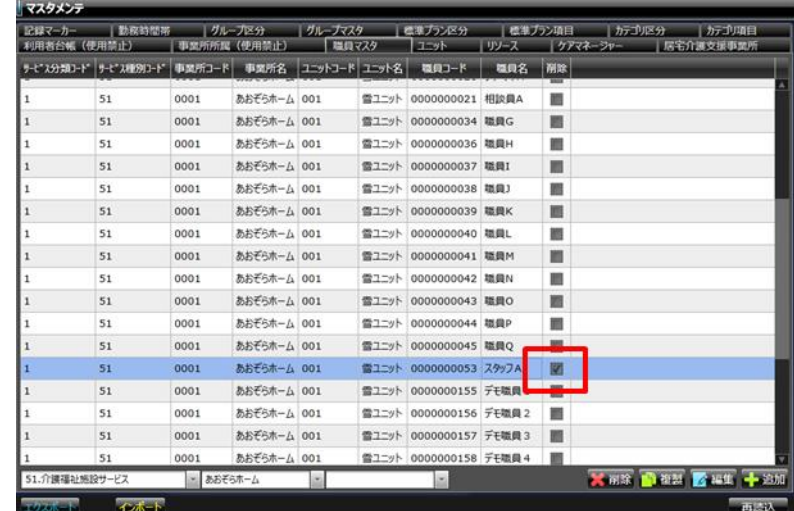

# <span id="page-65-0"></span>*5.1.2 スタッフの権限レベルについて*

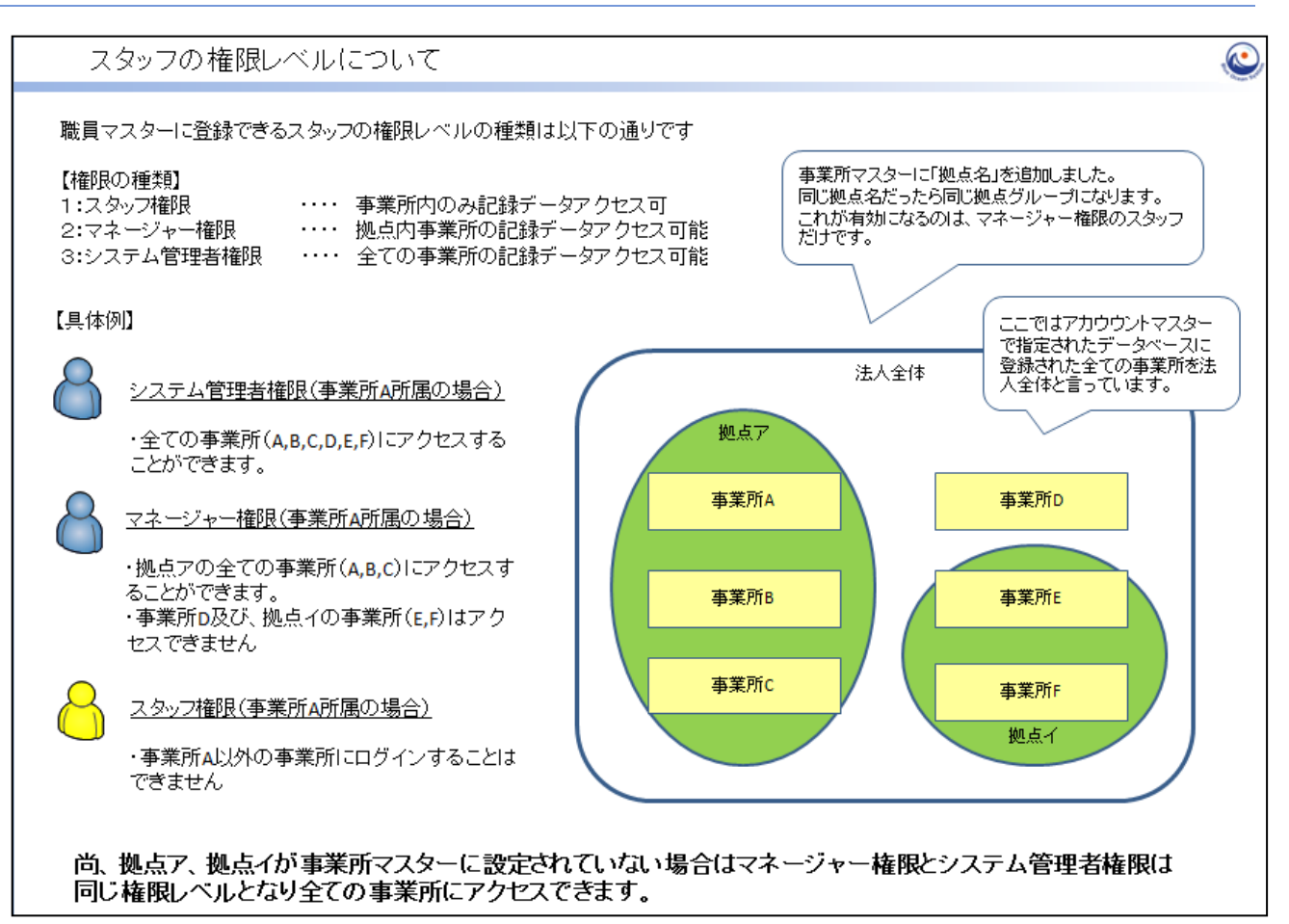

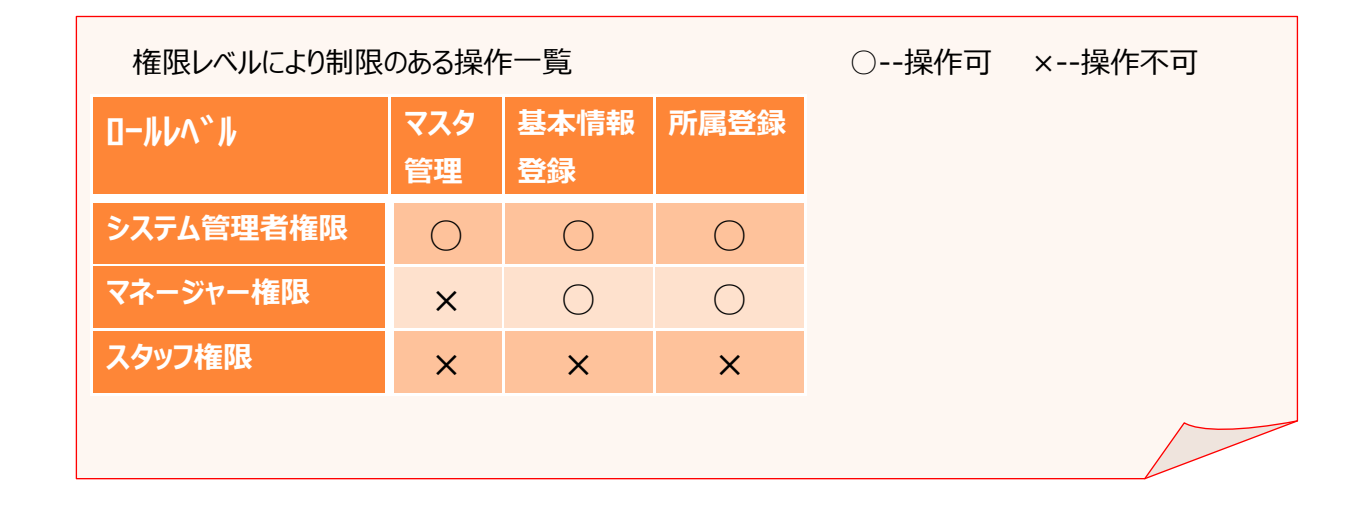